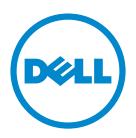

# Dell S5830dn Laser Printer User's Guide

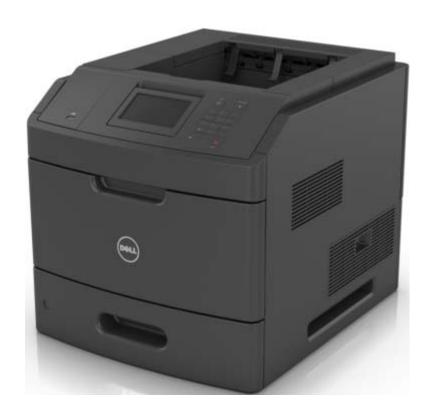

### May 2016

#### **Trademarks**

Information in this document is subject to change without notice.

© 2016 Dell, Inc. All rights reserved.

Reproduction of this material in any manner whatsoever without the written permission of Dell Inc. is strictly forbidden.

Trademarks used in this text: *Dell* and the *DELL* logo are trademarks of Dell Inc.; *Microsoft* and *Windows* are registered trademarks of Microsoft Corporation; *AirPrint*, the *AirPrint* logo, *Mac*, and the *Mac* logo are trademarks of Apple, Inc.; *Mopria®*, the *Mopria®* logo, and the *Mopria®* Alliance logo are registered trademarks and service marks of Mopria Alliance, Inc. in the United States and other countries. Unauthorized use is strictly prohibited. *Google Cloud Print* is a trademark of Google Inc. Other trademarks and trade names may be used in this document to refer to the entities claiming the marks and names of their products. Dell Inc. disclaims any proprietary interest in trademarks and trade names other than its own.

Contents 2

# Contents

| Safety information                                               | 6  |
|------------------------------------------------------------------|----|
| Conventions                                                      | 6  |
| Learning about the printer                                       | 8  |
| Finding information about the printer                            | 8  |
| Selecting a location for the printer                             |    |
| Printer configurations                                           |    |
| Understanding the printer control panel                          | 13 |
| Using the printer control panel                                  | 13 |
| Understanding the status of the sleep button and indicator light | 13 |
| Understanding the home screen                                    | 14 |
| Using the touch-screen buttons                                   | 15 |
| Setting up and using the home screen applications                | 17 |
| Finding the IP address of the computer                           | 17 |
| Accessing the Embedded Web Server                                | 17 |
| Finding information about the home screen applications           | 17 |
| Customizing the home screen                                      | 18 |
| Using Background and Idle Screen                                 | 18 |
| Setting up Forms and Favorites                                   | 18 |
| Understanding Eco-Settings                                       | 19 |
| Setting up Remote Operator Panel                                 | 19 |
| Exporting and importing a configuration                          | 20 |
| Additional printer setup                                         | 21 |
| Installing internal options                                      | 21 |
| Installing hardware options                                      | 37 |
| Attaching cables                                                 | 39 |
| Setting up the printer software                                  | 41 |
| Networking                                                       | 42 |
| Verifying printer setup                                          | 45 |
| Loading paper and specialty media                                | 46 |
| Setting the paper size and type                                  | 46 |

| Configuring Universal paper settings                     | 46  |
|----------------------------------------------------------|-----|
| Loading the 250- or 550-sheet tray                       | 46  |
| Loading the 2100-sheet tray                              | 54  |
| Loading the multipurpose feeder                          | 60  |
| Linking and unlinking trays                              | 64  |
| Linking and unlinking trays                              |     |
| Creating a custom name for a paper type                  |     |
| Assigning a custom paper type                            | 65  |
| Paper and specialty media guide                          | 66  |
| Using specialty media                                    | 66  |
| Paper guidelines                                         | 68  |
| Supported paper sizes, types, and weights                | 71  |
| Printing                                                 | 76  |
| Printing a document                                      | 76  |
| Printing from a computer                                 | 76  |
| Adjusting toner darkness                                 | 76  |
| Printing from a flash drive                              | 77  |
| Printing from a flash drive                              |     |
| Supported flash drives and file types                    |     |
| Printing from a mobile device                            |     |
| Printing from a mobile device using Mopria Print Service |     |
| Printing from a mobile device using AirPrint             |     |
| Printing from a mobile device using Dell Document Hub    |     |
| Printing confidential and other held jobs                | 80  |
| Storing print jobs in the printer                        | 80  |
| Printing confidential and other held jobs                | 80  |
| Canceling a print job                                    |     |
| Canceling a print job from the printer control panel     |     |
| Canceling a print job from the computer                  | 81  |
| Understanding printer menus                              | 82  |
| Menus list                                               | 82  |
| Paper menu                                               | 83  |
| Reports menu                                             | 94  |
| Network/Ports menu                                       | 95  |
| Security menu                                            | 108 |
| Settings menu                                            | 111 |

| Help menu                                                              | 132         |
|------------------------------------------------------------------------|-------------|
| Saving money and the environment                                       | 12./        |
| Saving paper and toner                                                 |             |
| Saving energy                                                          |             |
| Recycling                                                              |             |
| Recycling                                                              | 137         |
| Securing the printer                                                   | 138         |
| Using the security lock feature                                        | 138         |
| Statement of Volatility                                                | 138         |
| Erasing volatile memory                                                | 139         |
| Finding printer security information                                   | 139         |
| Maintaining the printer                                                | 140         |
| Cleaning the printer                                                   | 140         |
| Emptying the hole punch box                                            | 140         |
| Checking the status of parts and supplies on the printer control panel | <b>14</b> 1 |
| Estimated number of remaining pages                                    | <b>14</b> 1 |
| Ordering supplies                                                      | 141         |
| Storing supplies                                                       | 141         |
| Replacing supplies                                                     | 142         |
| Moving the printer                                                     | 148         |
| Managing the printer                                                   | 151         |
| Checking the virtual display                                           | 151         |
| Modifying confidential print settings                                  | 151         |
| Copying printer settings to other printers                             | 151         |
| Clearing jams                                                          | 153         |
| Avoiding jams                                                          | 153         |
| Identifying jam locations                                              | 155         |
| Paper jam in the front cover                                           | 157         |
| Paper jam in the rear door                                             | 159         |
| Paper jam in the standard bin                                          | 161         |
| Paper jam in the duplex unit                                           | 161         |
| Paper jam in trays                                                     | 162         |
| Paper jam in the multipurpose feeder                                   | 163         |
| Staple jam in the finisher                                             | 165         |

| Index                              | 225 |
|------------------------------------|-----|
| Appendix                           | 223 |
| Contacting technical support       | 222 |
| Embedded Web Server does not open  | 221 |
| Solving print problems             | 195 |
| Solving printer problems           | 187 |
| Understanding the printer messages | 172 |
| Troubleshooting                    | 172 |
| Paper jam in the mailbox           | 170 |
| Paper jam in the output expander   | 169 |
| Paper jam in the staple finisher   | 168 |

Safety information 6

# **Safety information**

#### **Conventions**

**Note**: A *note* identifies information that could help you.

Warning: A warning identifies something that could damage the product hardware or software.

**CAUTION**: A caution indicates a potentially hazardous situation that could injure you.

Different types of caution statements include:

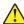

**CAUTION—POTENTIAL INJURY:** Indicates a risk of injury.

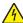

**CAUTION—SHOCK HAZARD:** Indicates a risk of electrical shock.

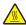

**CAUTION—HOT SURFACE:** Indicates a risk of burn if touched.

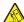

**CAUTION—TIPPING HAZARD:** Indicates a crush hazard.

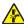

**CAUTION—PINCH HAZARD:** Indicates a risk of being caught between moving parts.

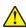

**CAUTION—POTENTIAL INJURY:** To avoid the risk of fire or electrical shock, connect the power cord to an appropriately rated and properly grounded electrical outlet that is near the product and easily accessible.

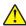

**CAUTION—POTENTIAL INJURY:** Do not use this product with extension cords, multioutlet power strips, multioutlet extenders, or UPS devices. The power capacity of these types of accessories can be easily overloaded by a laser printer and may result in a risk of fire, property damage, or poor printer performance.

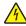

**CAUTION—SHOCK HAZARD:** To avoid the risk of electrical shock, do not place or use this product near water or wet locations.

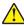

**CAUTION—POTENTIAL INJURY:** This product uses a laser. Use of controls or adjustments or performance of procedures other than those specified in the *User's Guide* may result in hazardous radiation exposure.

This product uses a printing process that heats the print media, and the heat may cause the media to release emissions. You must understand the section in your operating instructions that discusses the guidelines for selecting print media to avoid the possibility of harmful emissions.

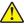

**CAUTION—POTENTIAL INJURY:** The lithium battery in this product is not intended to be replaced. There is a danger of explosion if a lithium battery is incorrectly replaced. Do not recharge, disassemble, or incinerate a lithium battery. Discard used lithium batteries according to the manufacturer's instructions and local regulations.

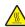

**CAUTION—HOT SURFACE:** The inside of the printer might be hot. To reduce the risk of injury from a hot component, allow the surface to cool before touching it.

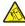

**CAUTION—TIPPING HAZARD:** To reduce the risk of equipment instability, load each tray separately. Keep all other trays closed until needed.

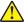

**CAUTION—POTENTIAL INJURY:** The printer weight is greater than 18 kg (40 lb) and requires two or more trained personnel to lift it safely.

Safety information 7

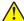

**CAUTION—POTENTIAL INJURY:** Before moving the printer, follow these guidelines to avoid personal injury or printer damage:

- Turn off the printer, and then unplug the power cord from the electrical outlet.
- Disconnect all cords and cables from the printer.
- If two or more optional finishers are installed, then remove the finishers individually from the printer.

#### **Notes:**

- Make sure to remove the topmost finisher first.
- To remove the finisher, hold the finisher on both sides, and then lift the latches to unlock the finisher.
- If the printer does not have a caster base but is configured with optional trays, then remove the trays.

**Note:** Slide the latch on the right side of the optional tray toward the front of the tray until it *clicks* into place.

- Use the handholds located on both sides of the printer to lift it.
- Make sure your fingers are not under the printer when you set it down.
- Make sure there is adequate clearance around the printer.
- Use only the power cord provided with this product or the manufacturer's authorized replacement.

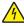

**CAUTION—SHOCK HAZARD:** If you are accessing the controller board or installing optional hardware or memory devices sometime after setting up the printer, then turn the printer off, and unplug the power cord from the electrical outlet before continuing. If you have any other devices attached to the printer, then turn them off as well, and unplug any cables going into the printer.

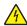

**CAUTION—SHOCK HAZARD:** To avoid the risk of electrical shock when cleaning the exterior of the printer, unplug the power cord from the electrical outlet and disconnect all cables from the printer before proceeding.

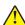

**CAUTION—POTENTIAL INJURY:** To avoid the risk of fire or electrical shock, use only the power cord provided with this product or the manufacturer's authorized replacement.

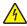

**CAUTION—SHOCK HAZARD:** To avoid the risk of electrical shock, make sure that all external connections (such as Ethernet and telephone system connections) are properly installed in their marked plug-in ports.

This product is designed, tested, and approved to meet strict global safety standards with the use of specific manufacturer's components. The safety features of some parts may not always be obvious. The manufacturer is not responsible for the use of other replacement parts.

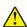

**CAUTION—POTENTIAL INJURY:** Do not cut, twist, bind, crush, or place heavy objects on the power cord. Do not subject the power cord to abrasion or stress. Do not pinch the power cord between objects such as furniture and walls. If any of these things happen, a risk of fire or electrical shock results. Inspect the power cord regularly for signs of such problems. Remove the power cord from the electrical outlet before inspecting it.

Refer service or repairs, other than those described in the user documentation, to a service representative.

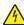

**CAUTION—SHOCK HAZARD:** Do not set up this product or make any electrical or cabling connections, such as a power cord, a fax feature or USB cable, during a lightning storm.

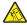

**CAUTION—TIPPING HAZARD:** Floor-mounted configurations require additional furniture for stability. You must use either a printer stand or printer base if you are using a high-capacity tray or more than one option. If you purchased a printer with a similar configuration, you may need additional furniture. For more information, contact the place where you purchased the printer.

#### SAVE THESE INSTRUCTIONS.

# Learning about the printer

# Finding information about the printer

| What are you looking for?                                                                                                    | Find it here                                                                                                    |
|----------------------------------------------------------------------------------------------------|----------------------------------------------------------------------------------------------------|
| Help to set up and use the printer:  • Accessing printer reports  • Accessing the Embedded Web Server  • Installing optional accessories  • Dell instructional videos  • Finding the service tag  • Routine printer maintenance  • Troubleshooting                                                                                                    | Scan for Support  Del Com/QRL/Printer/S5830dn  Scan the Quick Response (QR) code or go to  Dell.com/QRL/Printer/S5830dn to view product documents.                                                                                                    |
| Initial setup instructions:  Connecting the printer Installing the printer software                                                                                                    | Setup documentation—The setup documentation came with the printer.                                                                                                    |
| Additional setup and instructions for using the printer:  • Selecting and storing paper and specialty media  • Loading paper  • Configuring printer settings  • Viewing and printing documents and photos  • Setting up and using the printer software  • Configuring the printer on a network  • Caring for and maintaining the printer  • Troubleshooting and solving problems | User's Guide and Quick Reference Guide—The guides are available on the Software CD. For more information, go to www.dell.com/support/manuals.                                                                                                    |
| Help using the printer software                                                                                                    | Help for Microsoft® Windows® or Macintosh operating systems—Open a printer software program or application, and then click Help.  Click  to view context-sensitive information.  Notes:  Help is automatically installed with the printer software.  The printer software is located in the printer program folder or on the desktop, depending on your operating system. |

| What are you looking for?                                                                                                    | Find it here                                                                                                    |
|----------------------------------------------------------------------------------------------------|----------------------------------------------------------------------------------------------------|
| The latest supplemental information, updates, and technical                                                                                                    | www.dell.com/support/printers                                                                                                    |
| support:                                                                                                    | Notes:                                                                                                    |
| <ul> <li>Documentation</li> <li>Driver downloads</li> <li>Product upgrades</li> <li>Service call and repair information</li> <li>Order status</li> <li>Live chat support</li> <li>E-mail support</li> <li>Voice support</li> </ul>                                   | <ul> <li>Support contact information for your country or region is found on the support Web site.</li> <li>Documentation came with the printer and is available on the Software CD.</li> <li>Have the following information ready when you contact technical support:</li> <li>Service tag</li> <li>Express service code</li> <li>Note: The service tag and express service code appear on labels on the printer.</li> </ul> |
| <ul> <li>Software and Drivers—Certified drivers for your printer<br/>and installers for Dell printer software</li> <li>Readme files—Last-minute technical changes, or<br/>advanced technical reference materials for experienced<br/>users or technicians</li> </ul> | Software CD                                                                                                    |
| Supplies and accessories for your printer                                                                                                    | www.dell.com/printers                                                                                                    |
| Replacement cartridges                                                                                                    | You can purchase printer supplies online, by telephone, or in select retail stores.                                                                                                    |
| <ul> <li>Safety information for preparing to operate your printer</li> <li>Regulatory information</li> <li>Warranty information</li> </ul>                                                                                                    | Notes:  • The Product Information Guide may not be available in your sountry or ragion.                                                                                                    |
|                                                                                                    | <ul> <li>available in your country or region.</li> <li>Documentation came with the printer and is available on the Software CD.</li> </ul>                                                                                                    |

# Selecting a location for the printer

CAUTION—POTENTIAL INJURY: The printer weight is greater than 18 kg (40 lb) and requires two or more trained personnel to lift it safely.

When selecting a location for the printer, leave enough room to open trays, covers, and doors. If you plan to install any options, then leave enough room for them also. It is important to:

- Set up the printer near a properly grounded and easily accessible electrical outlet.
- Make sure airflow in the room meets the latest revision of the ASHRAE 62 standard or the CEN Technical Committee 156 standard.
- Provide a flat, sturdy, and stable surface.
- Keep the printer:
  - Clean, dry, and free of dust.
  - Away from stray staples and paper clips.
  - Away from the direct airflow of air conditioners, heaters, or ventilators.
  - Free from direct sunlight and humidity extremes.
- Observe the recommended temperatures and avoid fluctuations:

| Ambient temperature | 15.6 to 32.2°C (60 to 90°F)  |
|---------------------|------------------------------|
| Storage temperature | -40 to 43.3°C (-40 to 110°F) |

• Allow the following recommended amount of space around the printer for proper ventilation:

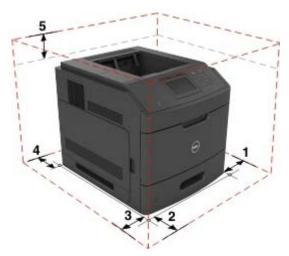

| 1 | Right side | 152 mm (6 in.)   |
|---|------------|------------------|
| 2 | Front      | 508 mm (20 in.)  |
| 3 | Left side  | 152 mm (6 in.)   |
| 4 | Rear       | 152 mm (6 in.)   |
| 5 | Тор        | 115 mm (4.5 in.) |

## **Printer configurations**

#### **Basic model**

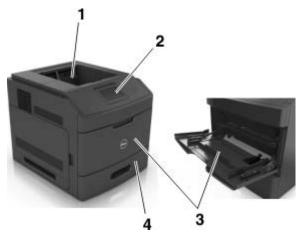

| 1                     | Standard bin                     |
|-----------------------|----------------------------------|
| 2                     | Printer control panel            |
| 3 Multipurpose feeder |                                  |
| 4                     | Standard 550-sheet tray (Tray 1) |

#### **Fully configured model**

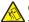

CAUTION—TIPPING HAZARD: Floor-mounted configurations require additional furniture for stability. You must use either a printer stand or printer base if you are using multiple input options. If you purchased a printer with a similar configuration, then you may need additional furniture. For more information, contact the place where you purchased the printer.

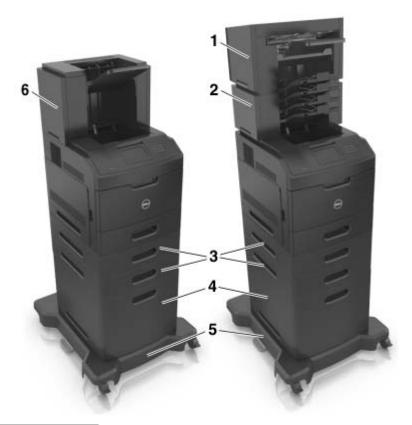

|   | Hardware option               |  |
|---|-------------------------------|--|
| 1 | Staple finisher               |  |
| 2 | <b>2</b> 4-bin mailbox        |  |
| 3 | Optional 550-sheet tray       |  |
| 4 | 4 2100-sheet tray             |  |
| 5 | 5 Caster base                 |  |
| 6 | High-capacity output expander |  |

**Note:** An optional spacer can also be installed on the printer. For more information, go to <u>www.dell.com</u>.

# **Understanding the printer control panel**

# Using the printer control panel

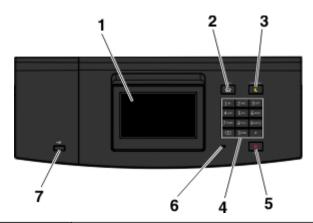

|   | Use the               | То                                                          |  |
|---|-----------------------|-------------------------------------------------------------|--|
| 1 | Display               | View the printer status.                                    |  |
|   |                       | Set up and operate the printer.                             |  |
| 2 | Home button           | Go to the home screen.                                      |  |
| 3 | Sleep button          | Enable Sleep mode or Hibernate mode.                        |  |
|   |                       | Do the following to wake the printer from Sleep Mode:       |  |
|   |                       | Press any hard button.                                      |  |
|   |                       | Pull out Tray 1 or load paper in the multipurpose feeder.   |  |
|   |                       | Open a door or cover.                                       |  |
|   |                       | <ul> <li>Send a print job from the computer.</li> </ul>     |  |
|   |                       | • Perform a power-on reset with the main power switch.      |  |
|   |                       | Attach a device to the USB port on the printer.             |  |
| 4 | Keypad                | Enter numbers, letters, or symbols.                         |  |
| 5 | Stop or Cancel button | Stop all printer activity.                                  |  |
| 6 | Indicator light       | Check the status of the printer.                            |  |
| 7 | USB port              | Connect a flash drive to the printer.                       |  |
|   |                       | <b>Note:</b> Only the front USB port supports flash drives. |  |

# Understanding the status of the sleep button and indicator light

| Indicator light | Printer status                                           |
|-----------------|----------------------------------------------------------|
| Off             | The printer is off or in Hibernate mode.                 |
| Blinking green  | The printer is warming up, processing data, or printing. |

| Indicator light | Printer status                          |
|-----------------|-----------------------------------------|
| Solid green     | The printer is on, but idle.            |
| Blinking red    | The printer requires user intervention. |

| Sleep button light                                                                                  | Printer status                                         |
|----------------------------------------------------------------------------------------------------|--------------------------------------------------------|
| Off                                                                                                 | The printer is off, idle or in Ready state.            |
| Solid yellow                                                                                        | The printer is in Sleep mode.                          |
| Blinking yellow                                                                                     | The printer is entering or waking from Hibernate mode. |
| Blinking yellow for 0.1 second, then goes completely off for 1.9 seconds in a slow, pulsing pattern | The printer is in Hibernate mode.                      |

# Understanding the home screen

When the printer is turned on, the display shows a basic screen, referred to as the home screen. Use the home screen buttons and icons to initiate an action.

**Note:** Your home screen may vary depending on your home screen customization settings, administrative setup, and active embedded solutions.

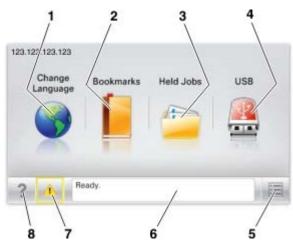

| Touch |                 | То                                                                                                    |
|-------|-----------------|----------------------------------------------------------------------------------------------------|
| 1     | Change Language | Change the primary language of the printer.                                                                                                    |
| 2     | Bookmarks       | Create, organize, and save a set of bookmarks (URLs) into a tree view of folders and file links.                                                          |
|       |                 | <b>Note:</b> The tree view does not include bookmarks created within Forms and Favorites, and the ones in the tree are not usable in Forms and Favorites. |
| 3     | Held Jobs       | Display all current held jobs.                                                                                                    |
| 4     | USB             | View, select, or print photos and documents from a flash drive.                                                                                           |
|       |                 | <b>Note:</b> This icon appears only when you return to the home screen while a memory card or flash drive is connected to the printer.                    |

| Touch |                    | То                                                                                                    |
|-------|--------------------|----------------------------------------------------------------------------------------------------|
| 5     | Menus              | Access printer menus.                                                                                      |
|       |                    | Note: These menus are available only when the printer is in Ready state.                                   |
| 6     | Status message bar | Show the current printer status such as <b>Ready</b> or <b>Busy</b> .                                      |
|       |                    | Show the status of printer supplies.                                                                       |
|       |                    | Show intervention messages and the instructions on how to clear them.                                      |
| 7     | Status/Supplies    | Show a printer warning or error message whenever the printer requires intervention to continue processing. |
|       |                    | • View more information on the printer warning or message, and on how to clear it.                         |
| 8     | Tips               | View a context-sensitive help information.                                                                 |

These may also appear on the home screen:

| Touch             | То                                |
|-------------------|-----------------------------------|
| Search Held Jobs  | Search current held jobs.         |
| Jobs by user      | Access print jobs saved by user.  |
| Profiles and Apps | Access profiles and applications. |

#### **Features**

| Feature                                 | Description                                                                                                    |
|-----------------------------------------|----------------------------------------------------------------------------------------------------|
| Attendance message alert                | If an attendance message affects a function, then this icon appears and the red indicator light blinks.                                                                                                 |
| Warning                                 | If an error condition occurs, then this icon appears.                                                                                                    |
| Printer IP address Example: 123.123.123 | The IP address of your printer is located at the top left corner of the home screen. You can use the IP address when accessing the Embedded Web Server to view and remotely configure printer settings. |

# Using the touch-screen buttons

**Note:** Your home screen may vary, depending on your home screen customization settings, administrative setup, and active embedded solutions.

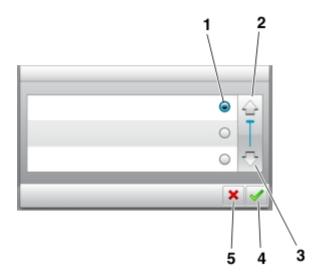

|   | Touch the     | То                               |  |
|---|---------------|----------------------------------|--|
| 1 | Radio button  | Select or clear an item.         |  |
| 2 | Up arrow      | Scroll up.                       |  |
| 3 | Down arrow    | Scroll down.                     |  |
| 4 | Accept button | Save a setting.                  |  |
| 5 | Cancel button | Cancel an action or a selection. |  |
|   |               | Return to the previous screen.   |  |

| Touch | То                                                                 |
|-------|--------------------------------------------------------------------|
|       | Return to the home screen.                                         |
| ?     | Open a context-sensitive Help dialog on the printer control panel. |
| •     | Scroll to the left.                                                |
| •     | Scroll to the right.                                               |

# Setting up and using the home screen applications

## Finding the IP address of the computer

#### For Windows users

- **1** In the Run dialog box, type **cmd** to open the command prompt.
- **2** Type **ipconfig**, and then look for the IP address.

#### For Macintosh users

- 1 From System Preferences in the Apple menu, select **Network**.
- 2 Select your connection type, and then click **Advanced** > **TCP/IP**.
- 3 Look for the IP address.

## **Accessing the Embedded Web Server**

The Embedded Web Server is the printer Web page that lets you view and remotely configure printer settings even when you are not physically near the printer.

- 1 Obtain the printer IP address:
  - From the printer control panel home screen
  - From the TCP/IP section in the Network/Ports menu
  - By printing a network setup page or menu settings page, and then finding the TCP/IP section

Note: An IP address appears as four sets of numbers separated by periods, such as 123.123.123.123.

- 2 Open a Web browser, and then type the printer IP address in the address field.
- 3 Press Enter.

Note: If you are using a proxy server, then temporarily disable it to load the Web page correctly.

## Finding information about the home screen applications

Your printer comes with preinstalled home screen applications. Before you can use these applications, you must first activate and set up these applications using the Embedded Web Server. For more information on accessing the Embedded Web Server, see "Accessing the Embedded Web Server" on page 17.

For detailed information on configuring and using the home screen applications, visit the Dell support Web site at www.dell.com/support/printers.

## Customizing the home screen

1 Open a Web browser, and then type the printer IP address in the address field.

**Note:** View the printer IP address on the printer home screen. The IP address appears as four sets of numbers separated by periods, such as 123.123.123.

- **2** Do one or more of the following:
  - Show or hide the icons of basic printer functions.
    - a Click Settings > General Settings > Home screen customization.
    - **b** Select the check boxes to specify which icons appear on the home screen.

**Note:** If you clear a check box beside an icon, then the icon does not appear on the home screen.

- c Click Submit.
- Customize the icon for an application. For more information, see <u>"Finding information about the home screen applications" on page 17</u> or see the documentation that came with the application.

## Using Background and Idle Screen

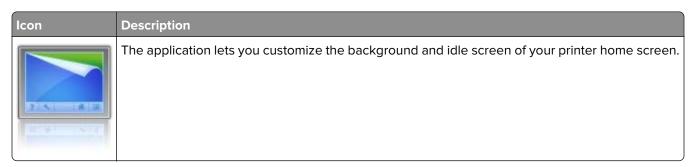

- **1** From the home screen, navigate to:
  - Change Background > select background to use
- 2 Touch 🗹.

## **Setting up Forms and Favorites**

**Note:** A later version of this *User's Guide* may contain a direct link to the *Administrator's Guide* of this application. To check for updates of this *User's Guide*, go to <a href="https://www.dell.com/support/manuals">www.dell.com/support/manuals</a>.

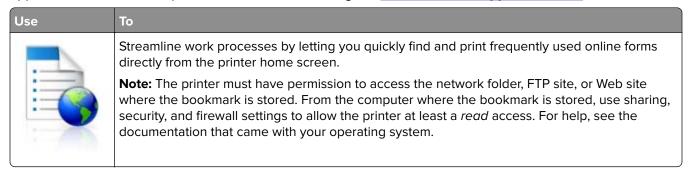

1 Open a Web browser, and then type the printer IP address in the address field.

**Note:** View the printer IP address on the printer home screen. The IP address appears as four sets of numbers separated by periods, such as 123.123.123.

- 2 Click Settings > Apps > Apps Management > Forms and Favorites.
- 3 Click Add, and then customize the settings.

#### Notes:

- See the mouse-over help beside each field for a description of the setting.
- To make sure the location settings of the bookmark are correct, type the correct IP address of the host computer where the bookmark is located. For more information on obtaining the IP address of the host computer, see <u>"Finding the IP address of the computer" on page 17.</u>
- Make sure the printer has access rights to the folder where the bookmark is located.

#### 4 Click Apply.

To use the application, touch **Forms and Favorites** on the printer home screen, and then navigate through form categories, or search for forms based on a form number, name, or description.

## **Understanding Eco-Settings**

| Icon                       | Description                                                                                                    |
|----------------------------|----------------------------------------------------------------------------------------------------|
| We we will also the second | The application lets you easily manage energy consumption, noise, toner, and paper usage settings to help reduce the environmental impact of your printer. |

## **Setting up Remote Operator Panel**

This application enables you to interact with the printer control panel even when you are not physically near the network printer. From your computer, you can view the printer status, release held print jobs, create bookmarks, and do other print-related tasks.

1 Open a Web browser, and then type the printer IP address in the address field.

**Note:** View the printer IP address on the printer home screen. The IP address appears as four sets of numbers separated by periods, such as 123.123.123.

- 2 Click Settings > Remote Operator Panel Settings.
- **3** Select the **Enable** check box, and then customize the settings.
- 4 Click Submit.

To use the application, click Remote Operator Panel > Launch VNC Applet.

## **Exporting and importing a configuration**

You can export configuration settings into a text file, and then import the file to apply the settings to other printers.

1 Open a Web browser, and then type the printer IP address in the address field.

**Note:** View the IP address on the printer home screen. The IP address appears as four sets of numbers separated by periods, such as 123.123.123.

**2** Export or import a configuration file for one or multiple applications.

#### For one application

a Navigate to:

**Settings** > **Apps** > **Apps Management** > select an application > **Configure** 

**b** Export or import the configuration file.

#### Notes:

- If a JVM Out of Memory error occurs, then repeat the export process until the configuration file
  is saved
- If a timeout occurs and a blank screen appears, then refresh the Web browser, and then click Apply.

#### For multiple applications

- a Click Settings > Import/Export.
- **b** Export or import a configuration file.

Note: When importing a configuration file, click Submit to complete the process.

# **Additional printer setup**

## **Installing internal options**

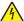

**CAUTION—SHOCK HAZARD:** If you are accessing the controller board or installing optional hardware or memory devices sometime after setting up the printer, then turn the printer off, and then unplug the power cord from the electrical outlet before continuing. If you have any other devices attached to the printer, then turn them off as well, and unplug any cables going into the printer.

#### **Available internal options**

**Note:** Some options are available only in select printer models. For more information, contact the place where you purchased your printer.

- Memory card
  - DDR3 DIMM
  - Flash memory
    - Fonts
    - Firmware cards
      - Forms and Bar Code
      - PRESCRIBE
      - IPDS
- Printer hard disk
- Internal Solutions Ports (ISP)

### Accessing the controller board

Note: This task requires a flat-head screwdriver.

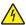

**CAUTION—SHOCK HAZARD:** If you are accessing the controller board or installing optional hardware or memory devices sometime after setting up the printer, then turn the printer off, and unplug the power cord from the electrical outlet before continuing. If you have any other devices attached to the printer, then turn them off as well, and unplug any cables going into the printer.

**1** Remove the controller board access cover.

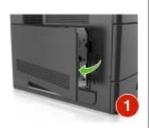

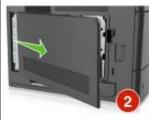

**2** Using a screwdriver, loosen the screws on the controller board shield.

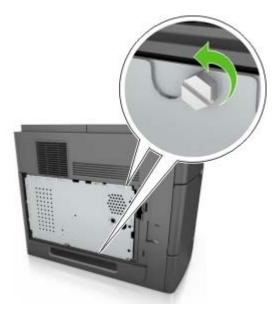

**3** Remove the shield.

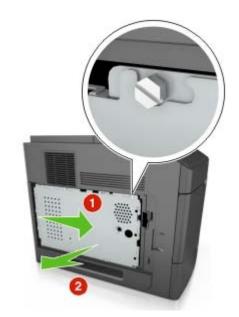

**4** Use the following illustration to locate the appropriate connector:

**Warning—Potential Damage:** Controller board electronic components are easily damaged by static electricity. Touch a metal surface on the printer first before touching any controller board electronic component or connector.

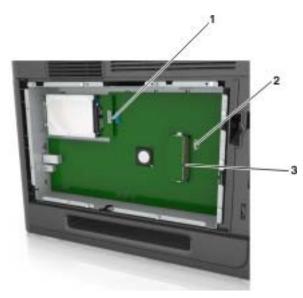

| 1 | Internal Solutions Port or printer hard disk connector |
|---|--------------------------------------------------------|
| 2 | Option card connector                                  |
| 3 | Memory card connector                                  |

**5** Align the screws with the holes on the shield, and then reattach the shield.

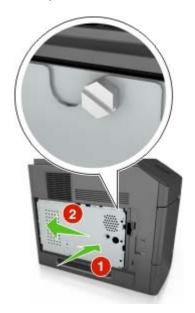

**6** Tighten the screws on the shield.

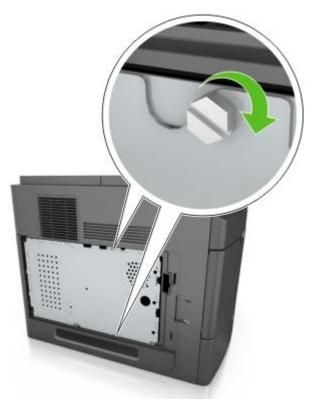

**7** Reattach the access cover.

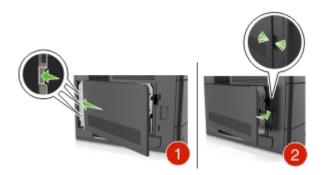

#### Installing a memory card

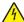

**CAUTION—SHOCK HAZARD:** If you are accessing the controller board or installing optional hardware or memory devices sometime after setting up the printer, then turn the printer off, and unplug the power cord from the electrical outlet before continuing. If you have any other devices attached to the printer, then turn them off as well, and unplug any cables going into the printer.

**Warning—Potential Damage:** Controller board electronic components are easily damaged by static electricity. Touch something metal on the printer first before touching any controller board electronic components or connectors.

An optional memory card can be purchased separately and attached to the controller board.

- **1** Access the controller board. For more information, see <u>"Accessing the controller board" on page 21.</u>
- **2** Unpack the memory card.

**Warning—Potential Damage:** Do not touch the connection points along the edge of the card. Doing so may cause damage.

**3** Align the notch (1) on the memory card with the ridge (2) on the connector.

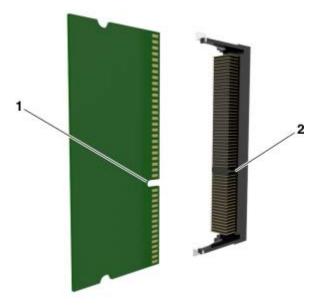

**4** Push the memory card straight into the connector, and then push the card toward the controller board wall until it *clicks* into place.

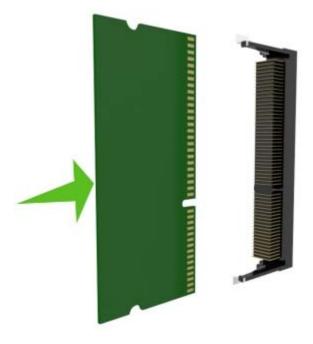

**5** Reattach the controller board shield, and then the controller board access cover.

#### **Installing an Internal Solutions Port**

The controller board supports one optional Internal Solutions Port (ISP).

Note: This task requires a flat-head screwdriver.

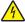

**CAUTION—SHOCK HAZARD:** If you are accessing the controller board or installing optional hardware or memory devices sometime after setting up the printer, then turn the printer off, and unplug the power cord from the electrical outlet before continuing. If you have any other devices attached to the printer, then turn them off as well, and unplug any cables going into the printer.

**Warning—Potential Damage:** Controller board electronic components are easily damaged by static electricity. Touch something metal on the printer first before touching any controller board electronic components or connectors.

- **1** Access the controller board. For more information, see "Accessing the controller board" on page 21.
- **2** If an optional printer hard disk is installed, then remove the printer hard disk first. For more information, see <u>"Removing a printer hard disk" on page 35.</u>
- 3 Unpack the ISP kit.

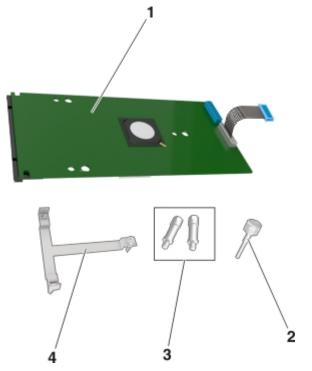

| 1 | ISP solution                                                                 |
|---|------------------------------------------------------------------------------|
| 2 | Screw for attaching the plastic bracket to the ISP                           |
| 3 | Screws for attaching the ISP mounting bracket to the controller board shield |
| 4 | Plastic bracket                                                              |

- **4** Remove the metal cover from the ISP opening.
  - a Loosen the screw.

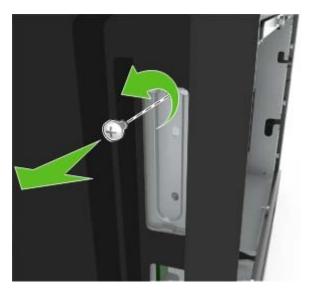

**b** Lift the metal cover, and then pull it out completely.

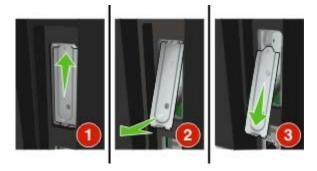

**5** Align the posts of the plastic bracket with the holes on the controller board cage, and then press the plastic bracket on the controller board cage until it *clicks* into place. Make sure the cables are neatly tucked under the plastic bracket.

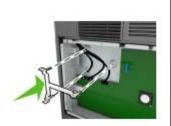

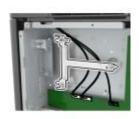

6 Install the ISP on the plastic bracket.

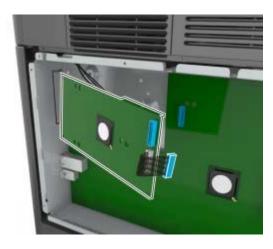

**Note:** Hold the ISP at an angle over the plastic bracket so that any overhanging connectors will pass through the ISP opening in the controller board cage.

**7** Lower the ISP toward the plastic bracket until the ISP is seated between the guides of the plastic bracket.

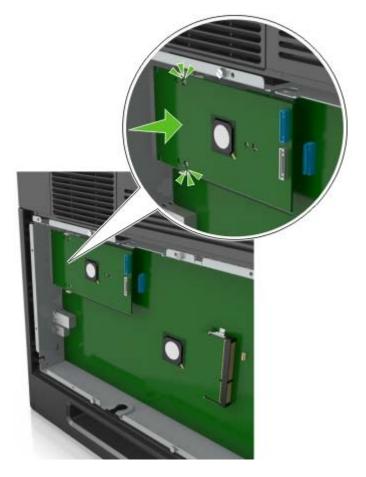

**8** Use the provided thumbscrew for the ISP to attach the plastic bracket to the ISP.

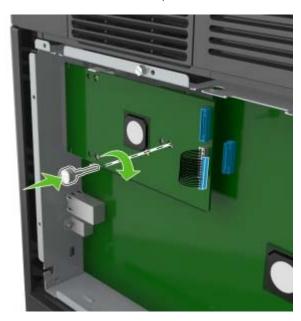

Note: Turn the screw clockwise, enough to hold the ISP in place, but do not tighten it yet.

**9** Attach the two provided screws to secure the ISP mounting bracket to the controller board shield.

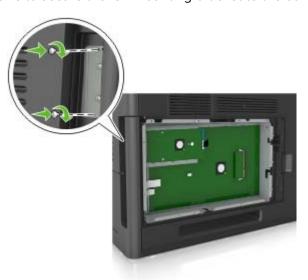

10 Tighten the thumbscrew that is attached to the ISP.

Warning—Potential Damage: Do not screw it on too tightly.

**11** Connect the ISP solution interface cable into the receptacle of the controller board.

**Note:** The plugs and receptacles are color-coded.

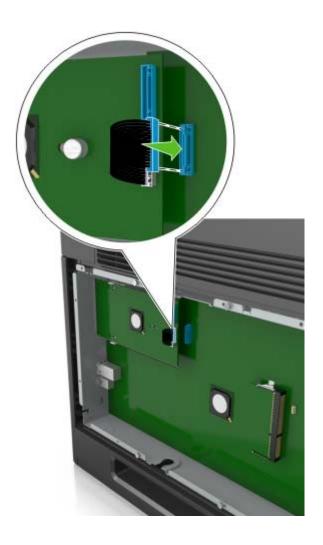

#### Installing an optional card

4

**CAUTION—SHOCK HAZARD:** If you are accessing the controller board or installing optional hardware or memory devices sometime after setting up the printer, then turn the printer off, and unplug the power cord from the electrical outlet before continuing. If you have other devices attached to the printer, then turn them off as well, and unplug any cables going into the printer.

**Warning—Potential Damage:** Controller board electronic components are easily damaged by static electricity. Touch a metal surface on the printer before touching any controller board electronic components or connectors.

- 1 Access the controller board.
  For more information, see <u>"Accessing the controller board" on page 21.</u>
- 2 Unpack the optional card.

Warning—Potential Damage: Avoid touching the connection points along the edge of the card.

**3** Holding the card by its sides, align the plastic pins (1) on the card with the holes (2) on the controller board.

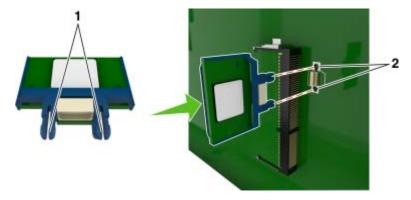

**4** Push the card firmly into place as shown in the illustration.

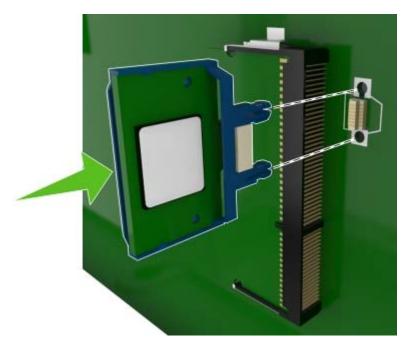

**Warning—Potential Damage:** Improper installation of the card may cause damage to the card and the controller board.

**Note:** The entire length of the connector on the card must touch and be flushed against the controller board.

**5** Close the controller board access door.

**Note:** When the printer software and any hardware options are installed, it may be necessary to manually add the options in the printer driver to make them available for print jobs. For more information, see "Adding available options in the print driver" on page 41.

#### Installing a printer hard disk

**Note:** This task requires a flat-head screwdriver.

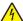

**CAUTION—SHOCK HAZARD:** If you are accessing the controller board or installing optional hardware or memory devices sometime after setting up the printer, then turn the printer off, and unplug the power cord from the electrical outlet before continuing. If you have any other devices attached to the printer, then turn them off as well, and unplug any cables going into the printer.

**Warning—Potential Damage:** Controller board electronic components are easily damaged by static electricity. Touch something metal on the printer first before touching any controller board electronic components or connectors.

- **1** Access the controller board. For more information, see "Accessing the controller board" on page 21.
- **2** Unpack the printer hard disk.
- **3** Locate the appropriate connector on the controller board cage.

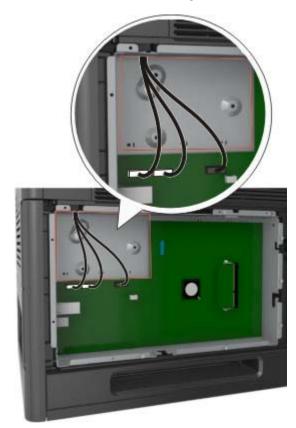

Note: If an optional ISP is currently installed, then the printer hard disk must be installed onto the ISP.

To install a printer hard disk onto the ISP:

**a** Remove the screws attached to the printer hard disk mounting bracket, and then remove the bracket.

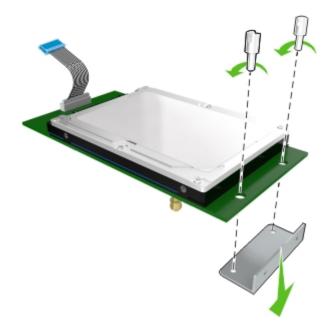

**b** Align the standoffs of the printer hard disk to the holes in the ISP, and then press the printer hard disk down until the standoffs are in place.

**Installation warning:** Hold only the edges of the printed circuit board assembly. Do not touch or press on the center of the printer hard disk. Doing so may cause damage.

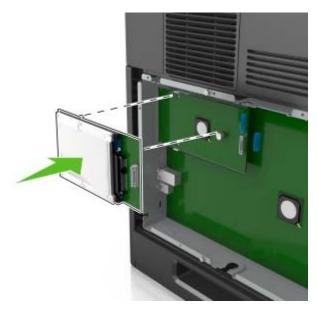

c Insert the plug of the printer hard disk interface cable into the receptacle of the ISP.

Note: The plugs and receptacles are color-coded.

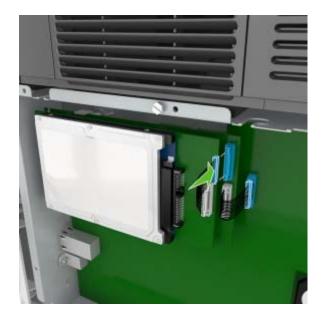

**4** Align the standoffs of the printer hard disk to the holes in the controller board cage, and then press the printer hard disk down until the standoffs are in place.

**Installation warning:** Hold only the edges of the printed circuit board assembly. Do not touch or press on the center of the printer hard disk. Doing so may cause damage.

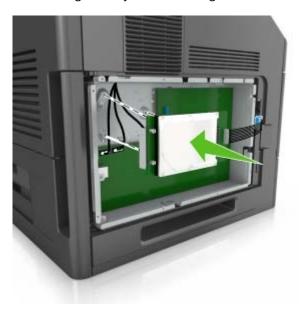

**Note:** Make sure the cables are neatly tucked under the printer hard disk.

**5** Insert the plug of the printer hard disk interface cable into the receptacle of the controller board.

**Note:** The plugs and receptacles are color-coded.

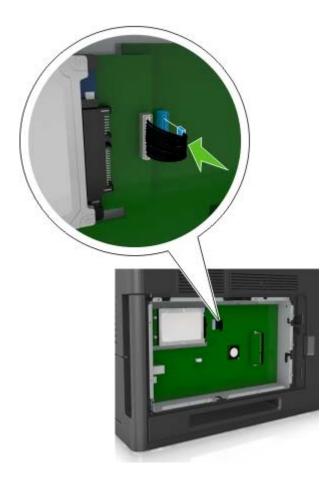

#### Removing a printer hard disk

Note: This task requires a flat-head screwdriver.

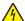

**CAUTION—SHOCK HAZARD:** If you are accessing the controller board or installing optional hardware or memory devices sometime after setting up the printer, then turn the printer off, and unplug the power cord from the electrical outlet before continuing. If you have any other devices attached to the printer, then turn them off as well, and unplug any cables going into the printer.

**Warning—Potential Damage:** Controller board electronic components are easily damaged by static electricity. Touch a metal surface on the printer before touching any controller board electronic components or connectors.

- **1** Access the controller board.

  For more information, see <u>"Accessing the controller board" on page 21.</u>
- **2** Unplug the printer hard disk interface cable from the controller board, leaving the cable attached to the printer hard disk. To unplug the cable, squeeze the paddle at the plug of the interface cable to disengage the latch before pulling out the cable.

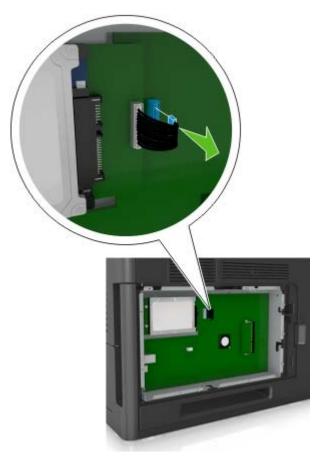

**3** Remove the screws holding the printer hard disk in place.

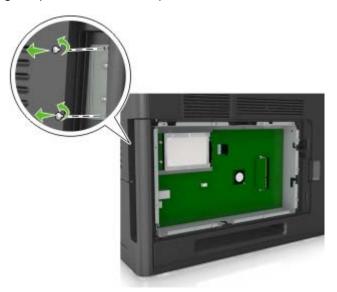

**4** Remove the printer hard disk.

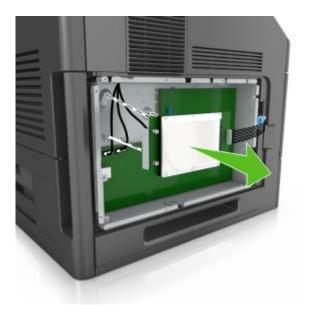

**5** Set aside the printer hard disk.

# Installing hardware options

## **Order of installation**

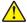

**CAUTION—POTENTIAL INJURY:** The printer weight is greater than 18 kg (40 lb) and requires two or more trained personnel to lift it safely.

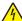

**CAUTION—SHOCK HAZARD:** If you are accessing the controller board or installing optional hardware or memory devices sometime after setting up the printer, then turn the printer off, and unplug the power cord from the electrical outlet before continuing. If you have any other devices attached to the printer, then turn them off as well, and unplug any cables going into the printer.

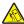

**CAUTION—TIPPING HAZARD:** Floor-mounted configurations require additional furniture for stability. You must use either a printer stand or printer base if you are using multiple input options. If you purchased a printer with a similar configuration, then you may need additional furniture. For more information, contact the place where you purchased the printer.

Install the printer and any hardware options you have purchased in the following order:

- Caster base
- 2100-sheet tray or spacer
- Optional 550-sheet tray
- Printer

For more information on installing a caster base, optional 550-sheet tray, spacer, or 2100-sheet tray, see the setup sheet that came with the option.

## Installing optional trays

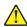

**CAUTION—POTENTIAL INJURY:** The printer weight is greater than 18 kg (40 lb) and requires two or more trained personnel to lift it safely.

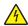

**CAUTION—SHOCK HAZARD:** If you are accessing the controller board or installing optional hardware or memory devices sometime after setting up the printer, then turn the printer off, and unplug the power cord from the electrical outlet before continuing. If you have any other devices attached to the printer, then turn them off as well, and unplug any cables going into the printer.

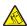

**CAUTION—TIPPING HAZARD:** Floor-mounted configurations require additional furniture for stability. You must use either a printer stand or printer base if you are using a high-capacity tray or more than one option. If you purchased a printer with a similar configuration, you may need additional furniture. For more information, contact the place where you purchased the printer.

- **1** Turn off the printer.
- **2** Unpack the optional tray, and then remove all packing material.

**3** Pull out the tray, and then remove any packing material from inside the tray.

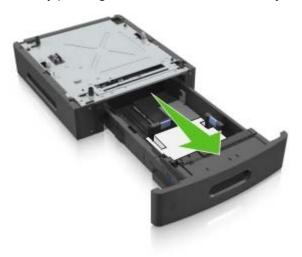

- 4 Insert the tray.
- **5** Place the tray near the printer.
- **6** Align the printer with the tray, and then slowly lower the printer into place.

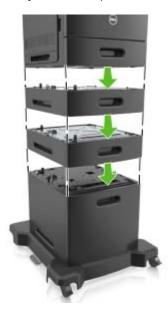

**7** Turn the printer back on.

**Note:** When the printer software and any optional trays are installed, you may need to manually add the options in the printer driver to make them available for print jobs. For more information, see <u>"Adding available options in the print driver" on page 41</u>.

# **Attaching cables**

 $\wedge$ 

**CAUTION—POTENTIAL INJURY:** Do not set up this product or make any electrical or cabling connections, such as a power cord, a fax feature, or USB cable, during a lightning storm.

Connect the printer to the computer using a USB cable or Ethernet cable.

Make sure to match the following:

- The USB symbol on the cable with the USB symbol on the printer
- The appropriate Ethernet cable to the Ethernet port
- The appropriate parallel cable with the parallel port

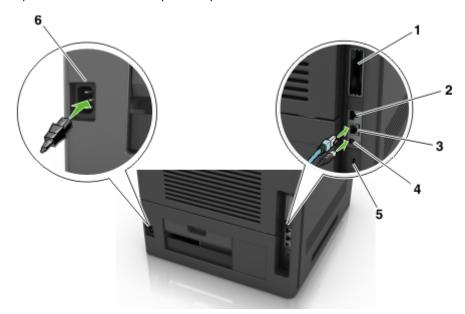

|   | Use the                   | То                                                                                          |  |  |
|---|---------------------------|---------------------------------------------------------------------------------------------|--|--|
| 1 | Parallel port             | Connect the printer to a computer.                                                          |  |  |
|   |                           | <b>Note:</b> This can also be used in installing an optional Internal Solutions Port (ISP). |  |  |
| 2 | USB port                  | Attach an optional wireless network adapter.                                                |  |  |
| 3 | Ethernet port             | Connect the printer to a network.                                                           |  |  |
| 4 | USB printer port          | Connect the printer to a computer.                                                          |  |  |
| 5 | Security slot             | Attach a lock that will secure the controller board.                                        |  |  |
| 6 | Printer power cord socket | Connect the printer to a properly grounded electrical outlet.                               |  |  |

**Warning—Potential Damage:** Do not touch the USB cable, any wireless network adapter, or the printer in the area shown while actively printing. Loss of data or a malfunction can occur.

**Note:** This feature is available only if you purchase optional trays and a caster base.

After attaching the Ethernet cable and power cord, neatly tuck the cables in the channels at the back of the printer.

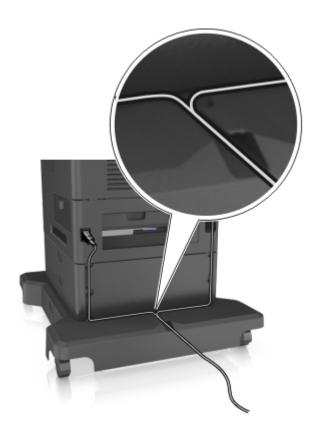

# Setting up the printer software

## Installing the printer software

- **1** Obtain a copy of the software installer package.
- **2** Run the installer, and then follow the instructions on the computer screen.
- **3** For Macintosh users, add the printer.

Note: Obtain the printer IP address from the TCP/IP section in the Network/Ports menu.

# Adding available options in the print driver

#### For Windows users

- **1** Open the printers folder.
- **2** Select the printer you want to update, and then do the following:
  - For Windows 7 or later, select **Printer properties**.
  - For earlier versions, select **Properties**.
- 3 Navigate to the Configuration tab, and then select **Update Now Ask Printer**.
- 4 Apply the changes.

#### For Macintosh users

1 From System Preferences in the Apple menu, navigate to your printer, and then select Options & Supplies.

- **2** Navigate to the list of hardware options, and then add any installed options.
- **3** Apply the changes.

# Networking

#### **Notes:**

- Purchase a wireless network adapter before setting up the printer on a wireless network. To install the wireless network adapter, see the instruction sheet that came with the adapter.
- A Service Set Identifier (SSID) is a name assigned to a wireless network. Wired Equivalent Privacy (WEP),
   Wi-Fi Protected Access (WPA), WPA2, and 802.1X RADIUS are types of security used on a network.

## Connecting the printer using the Wireless Setup Wizard

Before you begin, make sure that:

- A wireless network adapter is installed in the printer and is working properly. For more information, see the instruction sheet that came with the wireless network adapter.
- An Ethernet cable is disconnected from the printer.
- Active NIC is set to Auto. To set this to Auto, navigate to:

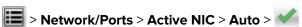

Note: Make sure to turn off the printer, then wait for at least five seconds, and then turn the printer back on.

**1** From the printer control panel, navigate to:

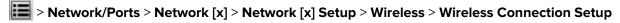

**2** Select a wireless connection setup.

| Use                   | То                                                                     |
|-----------------------|------------------------------------------------------------------------|
| Search for networks   | Show available wireless connections.                                   |
|                       | Note: This menu shows all broadcast secured or unsecured SSIDs.        |
| Enter a network name  | Manually type the SSID.                                                |
|                       | Note: Make sure to type the correct SSID.                              |
| Wi-Fi Protected Setup | Connect the printer to a wireless network using Wi-Fi Protected Setup. |

**3** Follow the instructions on the printer display.

## Connecting the printer to a wireless network using Wi-Fi Protected Setup

Before you begin, make sure that:

- The access point (wireless router) is Wi-Fi Protected Setup (WPS) certified or WPS-compatible. For more information, see the documentation that came with your access point.
- A wireless network adapter installed in your printer is attached and working properly. For more information, see the instruction sheet that came with the wireless network adapter.

#### **Using the Push Button Configuration method**

- **1** From the printer control panel, navigate to:
  - > Network/Ports > Network [x] > Network [x] Setup > Wireless > Wireless Connection Setup > Wi-Fi Protected Setup > Start Push Button Method
- **2** Follow the instructions on the printer display.

#### Using the Personal Identification Number (PIN) method

- **1** From the printer control panel, navigate to:
  - > Network/Ports > Network [x] > Network [x] Setup > Wireless > Wireless Connection Setup > Wi-Fi Protected Setup > Start PIN Method
- 2 Copy the eight-digit WPS PIN.
- 3 Open a Web browser, and then type the IP address of your access point in the address field.

#### Notes:

- The IP address appears as four sets of numbers separated by periods, such as 123.123.123.
- If you are using a proxy server, then temporarily disable it to load the Web page correctly.
- **4** Access the WPS settings. For more information, see the documentation that came with your access point.
- **5** Enter the eight-digit PIN, and then save the setting.

# Connecting the printer to a wireless network using the Embedded Web Server

Before you begin, make sure that:

- Your printer is connected temporarily to an Ethernet network.
- A wireless network adapter is installed in your printer and working properly. For more information, see the
  instruction sheet that came with the wireless network adapter.
- 1 Open a Web browser, and then type the printer IP address in the address field.

#### Notes:

- View the printer IP address on the printer control panel. The IP address appears as four sets of numbers separated by periods, such as 123.123.123.
- If you are using a proxy server, then temporarily disable it to load the Web page correctly.
- 2 Click Settings > Network/Ports > Wireless.

3 Modify the settings to match the settings of your access point (wireless router).

**Note:** Make sure to enter the correct SSID, security method, preshared key or passphrase, network mode, and channel.

- 4 Click Submit.
- **5** Turn off the printer, and then disconnect the Ethernet cable. Then wait for at least five seconds, and then turn the printer back on.
- **6** To verify if your printer is connected to the network, print a network setup page. Then in the Network Card [x] section, see if the status is Connected.

## Changing port settings after installing an internal solutions port

#### Notes:

- If the printer has a static IP address, then do not change the configuration.
- If the computers are configured to use the network name instead of an IP address, then do not change the configuration.
- If you are adding a wireless internal solutions port (ISP) to a printer previously configured for an Ethernet connection, then disconnect the printer from the Ethernet network.

#### For Windows users

- 1 Open the printers folder.
- **2** From the shortcut menu of the printer with the new ISP, open the printer properties.
- **3** Configure the port from the list.
- 4 Update the IP address.
- **5** Apply the changes.

#### For Macintosh users

- 1 From System Preferences in the Apple menu, navigate to the list of printers, and then select + > IP.
- **2** Type the IP address in the address field.
- 3 Apply the changes.

## Setting up serial printing (Windows only)

After installing the serial or communication (COM) port, configure the printer and the computer.

Note: Serial printing reduces print speed.

- 1 Set the parameters in the printer.
  - **a** From the control panel, navigate to the menu for the port settings.
  - **b** Locate the menu for the serial port settings, and then adjust the settings, if necessary.
  - **c** Save the settings.
- **2** From your computer, open the printers folder, and then select your printer.

- **3** Open the printer properties, and then select the COM port from the list.
- **4** Set the COM port parameters in Device Manager.

  Use the Run dialog box to open the command prompt, and then type **devmgmt.msc**.

# Verifying printer setup

## Printing a menu settings page

From the home screen, navigate to:

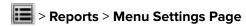

## Printing a network setup page

If the printer is attached to a network, then print a network setup page to verify the network connection. This page also provides important information that aids network printing configuration.

**1** From the home screen, navigate to:

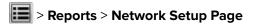

2 Check the first section of the network setup page, and confirm that the status is **Connected**.

If the status is **Not Connected**, then the LAN drop may not be active, or the network cable may be malfunctioning. Consult a system support person for a solution, and then print another network setup page.

# Loading paper and specialty media

The selection and handling of paper and specialty media can affect how reliably documents print. For more information, see "Avoiding jams" on page 153 and "Storing paper" on page 70.

# Setting the paper size and type

From the home screen navigate to:

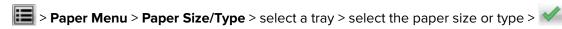

# **Configuring Universal paper settings**

The Universal paper size is a user-defined setting that lets you print on paper sizes that are not preset in the printer menus.

#### Notes:

- The smallest supported Universal size is 70 x 127 mm (2.76 x 5 inches) for one-sided printing and 105 x 148 mm (4.13 x 5.83 inches) for two-sided (duplex) printing.
- The largest supported Universal size is 216 x 356 mm (8.5 x 14 inches) for one-sided and two-sided printing.
- When printing on paper less than 210 mm (8.3 inches) wide, the printer may print at a reduced speed after a period of time to ensure the best print performance.
- **1** From the home screen, navigate to:
  - > Paper Menu > Universal Setup > Units of Measure > select a unit of measure
- 2 Touch Portrait Width or Portrait Height.
- **3** Select the width or height, and then touch .

## Loading the 250- or 550-sheet tray

CAUTION—POTENTIAL INJURY: To reduce the risk of equipment instability, load each tray separately. Keep all other trays closed until needed.

1 Pull out the tray.

#### **Notes:**

- When loading folio-, legal-, or Oficio-size paper, lift the tray slightly and pull it out completely.
- Do not remove trays while a job prints or while **Busy** appears on the display. Doing so may cause a jam.

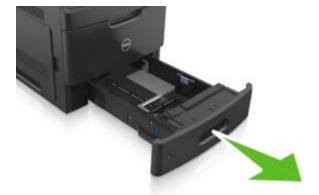

**2** Squeeze and slide the width guide to the correct position for the size of the paper being loaded until it *clicks* into place.

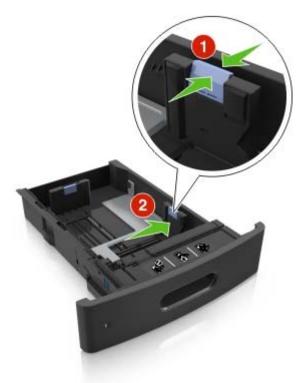

**Note:** Use the paper size indicators at the bottom of the tray to help position the guides.

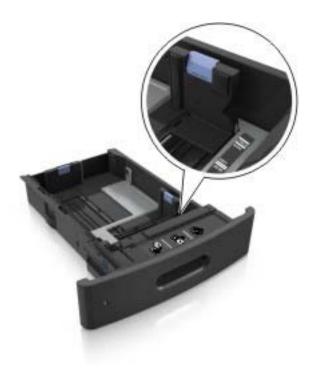

**3** Unlock the length guide, and then squeeze and slide the guide to the correct position for the size of the paper being loaded.

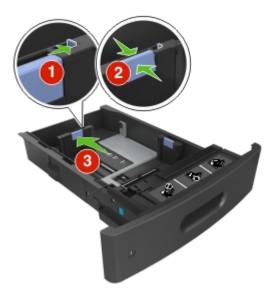

#### Notes:

- Lock the length guide for all paper sizes.
- Use the paper size indicators at the bottom of the tray to help position the guides.

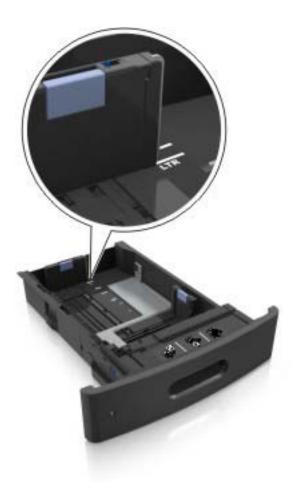

**4** Flex the sheets back and forth to loosen them, and then fan them. Do not fold or crease the paper. Straighten the edges on a level surface.

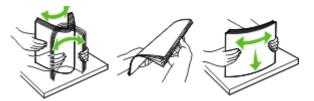

**5** Load the paper stack with the printable side facedown.

Note: Make sure the paper or envelope is loaded properly.

• There are different ways of loading letterhead depending on whether an optional staple finisher is installed or not.

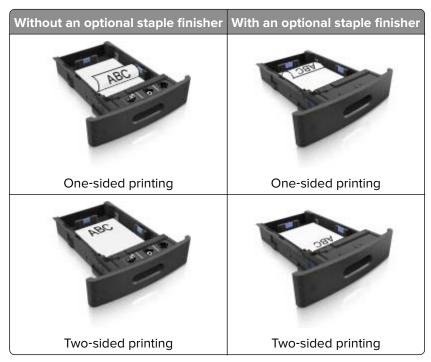

• If you are loading prepunched paper for use with the staple finisher, then make sure the holes on the long edge of the paper are on the right side of the tray.

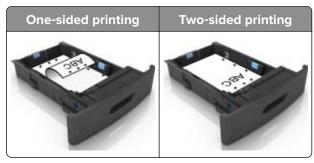

**Note:** If the holes on the long edge of the paper are on the left side of the tray, then a jam may occur.

• Do not slide the paper into the tray. Load paper as shown in the illustration.

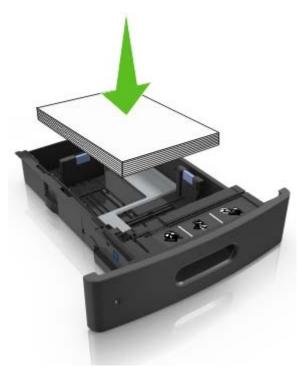

• If you are loading envelopes, then make sure that the flap side is facing up and the envelopes are on the left side of the tray.

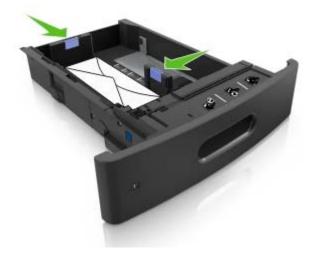

• Make sure the paper is below the solid line, which is the maximum paper fill indicator.

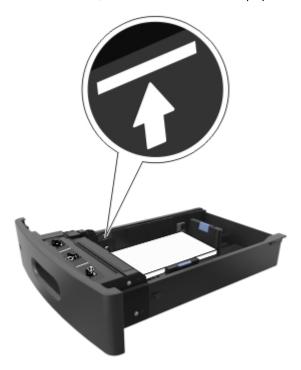

Warning—Potential Damage: Overfilling the tray can cause paper jams.

• When using card stock, labels, or other types of specialty media, make sure the paper is below the dashed line, which is the alternate paper fill indicator.

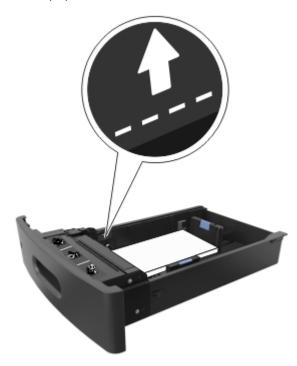

- **6** For custom- or Universal-size paper, adjust the paper guides to lightly touch the sides of the stack, and then lock the length guide.
- **7** Insert the tray.

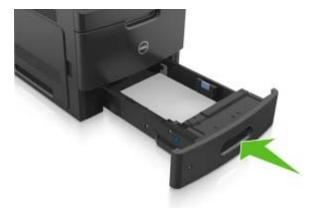

**8** From the printer control panel, set the paper size and paper type in the Paper menu to match the paper loaded in the tray.

Note: Set the correct paper size and type to avoid paper jams and print quality problems.

# Loading the 2100-sheet tray

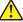

**CAUTION—POTENTIAL INJURY:** To reduce the risk of equipment instability, load each tray separately. Keep all other trays closed until needed.

- 1 Pull out the tray.
- **2** Adjust the width and length guides.

### Loading A5-size paper

**a** Pull up and slide the width guide to the position for A5.

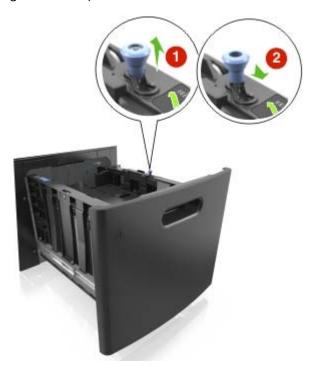

**b** Squeeze and slide the length guide to the position for A5 until it *clicks* into place.

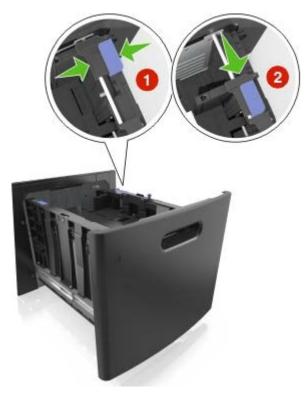

**c** Remove the A5 length guide from its holder.

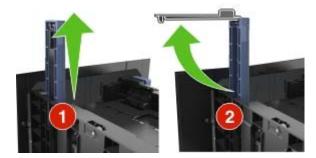

**d** Insert the A5 length guide into its designated slot.

Note: Press the A5 length guide until it *clicks* into place.

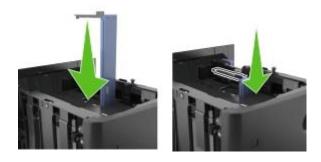

### Loading A4-, letter-, legal-, Oficio-, and Folio-size paper

a Pull up and slide the width guide to the correct position for the size of the paper being loaded.

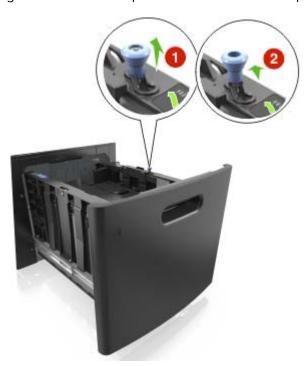

**b** If the A5 length guide is still attached to the length guide, then remove it from its place. If the A5 length guide is not attached, then proceed to step d.

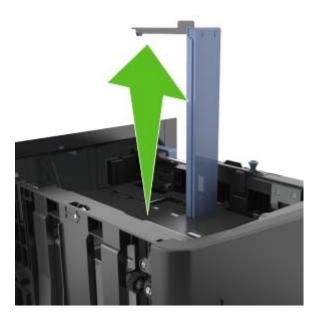

**c** Put the A5 length guide in its holder.

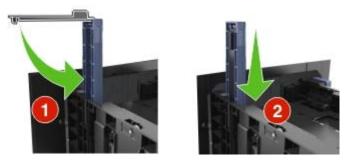

**d** Squeeze the length guide and slide it to the correct position for the size of the paper being loaded until it *clicks* into place.

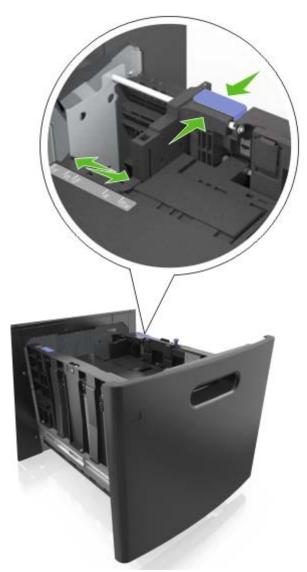

**3** Flex sheets of paper back and forth to loosen them, and then fan them. Do not fold or crease the paper. Straighten the edges on a level surface.

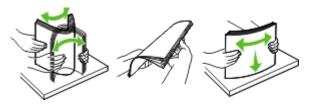

**4** Load the paper stack with the printable side facedown.

Note: Make sure the paper is loaded properly.

• There are different ways of loading letterhead depending on whether an optional staple finisher is installed or not.

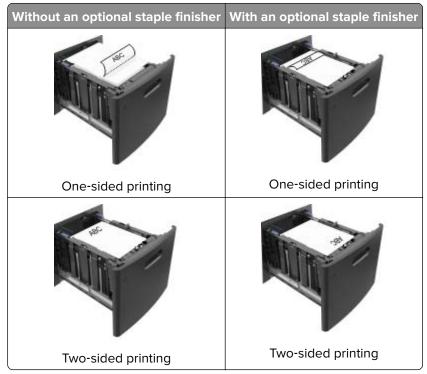

• If you are loading prepunched paper for use with the staple finisher, then make sure the holes on the long edge of the paper are on the right side of the tray.

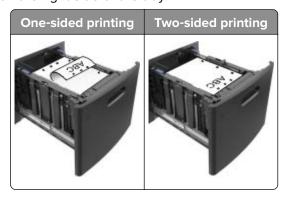

Note: If the holes on the long edge of the paper are on the left side of the tray, then a jam may occur.

• Make sure the paper is below the maximum paper fill indicator.

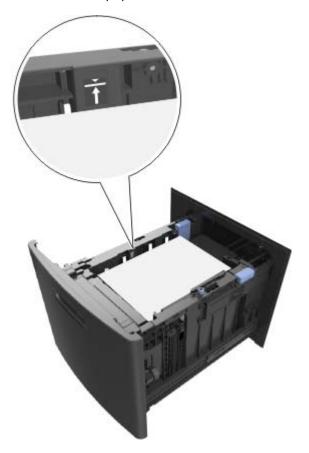

Warning—Potential Damage: Overfilling the tray can cause paper jams.

**5** Insert the tray.

**Note:** Press the paper stack down while inserting the tray.

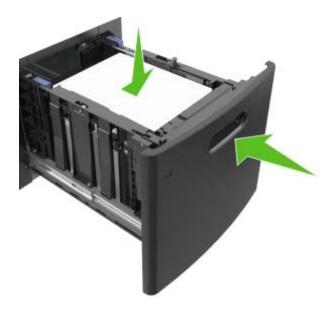

**6** From the printer control panel, set the paper size and type in the Paper menu to match the paper loaded in the tray.

Note: Set the correct paper size and type to avoid paper jams and print quality problems.

# Loading the multipurpose feeder

**1** Pull down the multipurpose feeder door.

**Note:** Do not load or close the multipurpose feeder while a job is printing.

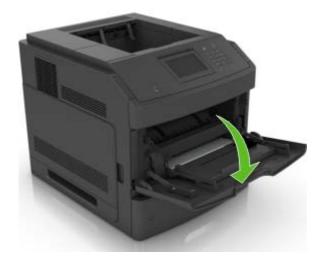

**2** Pull the multipurpose feeder extender.

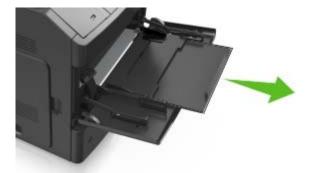

**Note:** Guide the extender gently so that the multipurpose feeder is fully extended and open.

**3** Slide the width guide to the correct position for the size of the paper being loaded.

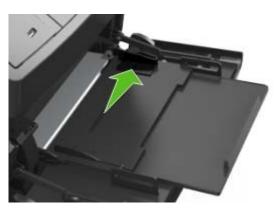

**Note:** Use the paper size indicators on the bottom of tray to help position the guides.

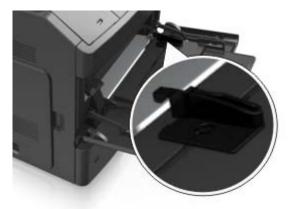

- **4** Prepare the paper or specialty media for loading.
  - Flex sheets of paper back and forth to loosen them, and then fan them. Do not fold or crease the paper. Straighten the edges on a level surface.

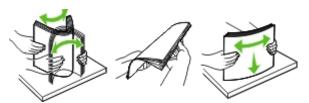

• Hold transparencies by the edges, and then fan them. Straighten the edges on a level surface.

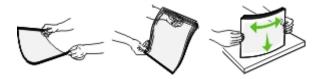

**Note:** Avoid touching the printable side of the transparencies. Be careful not to scratch them.

• Flex the stack of envelopes back and forth to loosen them, and then fan them. Straighten the edges on a level surface.

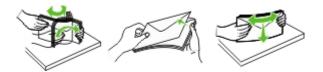

**5** Load the paper or specialty media.

**Note:** Slide the stack gently into the multipurpose feeder until it comes to a stop.

- Load only one size and type of paper or specialty media at a time.
- Make sure the paper fits loosely in the multipurpose feeder, lies flat, and is not bent or wrinkled.
- There are different ways of loading letterhead depending on whether an optional staple finisher is installed or not.

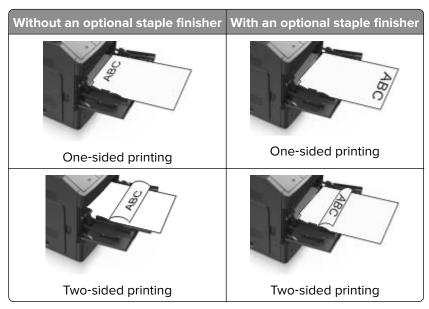

• If you are loading prepunched paper for use with the staple finisher, then make sure the holes on the long edge of the paper are on the right side of the tray.

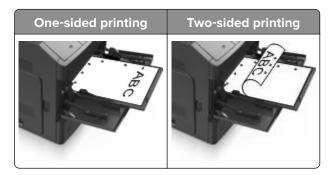

**Note:** If the holes on the long edge of the paper are on the left side of the tray, then a jam may occur.

• Load envelopes with the flap side down and on the left of the multipurpose feeder.

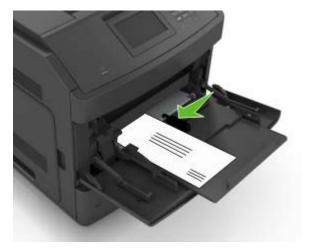

**Warning—Potential Damage:** Never use envelopes with stamps, clasps, snaps, windows, coated linings, or self-stick adhesives. These envelopes may severely damage the printer.

• Make sure the paper or specialty media is below the maximum paper fill indicator.

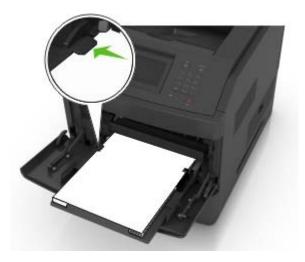

Warning—Potential Damage: Overfilling the feeder can cause paper jams.

- **6** For custom- or Universal-size paper, adjust the width guides to lightly touch the sides of the stack.
- **7** From the Paper menu on the printer control panel, set the paper size and type in the Paper menu to match the paper loaded in the tray.

Note: Set the correct paper size and type to avoid paper jams and print quality problems.

## Linking and unlinking trays

## Linking and unlinking trays

1 Open a Web browser, and then type the printer IP address in the address field.

#### **Notes:**

- View the printer IP address on the printer home screen. The IP address appears as four sets of numbers separated by periods, such as 123.123.123.
- If you are using a proxy server, then temporarily disable it to load the Web page correctly.
- 2 Click Settings > Paper Menu.
- **3** Change the paper size and type settings for the trays you are linking.
  - To link trays, make sure the paper size and type for the tray match that of the other tray.
  - To unlink trays, make sure the paper size or type for the tray does *not* match that of the other tray.
- 4 Click Submit.

**Note:** You can also change the paper size and type settings using the printer control panel. For more information, see "Setting the paper size and type" on page 46.

**Warning—Potential Damage:** Paper loaded in the tray should match the paper type name assigned in the printer. The temperature of the fuser varies according to the specified paper type. Printing issues may occur if settings are not properly configured.

## Creating a custom name for a paper type

### **Using the Embedded Web Server**

1 Open a Web browser, and then type the printer IP address in the address field.

#### **Notes:**

- View the printer IP address on the printer home screen. The IP address appears as four sets of numbers separated by periods, such as 123.123.123.
- If you are using a proxy server, then temporarily disable it to load the Web page correctly.
- 2 Click Settings > Paper Menu > Custom Names.
- **3** Select a custom name, and then type a custom paper type name.
- 4 Click Submit.
- 5 Click Custom Types, and then verify if the new custom paper type name has replaced the custom name.

#### Using the printer control panel

- **1** From the home screen, navigate to:
  - > Paper Menu > Custom Names
- **2** Select a custom name, and then type a custom paper type name.
- 3 Touch .
- 4 Touch Custom Types, and then verify that the new custom paper type name has replaced the custom name.

## Assigning a custom paper type

#### **Using the Embedded Web Server**

Assign a custom paper type name to a tray when linking or unlinking trays.

1 Open a Web browser, and then type the printer IP address in the address field.

#### Notes:

- View the printer IP address on the printer home screen. The IP address appears as four sets of numbers separated by periods, such as 123.123.123.
- If you are using a proxy server, then temporarily disable it to load the Web page correctly.
- 2 Click Settings > Paper Menu > Custom Types.
- **3** Select a custom paper type name, and then select a paper type

**Note:** Paper is the factory default paper type for all user-defined custom names.

4 Click Submit.

#### Using the printer control panel

- **1** From the home screen, navigate to:
  - > Paper Menu > Custom Types
- 2 Select a custom paper type name, and then select a paper type

Note: Paper is the factory default paper type for all user-defined custom names.

3 Touch 🗹.

# Paper and specialty media guide

# Using specialty media

## Tips on using card stock

Card stock is heavy, single-ply specialty media. Many of its variable characteristics, such as moisture content, thickness, and texture, can significantly affect print quality.

- From the printer control panel, set the paper size, type, texture, and weight in the Paper menu to match the card stock loaded in the tray.
- Print samples on the card stock being considered for use before buying large quantities.
- Specify the paper texture and weight from the tray settings to match the paper loaded in the tray.
- Preprinting, perforation, and creasing may significantly affect the print quality and cause jams or other paper feed problems.
- Before loading the card stock on the tray, flex and fan the card stock to loosen them. Straighten the edges
  on a level surface.

## Tips on using envelopes

- From the printer control panel, set the paper size, type, texture, and weight in the Paper menu to match the envelopes loaded in the tray.
- Print samples on the envelopes being considered for use before buying large quantities.
- Use envelopes designed specifically for laser printers.
- For best performance, use envelopes made from 90-g/m² (24-lb) paper or 25% cotton.
- Use only new envelopes from undamaged packages.
- To optimize performance and minimize jams, do not use envelopes that:
  - Have excessive curl or twist.
  - Are stuck together or damaged in any way.
  - Have windows, holes, perforations, cutouts, or embossing.
  - Have metal clasps, string ties, or folding bars.
  - Have an interlocking design.
  - Have postage stamps attached.
  - Have any exposed adhesive when the flap is in the sealed or closed position.
  - Have bent corners.
  - Have rough, cockle, or laid finishes.
- Adjust the width guides to fit the width of the envelopes.
- Before loading the envelopes on the tray, flex and fan the envelopes to loosen them. Straighten the edges on a level surface.

**Note:** A combination of high humidity (over 60%) and high printing temperature may wrinkle or seal envelopes.

## Tips on using labels

- From the printer control panel, set the paper size, type, texture, and weight in the Paper menu to match the labels loaded in the tray.
- Print samples on labels being considered for use before buying large quantities.
- Use labels designed specifically for laser printers.
- Do not use labels with slick backing material.
- Use full label sheets. Partial sheets may cause labels to peel off during printing, resulting in a jam. Partial sheets also contaminate the printer and the cartridge with adhesive, and could void the printer and toner cartridge warranties.
- Do not use labels with exposed adhesive.
- Before loading labels on the tray, flex and fan labels to loosen them. Straighten the edges on a level surface.

## Tips on using letterhead

- Use letterhead designed specifically for laser printers.
- Print samples on the letterhead being considered for use before buying large quantities.
- Before loading letterhead, flex and fan the sheets to prevent them from sticking together.
- Page orientation is important when printing on letterhead.

| Source              | Printing  | Printable side | Paper orientation                                               |
|---------------------|-----------|----------------|-----------------------------------------------------------------|
| Trays               | One-sided | Facedown       | Load the sheet with the top edge toward the front of the tray.  |
| Trays               | Two-sided | Faceup         | Load the sheet with the bottom edge entering the printer first. |
| Multipurpose feeder | One-sided | Faceup         | Load the sheet with the top edge entering the printer first.    |
| Multipurpose feeder | Two-sided | Facedown       | Load the sheet with the bottom edge entering the printer first. |

**Note:** Check with the manufacturer or vendor to determine whether the preprinted letterhead is acceptable for laser printers.

## Tips on using transparencies

- From the printer control panel, set the paper size, type, texture, and weight in the Paper menu to match the transparencies loaded in the tray.
- Print a test page on the transparencies being considered for use before buying large quantities.
- Use transparencies designed specifically for laser printers.
- Avoid getting fingerprints on the transparencies to prevent print quality problems.
- Before loading transparencies, flex and fan the sheets to prevent them from sticking together.

# Paper guidelines

## Paper characteristics

The following paper characteristics affect print quality and reliability. Consider these factors before printing on them:

#### Weight

The printer trays and multipurpose feeder can automatically feed paper weights between  $60-176 \text{ g/m}^2$  (16–47-lb) grain long paper. The 2100-sheet tray can automatically feed paper weights up to  $60-135 \text{ g/m}^2$  (16–36-lb) grain long paper. Paper lighter than  $60 \text{ g/m}^2$  (16 lb) might not be stiff enough to feed properly, and may cause jams.

Note: Two-sided printing is supported for 60–176 g/m<sup>2</sup> (16–47-lb) paper.

#### Curl

Curl is the tendency for paper to curl at its edges. Excessive curl can cause paper feeding problems. Curl can occur after the paper passes through the printer, where it is exposed to high temperatures. Storing paper unwrapped in hot, humid, cold, or dry conditions, even in the trays, can contribute to paper curling prior to printing and can cause feeding problems.

#### **Smoothness**

Paper smoothness directly affects print quality. If paper is too rough, toner cannot fuse to it properly. If paper is too smooth, it can cause paper feeding or print quality issues. Always use paper between 100 and 300 Sheffield points; smoothness between 150 and 250 Sheffield points produces the best print quality.

#### **Moisture content**

The amount of moisture in paper affects both print quality and the ability of the printer to feed the paper correctly. Leave paper in its original wrapper until it is time to use it. This limits the exposure of paper to moisture changes that can degrade its performance.

Store paper in its original wrapper in the same environment as the printer for 24 to 48 hours before printing. Extend the time several days if the storage or transportation environment is very different from the printer environment. Thick paper may also require a longer conditioning period.

#### **Grain direction**

Grain refers to the alignment of the paper fibers in a sheet of paper. Grain is either *grain long*, running the length of the paper, or *grain short*, running the width of the paper.

For  $60-176 \text{ g/m}^2$  (16-47-lb) paper, grain long paper is recommended.

#### **Fiber content**

Most high-quality xerographic paper is made from 100% chemically treated pulped wood. This content provides the paper with a high degree of stability, resulting in fewer paper feeding problems and better print quality. Paper containing fibers such as cotton can negatively affect paper handling.

## Selecting paper

Using the appropriate paper prevents jams and helps ensure trouble-free printing.

To help avoid paper jams and poor print quality:

- Always use new, undamaged paper.
- Before loading paper, know the recommended printable side of the paper. This information is usually indicated on the paper package.
- Do not use paper that has been cut or trimmed by hand.
- Do not mix paper sizes, types, or weights in the same tray; mixing results in jams.
- Do not use coated papers unless they are specifically designed for electrophotographic printing.

## Selecting preprinted forms and letterhead

- Use grain long for 60–90-g/m<sup>2</sup> (16–24-lb) paper.
- Use only forms and letterhead printed using an offset lithographic or engraved printing process.
- Avoid paper with rough or heavily textured surfaces.
- Use inks that are not affected by the resin in toner. Inks that are oxidation-set or oil-based generally meet these requirements; latex inks might not.
- Print samples on preprinted forms and letterheads considered for use before buying large quantities. This determines whether or not the ink in the preprinted form or letterhead will affect print quality.
- When in doubt, contact your paper supplier.

## Using recycled paper and other office papers

As an environmentally conscientious company, we support the use of recycled paper produced specifically for use in laser (electrophotographic) printers.

While no blanket statement can be made that all recycled paper will feed well, we consistently test papers that represent recycled cut size copier papers available on the global market. This scientific testing is conducted with rigor and discipline. Many factors are taken into consideration both separately and as a whole, including the following:

- Amount of post-consumer waste (We test up to 100% post-consumer waste content.)
- Temperature and humidity conditions (Testing chambers simulate climates from all over the world.)
- Moisture content (Business papers should have low moisture: 4–5%.)
- Bending resistance and proper stiffness means optimum feeding through the printer.
- Thickness (impacts how much can be loaded into a tray)
- Surface roughness (measured in Sheffield units, impacts print clarity and how well toner fuses to the paper)
- Surface friction (determines how easily sheets can be separated)
- Grain and formation (impacts curling, which also influences the mechanics of how the paper behaves as it moves through the printer)
- Brightness and texture (look and feel)

Recycled papers are better than ever; however, the amount of recycled content in a paper affects the degree of control over foreign matter. And while recycled papers are one good path to printing in an environmentally responsible manner, they are not perfect. The energy required to de-ink and deal with additives such as colorants and "glue" often generates more carbon emissions than does normal paper production. However, using recycled papers enables better resource management overall.

We concern ourselves with the responsible use of paper in general based on life cycle assessments of its products. To gain a better understanding of the impact of printers on the environment, the company commissioned a number of life cycle assessments and found that paper was identified as the primary contributor (up to 80%) of carbon emissions caused throughout the entire life of a device (from design to end-of-life). This is due to the energy-intensive manufacturing processes required to make paper.

Thus, we seek to educate customers and partners on minimizing the impact of paper. Using recycled paper is one way. Eliminating excessive and unnecessary paper consumption is another. We are well-equipped to help customers minimize printing and copying waste. In addition, the company encourages purchasing paper from suppliers who demonstrate their commitment to sustainable forestry practices.

We do not endorse specific suppliers, although a converter's product list for special applications is maintained. However, the following paper choice guidelines will help alleviate the environmental impact of printing:

- **1** Minimize paper consumption.
- 2 Be selective about the origin of wood fiber. Buy from suppliers who carry certifications such as the Forestry Stewardship Council (FSC) or The Program for the Endorsement of Forest Certification (PEFC). These certifications guarantee that the paper manufacturer uses wood pulp from forestry operators that employ environmentally and socially responsible forest management and restoration practices.
- **3** Choose the most appropriate paper for printing needs: normal 75 or 80 g/m<sup>2</sup> certified paper, lower weight paper, or recycled paper.

#### Unacceptable paper examples

Test results indicate that the following paper types are at risk for use with laser printers:

- Chemically treated papers used to make copies without carbon paper, also known as carbonless papers
- Preprinted papers with chemicals that may contaminate the printer
- Preprinted papers that can be affected by the temperature in the printer fuser
- Preprinted papers that require a registration (the precise location on the page) greater than ± 2.3 mm (± 0.9 in.), such as optical character recognition (OCR) forms. In some cases, registration can be adjusted with a software application to successfully print on these forms.)
- Coated papers (erasable bond), synthetic papers, thermal papers
- Rough-edged, rough or heavily textured surface papers or curled papers
- Recycled papers that fail EN12281:2002 (European testing)
- Paper weighing less than 60 g/m<sup>2</sup> (16 lb)
- Multiple part forms or documents

## **Storing paper**

Use these paper storage guidelines to help avoid jams and uneven print quality:

- For best results, store paper where the temperature is 21°C (70°F) and the relative humidity is 40 percent. Most label manufacturers recommend printing in a temperature range of 18–24°C (65–75°F) with relative humidity between 40 and 60 percent.
- Store paper in cartons, on a pallet or shelf, rather than on the floor.
- Store individual packages on a flat surface.
- Do not store anything on top of individual paper packages.
- Take paper out of the carton or wrapper only when you are ready to load it in the printer. The carton and wrapper help keep the paper clean, dry, and flat.

# Supported paper sizes, types, and weights

## Paper types and weights supported by the printer

The printer engine supports 60–176-g/m<sup>2</sup> (16–47-lb) paper weights.

| Paper type      | 250- or 550-sheet<br>trays | 2100-sheet tray | Multipurpose feeder | Duplex |
|-----------------|----------------------------|-----------------|---------------------|--------|
| Paper           | <b>✓</b>                   | <b>√</b>        | <b>✓</b>            | ✓      |
| Card stock      | ✓                          | x               | <b>✓</b>            | ✓      |
| Plain Envelope  | <                          | x               | <                   | x      |
| Rough Envelope  | <b>✓</b>                   | x               | <b>✓</b>            | х      |
| Paper labels    | <b>✓</b>                   | x               | <b>✓</b>            | х      |
| Pharmacy labels | <b>✓</b>                   | x               | <b>✓</b>            | ✓      |
| Transparencies* | <b>√</b>                   | x               | <b>✓</b>            | х      |

<sup>\*</sup> Print on transparencies by batches of only up to 20 to prevent them from sticking together. For more information, see "Tips on using transparencies" on page 67.

## Paper sizes supported by the printer

**Note:** When printing on paper less than 210 mm (8.3 inches) wide, the printer may print at a reduced speed after a period of time to ensure the best print performance.

| Paper size <sup>1</sup> | Dimensions                       | Standard or<br>optional 250-<br>or 550-sheet<br>tray | Optional<br>2100-sheet tray | Multipurpose<br>feeder | Duplex   |
|-------------------------|----------------------------------|------------------------------------------------------|-----------------------------|------------------------|----------|
| A4                      | 210 x 297 mm<br>(8.3 x 11.7 in.) | <b>√</b>                                             | <b>√</b>                    | <b>√</b>               | <b>✓</b> |
| A5                      | 148 x 210 mm<br>(5.8 x 8.3 in.)  | <b>√</b>                                             | <b>√</b> 2                  | <b>√</b>               | ✓        |
| A6                      | 105 x 148 mm<br>(4.1 x 5.8 in.)  | <b>√</b>                                             | x                           | <b>√</b>               | <b>✓</b> |
| JIS B5                  | 182 x 257 mm<br>(7.2 x 10.1 in.) | <b>√</b>                                             | x                           | <b>√</b>               | <b>\</b> |

<sup>&</sup>lt;sup>1</sup> If your preferred default paper size cannot be set in the printer control panel, then you may select common paper sizes that correspond to the position of the length guide in the tray from the Paper Size/Type menu. If the paper size is not available, then select **Universal** or turn off tray size sensing. For more information, contact technical support.

<sup>&</sup>lt;sup>2</sup> Paper is supported in long-edge orientation.

<sup>&</sup>lt;sup>3</sup> Universal is supported in duplex mode only if the width is from 105 mm (4.13 in.) to 216 mm (8.5 in.), and the length is from 148 mm (5.83 in.) to 356 mm (14 in.).

| Paper size <sup>1</sup>     | Dimensions                                                              | Standard or<br>optional 250-<br>or 550-sheet<br>tray | Optional<br>2100-sheet tray | Multipurpose<br>feeder | Duplex   |
|-----------------------------|-------------------------------------------------------------------------|------------------------------------------------------|-----------------------------|------------------------|----------|
| Letter                      | 216 x 279 mm<br>(8.5 x 11 in.)                                          | <b>√</b>                                             | <b>✓</b>                    | ✓                      | <b>✓</b> |
| Legal                       | 216 x 356 mm<br>(8.5 x 14 in.)                                          | <b>√</b>                                             | <b>✓</b>                    | <b>✓</b>               | <b>✓</b> |
| Executive                   | 184 x 267 mm<br>(7.3 x 10.5 in.)                                        | <b>√</b>                                             | x                           | <b>✓</b>               | <b>✓</b> |
| Oficio                      | 216 x 340 mm<br>(8.5 x 13.4 in.)                                        | <b>√</b>                                             | <b>✓</b>                    | <b>✓</b>               | <b>✓</b> |
| Folio                       | 216 x 330 mm<br>(8.5 x 13 in.)                                          | <b>√</b>                                             | <b>✓</b>                    | ✓                      | <b>✓</b> |
| Statement                   | 140 x 216 mm<br>(5.5 x 8.5 in.)                                         | <b>√</b>                                             | x                           | <b>✓</b>               | <b>✓</b> |
| Universal <sup>3</sup>      | 105 x 148 mm to<br>216 x 356 mm<br>(4.13 x 5.83 in. to<br>8.5 x 14 in.) | <b>√</b>                                             | х                           | <b>✓</b>               | <b>✓</b> |
|                             | 70 x 127 mm to<br>216 x 356 mm<br>(2.76 x 5 to<br>8.5 x 14 in.)         | х                                                    | х                           | <b>√</b>               | х        |
| 7 3/4 Envelope<br>(Monarch) | 98 x 191 mm<br>(3.9 x 7.5 in.)                                          | ✓                                                    | x                           | ✓                      | Х        |
| 9 Envelope                  | 98 x 225 mm<br>(3.9 x 8.9 in.)                                          | <b>✓</b>                                             | x                           | ✓                      | х        |
| 10 Envelope                 | 105 x 241 mm<br>(4.1 x 9.5 in.)                                         | <b>√</b>                                             | х                           | ✓                      | Х        |
| DL Envelope                 | 110 x 220 mm<br>(4.3 x 8.7 in.)                                         | <b>√</b>                                             | х                           | ✓                      | Х        |
| C5 Envelope                 | 162 x 229 mm<br>(6.38 x 9.01 in.)                                       | <b>√</b>                                             | х                           | ✓                      | Х        |
| B5 Envelope                 | 176 x 250 mm<br>(6.93 x 9.84 in.)                                       | <b>√</b>                                             | х                           | ✓                      | ×        |

<sup>&</sup>lt;sup>1</sup> If your preferred default paper size cannot be set in the printer control panel, then you may select common paper sizes that correspond to the position of the length guide in the tray from the Paper Size/Type menu. If the paper size is not available, then select **Universal** or turn off tray size sensing. For more information, contact technical support.

<sup>&</sup>lt;sup>2</sup> Paper is supported in long-edge orientation.

 $<sup>^{3}</sup>$  Universal is supported in duplex mode only if the width is from 105 mm (4.13 in.) to 216 mm (8.5 in.), and the length is from 148 mm (5.83 in.) to 356 mm (14 in.).

| Paper size <sup>1</sup> | Dimensions                                                           | Standard or<br>optional 250-<br>or 550-sheet<br>tray | Optional<br>2100-sheet tray | Multipurpose<br>feeder | Duplex |
|-------------------------|----------------------------------------------------------------------|------------------------------------------------------|-----------------------------|------------------------|--------|
| Other Envelope          | 98 x 162 mm<br>(3.9 x 6.4 in.) to<br>176 x 250 mm<br>(6.9 x 9.8 in.) | <b>√</b>                                             | х                           | <b>✓</b>               | Х      |

<sup>&</sup>lt;sup>1</sup> If your preferred default paper size cannot be set in the printer control panel, then you may select common paper sizes that correspond to the position of the length guide in the tray from the Paper Size/Type menu. If the paper size is not available, then select **Universal** or turn off tray size sensing. For more information, contact technical support.

### Paper sizes, types, and weights supported by the output options

#### Supported paper sizes

| Paper size | 4-bin mailbox | Output expander and high-capacity output expander | Staple finisher | Staple, hole punch<br>finisher |
|------------|---------------|---------------------------------------------------|-----------------|--------------------------------|
| A6         | ✓             | ✓                                                 | x               | х                              |
| A5         | ✓             | <b>√</b>                                          | <b>√</b> 1      | <b>√</b> 1,3                   |
| JIS B5     | ✓             | <b>√</b>                                          | <b>\</b> 2      | <b>\</b> 2                     |
| Executive  | ✓             | ✓                                                 | <b>√</b> 2      | <b>\</b> 2                     |
| Letter     | <b>√</b>      | <b>√</b>                                          | ✓               | ✓                              |
| A4         | ✓             | <b>✓</b>                                          | <b>√</b>        | <b>√</b>                       |
| Legal      | ✓             | <b>√</b>                                          | <b>√</b>        | <b>√</b> 3                     |
| Folio      | ✓             | <b>√</b>                                          | <b>√</b>        | <b>√</b>                       |
| Oficio     | ✓             | <b>√</b>                                          | <b>√</b>        | <b>√</b>                       |
| Statement  | ✓             | <b>✓</b>                                          | <b>√</b> 2      | <b>√</b> 2                     |
| Universal  | ✓             | <b>✓</b>                                          | <b>√</b> 4      | <b>√</b> 3,4                   |
| Envelopes  | x             | ✓                                                 | x               | x                              |

<sup>&</sup>lt;sup>1</sup> The finisher staples the paper if it is loaded long edge first.

<sup>&</sup>lt;sup>2</sup> Paper is supported in long-edge orientation.

<sup>&</sup>lt;sup>3</sup> Universal is supported in duplex mode only if the width is from 105 mm (4.13 in.) to 216 mm (8.5 in.), and the length is from 148 mm (5.83 in.) to 356 mm (14 in.).

<sup>&</sup>lt;sup>2</sup> The finisher stacks the paper but does not staple or punch holes in it.

<sup>&</sup>lt;sup>3</sup> The finisher stacks and staples the paper but does not punch holes in it.

<sup>&</sup>lt;sup>4</sup> The finisher staples the paper if its width is from 210 mm (8.27 in.) to 217 mm (8.54 in.).

#### Supported paper types and weights

| Paper type                 | Paper weight                               | 4-bin mailbox | Output<br>expander and<br>high-capacity<br>output expander | Staple finisher | Staple, hole<br>punch finisher |
|----------------------------|--------------------------------------------|---------------|------------------------------------------------------------|-----------------|--------------------------------|
| Plain Paper                | 90–176 g/m <sup>2</sup><br>(24–47 lb bond) | x             | ✓                                                          | x               | x                              |
|                            | 60–90 g/m <sup>2</sup><br>(16–24 lb bond)  | ✓             | ✓                                                          | ✓               | ✓                              |
| Card Stock                 | 163 g/m <sup>2</sup><br>(90 lb index)      | x             | ✓                                                          | <b>√</b> 1      | <b>√</b> 1                     |
|                            | 199 g/m <sup>2</sup><br>(110 lb index)     | x             | ✓                                                          | x               | x                              |
| Transparency <sup>2</sup>  | 146 g/m <sup>2</sup><br>(39 lb bond)       | x             | <b>~</b>                                                   | <b>√</b> 1      | <b>√</b> ¹                     |
| Recycled                   | 90–176 g/m <sup>2</sup><br>(24–47 lb bond) | x             | <b>~</b>                                                   | x               | х                              |
|                            | 60–90 g/m <sup>2</sup><br>(16–24 lb bond)  | <b>✓</b>      | <b>~</b>                                                   | ✓               | <b>✓</b>                       |
| Paper labels               | 180 g/m <sup>2</sup><br>(48 lb bond)       | x             | <b>~</b>                                                   | x               | х                              |
| Dual web and<br>Integrated | 180 g/m <sup>2</sup><br>(48 lb bond)       | x             | <b>✓</b>                                                   | х               | х                              |
| Bond                       | 90–176 g/m <sup>2</sup><br>(24–47 lb bond) | x             | <b>✓</b>                                                   | х               | х                              |
|                            | 60–90 g/m <sup>2</sup><br>(16–24 lb bond)  | <b>√</b>      | <b>✓</b>                                                   | <b>√</b>        | <b>✓</b>                       |
| Envelope                   | 105 g/m <sup>2</sup><br>(28 lb bond)       | x             | <b>✓</b>                                                   | х               | х                              |
| Rough Envelope             | 105 g/m <sup>2</sup><br>(28 lb bond)       | x             | <b>✓</b>                                                   | х               | х                              |
| Letterhead                 | 90–176 g/m <sup>2</sup><br>(24–47 lb bond) | x             | <b>✓</b>                                                   | ×               | ×                              |
|                            | 60–90 g/m <sup>2</sup><br>(16–24 lb bond)  | <b>√</b>      | <b>✓</b>                                                   | <b>√</b>        | <b>✓</b>                       |

<sup>&</sup>lt;sup>1</sup> The finisher stacks the paper but does not staple or punch holes in it.

<sup>&</sup>lt;sup>2</sup> Print on transparencies by batches of only up to 20 to prevent them from sticking together. For more information, see <u>"Tips on using transparencies" on page 67.</u>

| Paper type      | Paper weight                               | 4-bin mailbox | Output<br>expander and<br>high-capacity<br>output expander | Staple finisher | Staple, hole<br>punch finisher |
|-----------------|--------------------------------------------|---------------|------------------------------------------------------------|-----------------|--------------------------------|
| Preprinted      | 90–176 g/m <sup>2</sup><br>(24–47 lb bond) | ×             | ✓                                                          | ×               | x                              |
|                 | 60–90 g/m <sup>2</sup><br>(16–24 lb bond)  | <b>√</b>      | ✓                                                          | <b>✓</b>        | <b>√</b>                       |
| Colored Paper   | 90–176 g/m <sup>2</sup><br>(24–47 lb bond) | x             | <b>✓</b>                                                   | x               | x                              |
|                 | 60–90 g/m <sup>2</sup><br>(16–24 lb bond)  | <b>√</b>      | <b>✓</b>                                                   | <b>√</b>        | <b>√</b>                       |
| Light paper     | 90–176 g/m <sup>2</sup><br>(24–47 lb bond) | x             | <b>✓</b>                                                   | x               | x                              |
|                 | 60–90 g/m <sup>2</sup><br>(16–24 lb bond)  | <b>√</b>      | <b>✓</b>                                                   | <b>√</b>        | <b>✓</b>                       |
| Heavy paper     | 90–176 g/m <sup>2</sup><br>(24–47 lb bond) | x             | <b>✓</b>                                                   | х               | x                              |
|                 | 60–90 g/m <sup>2</sup><br>(16–24 lb bond)  | <b>√</b>      | <b>✓</b>                                                   | <b>√</b>        | <b>✓</b>                       |
| Rough/cotton    | 90–176 g/m <sup>2</sup><br>(24–47 lb bond) | x             | <b>✓</b>                                                   | x               | x                              |
|                 | 60–90 g/m <sup>2</sup><br>(16–24 lb bond)  | <b>√</b>      | <b>✓</b>                                                   | <b>√</b>        | <b>✓</b>                       |
| Custom type [x] | 90–176 g/m <sup>2</sup><br>(24–47 lb bond) | x             | <b>✓</b>                                                   | x               | x                              |
|                 | 60–90 g/m <sup>2</sup><br>(16–24 lb bond)  | <b>√</b>      | <b>✓</b>                                                   | <b>√</b>        | <b>✓</b>                       |

 $<sup>^{\</sup>rm 1}\,{\rm The}$  finisher stacks the paper but does not staple or punch holes in it.

<sup>&</sup>lt;sup>2</sup> Print on transparencies by batches of only up to 20 to prevent them from sticking together. For more information, see <u>"Tips on using transparencies" on page 67.</u>

# **Printing**

## **Printing a document**

### Printing from a computer

**Note:** For specialty media such as labels, card stock, and envelopes, set the paper size and type in the printer before sending the print job.

- 1 With a document open, click File > Print.
- 2 If necessary, adjust the settings.
- **3** Send the print job.

### **Adjusting toner darkness**

#### **Using the Embedded Web Server**

1 Open a Web browser, and then type the printer IP address in the address field.

#### **Notes:**

- View the printer IP address on the printer home screen. The IP address appears as four sets of numbers separated by periods, such as 123.123.123.
- If you are using a proxy server, then temporarily disable it to load the Web page correctly.
- 2 Click Settings > Print Settings > Quality Menu > Toner Darkness.
- **3** Adjust the setting, and then click **Submit**.

#### Using the printer control panel

**1** From the home screen, navigate to:

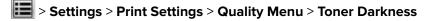

**2** Adjust the setting, and then touch .

## Printing from a flash drive

### Printing from a flash drive

#### Notes:

 Before printing an encrypted PDF file, you will be prompted to type the file password from the printer control panel.

- You cannot print files for which you do not have printing permissions.
- 1 Insert a flash drive into the USB port.

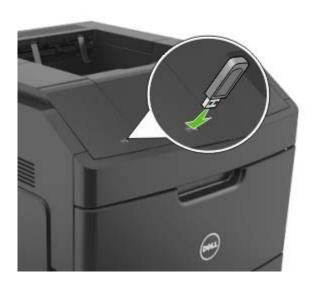

#### **Notes:**

- A flash drive icon appears on the printer home screen when a flash drive is inserted.
- If you insert the flash drive when the printer requires attention, such as when a jam has occurred, then the printer ignores the flash drive.
- If you insert the flash drive while the printer is processing other print jobs, then **Busy** appears. After these print jobs are processed, you may need to view the held jobs list to print documents from the flash drive.

**Warning—Potential Damage:** Do not touch the printer or the flash drive in the area shown while actively printing, reading, or writing from the memory device. Loss of data can occur.

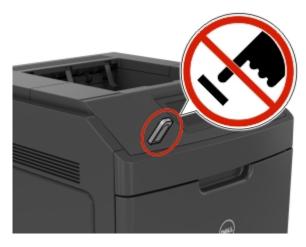

- 2 From the printer control panel, touch the document you want to print.
- **3** Touch the arrows to specify the number of copies for printing, and then touch **Print**.

#### **Notes:**

- Do not remove the flash drive from the USB port until the document has finished printing.
- If you leave the flash drive in the printer after leaving the initial USB menu screen, then touch **Held**Jobs on the home screen to print files from the flash drive.

### Supported flash drives and file types

#### **Notes:**

- High-speed USB flash drives must support the full-speed standard. Low-speed USB devices are not supported.
- USB flash drives must support the File Allocation Table (FAT) system. Devices formatted with New Technology File System (NTFS) or any other file system are not supported.

| Recommended flash drives                                                                  | File type       |
|-------------------------------------------------------------------------------------------|-----------------|
| Many flash drives are tested and approved for use with the printer. For more information, | Documents:      |
| visit <u>www.dell.com/support/printers</u> .                                              | • .pdf          |
|                                                                                           | • .xps          |
|                                                                                           | Images:         |
|                                                                                           | • .dcx          |
|                                                                                           | • .gif          |
|                                                                                           | • .jpeg or .jpg |
|                                                                                           | • .bmp          |
|                                                                                           | • .pcx          |
|                                                                                           | • .tiff or .tif |
|                                                                                           | • .png          |
|                                                                                           | • .fls          |

## Printing from a mobile device

**Note:** Make sure that the printer and mobile device share the same wireless network. For information on configuring the wireless settings of your mobile device, see the documentation that came with the device.

#### Printing from a mobile device using Mopria Print Service

Mopria® Print Service is a mobile printing solution for mobile devices running on Android version 4.4 or later. It allows you to print directly to any Mopria-certified printer.

Note: Before printing, make sure that the Mopria Print Service is enabled.

- 1 From the home screen of your mobile device, launch a compatible application.
- **2** Tap **Print**, and then select the printer.
- **3** Send the print job.

### Printing from a mobile device using Google Cloud Print

Google Cloud Print<sup>TM</sup> is a mobile printing service that allows enabled applications on mobile devices to print to any Google Cloud Print-ready printer.

- 1 From the home screen of your mobile device, launch an enabled application.
- 2 Tap Print, and then select the printer.
- **3** Send the print job.

### Printing from a mobile device using AirPrint

AirPrint<sup>TM</sup> is a mobile printing solution that allows you to print directly from Apple devices to an AirPrint-certified printer.

**Note:** This application is supported only in some Apple devices.

- 1 From the home screen of your mobile device, launch a compatible application.
- **2** Select an item to print, and then tap the share icon.
- **3** Tap **Print**, and then select the printer.
- **4** Send the print job.

### Printing from a mobile device using Dell Document Hub

1 From Google Play, download the Dell Document Hub application.

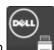

- 2 From the home screen of your mobile device, tap
- 3 Select the item to print.
- 4 Tap Print.

## Printing confidential and other held jobs

### Storing print jobs in the printer

**1** From the home screen, navigate to:

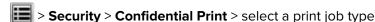

| Use                         | То                                                                                                    |
|-----------------------------|----------------------------------------------------------------------------------------------------|
| Max Invalid PIN             | Limit the number of times an invalid PIN can be entered.                                                                                                    |
|                             | <b>Note:</b> When the limit is reached, the print jobs for that user name and PIN are deleted.                                                                                                    |
| Confidential Job Expiration | Hold print jobs in the computer until you enter the PIN from the printer control panel.                                                                                                    |
|                             | <b>Note:</b> The PIN is set from the computer. It must be four digits, using the numbers 0–9.                                                                                                    |
| Repeat Job Expiration       | Print and store print jobs in the printer memory.                                                                                                    |
| Verify Job Expiration       | Print one copy of a print job and hold the remaining copies. It lets you examine if the first copy is satisfactory or not. The print job is automatically deleted from the printer memory when all copies are printed. |
| Reserve Job Expiration      | Store print jobs for printing at a later time.                                                                                                    |
|                             | Note: The print jobs are held until deleted from the Held Jobs menu.                                                                                                    |

#### Notes:

- Confidential, Verify, Reserve, and Repeat print jobs may be deleted if the printer requires extra memory to process additional held jobs.
- You can set the printer to store print jobs in the printer memory until you start the print job from the printer control panel.
- All print jobs that can be initiated by the user at the printer are called *held jobs*.

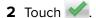

### Printing confidential and other held jobs

**Note:** Confidential and Verify print jobs are automatically deleted from memory after printing. Repeat and Reserve jobs are *held* in the printer until you delete them.

#### For Windows users

- 1 With a document open, click File > Print.
- 2 Click Properties, Preferences, Options, or Setup.
- 3 Click Print and Hold.
- **4** Select the print job type (Confidential, Repeat, Reserve, or Verify), and then assign a user name. For a confidential print job, also enter a four-digit PIN.
- 5 Click OK or Print.

- **6** From the printer home screen, release the print job.
  - For confidential print jobs, navigate to:
    - Held jobs > select your user name > Confidential Jobs > enter the PIN > Print
  - For other print jobs, navigate to:
    - Held jobs > select your user name > select the print job > specify the number of copies > Print

#### For Macintosh users

- 1 With a document open, choose File > Print.
  If necessary, click the disclosure triangle to see more options.
- 2 From the print options or Copies & Pages pop-up menu, choose Job Routing.
- **3** Select the print job type (Confidential, Repeat, Reserve, or Verify), and then assign a user name. For a confidential print job, also enter a four-digit PIN.
- 4 Click OK or Print.
- **5** From the printer home screen, release the print job.
  - For confidential print jobs, navigate to:
     Held jobs > select your user name > Confidential Jobs > enter the PIN > Print
  - For other print jobs, navigate to:
     Held jobs > select your user name > select the print job > specify the number of copies > Print

## Canceling a print job

### Canceling a print job from the printer control panel

- **1** From the home screen, touch **Cancel Jobs**, or press on the keypad.
- 2 Touch the job you want to cancel, and then touch <u></u>
- **3** Press on the keypad to return to the home screen.

### Canceling a print job from the computer

- **1** Depending on the operating system, do either of the following:
  - Open the printers folder, and then select your printer.
  - From the System Preferences in the Apple menu, navigate to your printer.
- **2** Select the print job to cancel.

# **Understanding printer menus**

## **Menus list**

| Paper Menu                      | Reports                         | Network/Ports                 |
|---------------------------------|---------------------------------|-------------------------------|
| Default Source                  | Menu Settings Page              | Active NIC                    |
| Paper Size/Type                 | Device Statistics               | Standard Network <sup>2</sup> |
| Configure MP                    | Stapler Test                    | Standard USB                  |
| Substitute Size                 | Network Setup Page <sup>1</sup> | Parallel [x]                  |
| Paper Texture                   | Profiles List                   | Serial [x]                    |
| Paper Weight                    | Print Fonts                     | SMTP Setup                    |
| Paper Loading                   | Print Directory                 |                               |
| Custom Types                    | Print Demo                      |                               |
| Custom Names                    | Asset Report                    |                               |
| Custom Bin Names                | Event Log Summary               |                               |
| Universal Setup                 |                                 |                               |
| Bin Setup                       |                                 |                               |
| Security                        | Settings                        | Help                          |
| Miscellaneous Security Settings | General Settings                | Print All Guides              |
| Confidential Print              | Print Settings                  | Print Quality                 |
| Erase Temporary Data Files      |                                 | Printing Guide                |
| Security Audit Log              |                                 | Media Guide                   |
| Set Date and Time               |                                 | Print Defects Guide           |
|                                 |                                 | Menu Map                      |
|                                 |                                 | Information Guide             |
|                                 |                                 | Connection Guide              |
|                                 |                                 | Moving Guide                  |

<sup>&</sup>lt;sup>1</sup> Depending on the printer setup, this menu item appears as Network Setup Page or Network [x] Setup Page.

<sup>&</sup>lt;sup>2</sup> Depending on the printer setup, this menu item appears as Standard Network or Network [x].

## Paper menu

### **Default Source menu**

| Use                                                                          | То                                                                                                    |
|------------------------------------------------------------------------------|----------------------------------------------------------------------------------------------------|
| Default Source  Tray [x]  Multipurpose Feeder  Manual Paper  Manual Envelope | <ul> <li>Set a default paper source for all print jobs.</li> <li>Notes: <ul> <li>Tray 1 (standard tray) is the factory default setting.</li> <li>From the Paper menu, set Configure MP to "Cassette" for Multipurpose Feeder to appear as a menu setting.</li> <li>If two trays contain paper of the same size and type, and the trays have the same settings, then the trays are automatically linked. When one tray is empty, the print job continues using the linked tray.</li> </ul> </li> </ul> |

## Paper Size/Type menu

| Use                                                             | То                                                                                                    |  |
|-----------------------------------------------------------------|----------------------------------------------------------------------------------------------------|--|
| Tray [x] Size                                                   | Specify the paper size loaded in each tray.                                                                                                    |  |
| A4                                                              | Notes:                                                                                                    |  |
| A5                                                              | • Letter is the LLC feeter, default estima. A4 is the international                                                                                              |  |
| A6                                                              | <ul> <li>Letter is the U.S. factory default setting. A4 is the international<br/>factory default setting.</li> </ul>                                             |  |
| JIS-B5                                                          |                                                                                                    |  |
| Letter                                                          | <ul> <li>If two trays contain paper of the same size and type, and the trays<br/>have the same settings, then the trays are automatically linked. The</li> </ul> |  |
| Legal                                                           | multipurpose feeder may also be linked. When one tray is empty,                                                                                                  |  |
| Executive                                                       | the print job continues using the linked tray.                                                                                                    |  |
| Oficio (Mexico)                                                 | The A6 paper size is supported only in Tray 1 and in the                                                                                                    |  |
| Folio                                                           | multipurpose feeder.                                                                                                    |  |
| Statement                                                       |                                                                                                    |  |
| Universal                                                       |                                                                                                    |  |
| 7 3/4 Envelope                                                  |                                                                                                    |  |
| 9 Envelope                                                      |                                                                                                    |  |
| 10 Envelope                                                     |                                                                                                    |  |
| DL Envelope                                                     |                                                                                                    |  |
| C5 Envelope                                                     |                                                                                                    |  |
| B5 Envelope                                                     |                                                                                                    |  |
| Other Envelope                                                  |                                                                                                    |  |
| Note: Only installed trays and feeders are listed in this menu. |                                                                                                    |  |

| Use             | То                                                                                                    |
|-----------------|----------------------------------------------------------------------------------------------------|
| Tray [x] Type   | Specify the paper type loaded in each tray.                                                                                   |
| Plain Paper     | Notes:                                                                                                    |
| Card Stock      |                                                                                                    |
| Transparency    | Plain Paper is the factory default setting for Tray 1.  Contain Type India the factory default setting for all others tray as |
| Recycled        | Custom Type [x] is the factory default setting for all other trays.                                                           |
| Labels          | If available, a user-defined name will appear instead of Custom  Type [v]                                                     |
| Bond            | Type [x].                                                                                                    |
| Envelope        | Use this menu to configure automatic tray linking.                                                                            |
| Rough Envelope  |                                                                                                    |
| Letterhead      |                                                                                                    |
| Preprinted      |                                                                                                    |
| Colored Paper   |                                                                                                    |
| Light Paper     |                                                                                                    |
| Heavy Paper     |                                                                                                    |
| Rough/Cotton    |                                                                                                    |
| Custom Type [x] |                                                                                                    |
| MP Feeder Size  | Specify the paper size loaded in the multipurpose feeder.                                                                     |
| Α4              | Notes:                                                                                                    |
| A5              |                                                                                                    |
| A6              | Letter is the U.S. factory default setting. A4 is the international factory default setting.                                  |
| JIS B5          | factory default setting.                                                                                                    |
| Letter          | <ul> <li>From the Paper menu, set Configure MP to "Cassette" for MP<br/>Feeder Size to appear as a menu.</li> </ul>           |
| Legal           | <ul> <li>The multipurpose feeder does not automatically detect paper size.</li> </ul>                                         |
| Executive       | Make sure to set the paper size value.                                                                                        |
| Oficio (Mexico) | Make sure to set the paper size value.                                                                                        |
| Folio           |                                                                                                    |
| Statement       |                                                                                                    |
| Universal       |                                                                                                    |
| 7 3/4 Envelope  |                                                                                                    |
| 9 Envelope      |                                                                                                    |
| 10 Envelope     |                                                                                                    |
| DL Envelope     |                                                                                                    |
| C5 Envelope     |                                                                                                    |
| B5 Envelope     |                                                                                                    |
| Other Envelope  |                                                                                                    |

**Note:** Only installed trays and feeders are listed in this menu.

| Specify the paper type loaded in the multipurpose feeder.                                                                                                    |
|----------------------------------------------------------------------------------------------------|
| Notes:                                                                                                    |
|                                                                                                    |
| Plain Paper is the factory default setting.                                                                                                    |
| • From the Paper menu, set Configure to "Cassette" for MP Feeder                                                                                                    |
| Type to appear as a menu.                                                                                                    |
|                                                                                                    |
|                                                                                                    |
|                                                                                                    |
|                                                                                                    |
|                                                                                                    |
|                                                                                                    |
|                                                                                                    |
|                                                                                                    |
|                                                                                                    |
|                                                                                                    |
| Specify the paper size being manually loaded.                                                                                                    |
| Note: Letter is the U.S. factory default setting. A4 is the international                                                                                                    |
| factory default setting.                                                                                                    |
|                                                                                                    |
|                                                                                                    |
|                                                                                                    |
|                                                                                                    |
|                                                                                                    |
|                                                                                                    |
|                                                                                                    |
|                                                                                                    |
|                                                                                                    |
| Specify the paper type being manually loaded.                                                                                                    |
| Notes:                                                                                                    |
|                                                                                                    |
| Plain Paper is the factory default setting.                                                                                                    |
| From the Paper menu, set Configure MP to "Manual" for Manual  Paper Time to appear as a manual  Paper Time to appear as a manual  Paper T |
| Paper Type to appear as a menu.                                                                                                    |
|                                                                                                    |
|                                                                                                    |
|                                                                                                    |
|                                                                                                    |
|                                                                                                    |
|                                                                                                    |
|                                                                                                    |
|                                                                                                    |
|                                                                                                    |

| Use                                                             | То                                                                               |  |
|-----------------------------------------------------------------|----------------------------------------------------------------------------------|--|
| Manual Envelope Size                                            | Specify the envelope size being manually loaded.                                 |  |
| 7 3/4 Envelope                                                  | <b>Note:</b> 10 Envelope is the U.S. factory default setting. DL Envelope is the |  |
| 9 Envelope                                                      | international factory default setting.                                           |  |
| 10 Envelope                                                     |                                                                                  |  |
| DL Envelope                                                     |                                                                                  |  |
| C5 Envelope                                                     |                                                                                  |  |
| B5 Envelope                                                     |                                                                                  |  |
| Other Envelope                                                  |                                                                                  |  |
| Manual Envelope Type                                            | Specify the envelope type being manually loaded.                                 |  |
| Envelope                                                        | Note: Envelope is the factory default setting.                                   |  |
| Rough Envelope                                                  |                                                                                  |  |
| Custom Type [x]                                                 |                                                                                  |  |
| Note: Only installed trays and feeders are listed in this menu. |                                                                                  |  |

## **Configure MP menu**

| Use                   | То                                                                                                    |
|-----------------------|----------------------------------------------------------------------------------------------------|
| Configure MP Cassette | Determine when the printer selects paper from the multipurpose feeder.  Notes:                                                              |
| Manual<br>First       | <ul> <li>Cassette is the factory default setting. Cassette configures the<br/>multipurpose feeder as the automatic paper source.</li> </ul> |
|                       | Manual sets the multipurpose feeder only for manual-feed print jobs.                                                                        |
|                       | <ul> <li>First configures the multipurpose feeder as the primary paper<br/>source.</li> </ul>                                               |

## **Substitute Size menu**

| Use                  | То                                                                                                    |
|----------------------|----------------------------------------------------------------------------------------------------|
| Substitute Size Off  | Substitute a specified paper size if the requested paper size is not available.                                 |
| Statement/A5         | Notes:                                                                                                    |
| Letter/A4 All Listed | All Listed is the factory default setting. All available substitutions are allowed.                             |
|                      | Off indicates that no size substitutions are allowed.                                                           |
|                      | <ul> <li>Setting a size substitution lets the print job continue without Change<br/>Paper appearing.</li> </ul> |

## Paper Texture menu

| Use                                      | То                                                                                                    |
|------------------------------------------|----------------------------------------------------------------------------------------------------|
| Plain Texture Smooth Normal Rough        | Specify the relative texture of the plain paper loaded in a specific tray.  Note: Normal is the factory default setting.                                                         |
| Card Stock Texture Smooth Normal Rough   | Specify the relative texture of the card stock loaded in a specific tray.  Notes:  Normal is the factory default setting.  These options appear only if card stock is supported. |
| Transparency Texture Smooth Normal Rough | Specify the relative texture of the transparencies loaded in a specific tray.  Note: Normal is the factory default setting.                                                      |
| Recycled Texture Smooth Normal Rough     | Specify the relative texture of the recycled paper loaded in a specific tray.  Note: Normal is the factory default setting.                                                      |
| Labels Texture Smooth Normal Rough       | Specify the relative texture of the labels loaded in a specific tray.  Note: Normal is the factory default setting.                                                              |
| Vinyl Labels Texture Smooth Normal Rough | Specify the relative texture of the vinyl labels loaded in a specific tray.  Note: Normal is the factory default setting.                                                        |
| Bond Texture Smooth Normal Rough         | Specify the relative texture of the bond paper loaded in a specific tray.  Note: Rough is the factory default setting.                                                           |
| Envelope Texture Smooth Normal Rough     | Specify the relative texture of the envelopes loaded in a specific tray.  Note: Normal is the factory default setting.                                                           |
| Rough Envelope Texture Rough             | Specify the relative texture of the rough envelopes loaded in a specific tray.  Note: Rough is the factory default setting.                                                      |
| Letterhead Texture Smooth Normal Rough   | Specify the relative texture of the letterhead loaded in a specific tray.  Note: Normal is the factory default setting.                                                          |

| Use                                    | То                                                                                                    |  |
|----------------------------------------|----------------------------------------------------------------------------------------------------|--|
| Preprinted Texture Smooth Normal Rough | Specify the relative texture of the preprinted paper loaded in a specific tray.  Note: Normal is the factory default setting.     |  |
| Colored Texture Smooth Normal Rough    | Specify the relative texture of the colored paper loaded in a specific tray.  Note: Normal is the factory default setting.        |  |
| Light Texture Smooth Normal Rough      | Specify the relative texture of the light paper loaded in a specific tray.  Note: Normal is the factory default setting.          |  |
| Heavy Texture Smooth Normal Rough      | Specify the relative texture of the heavy paper loaded in a specific tray.  Note: Normal is the factory default setting.          |  |
| Rough/Cotton Texture Rough             | Specify the relative texture of the rough or cotton paper loaded in a specific tray.  Note: Rough is the factory default setting. |  |
| Custom [x] Texture Smooth Normal Rough | Specify the relative texture of the custom paper loaded in a specific tray.  Note: Normal is the factory default setting.         |  |

## Paper Weight menu

| Use                                    | То                                                                                                    |  |
|----------------------------------------|----------------------------------------------------------------------------------------------------|--|
| Plain Weight Light Normal Heavy        | Specify the relative weight of the plain paper loaded.  Note: Normal is the factory default setting.    |  |
| Card Stock Weight Light Normal Heavy   | Specify the relative weight of the card stock loaded.  Note: Normal is the factory default setting.     |  |
| Transparency Weight Light Normal Heavy | Specify the relative weight of the transparencies loaded.  Note: Normal is the factory default setting. |  |
| Recycled Weight Light Normal Heavy     | Specify the relative weight of the recycled paper loaded.  Note: Normal is the factory default setting. |  |

| Use                                      | То                                                                                                    |  |
|------------------------------------------|----------------------------------------------------------------------------------------------------|--|
| Labels Weight Light Normal Heavy         | Specify the relative weight of the labels loaded.  Note: Normal is the factory default setting.                |  |
| Vinyl Labels Weight Light Normal Heavy   | Specify the relative weight of the vinyl labels loaded.  Note: Normal is the factory default setting.          |  |
| Bond Weight Light Normal Heavy           | Specify the relative weight of the bond paper loaded.  Note: Normal is the factory default setting.            |  |
| Envelope Weight Light Normal Heavy       | Specify the relative weight of the envelope loaded.  Note: Normal is the factory default setting.              |  |
| Rough Envelope Weight Light Normal Heavy | Specify the relative weight of the rough envelope loaded.  Note: Normal is the factory default setting.        |  |
| Letterhead Weight Light Normal Heavy     | Specify the relative weight of the letterhead loaded.  Note: Normal is the factory default setting.            |  |
| Preprinted Weight Light Normal Heavy     | Specify the relative weight of the preprinted paper loaded.  Note: Normal is the factory default setting.      |  |
| Colored Weight Light Normal Heavy        | Specify the relative weight of the colored paper loaded.  Note: Normal is the factory default setting.         |  |
| <b>Light Weight</b> Light                | Specify that the weight of the paper loaded is light.                                                          |  |
| Heavy Weight Heavy                       | Specify that the weight of the paper loaded is heavy.                                                          |  |
| Rough/Cotton Weight Light Normal Heavy   | Specify the relative weight of the cotton or rough paper loaded.  Note: Normal is the factory default setting. |  |

| Use               | То                                                         |
|-------------------|------------------------------------------------------------|
| Custom [x] Weight | Specify the relative weight of the custom paper loaded.    |
| Light<br>Normal   | Notes:                                                     |
| Heavy             | Normal is the factory default setting.                     |
|                   | The options appear only when the custom type is supported. |

## Paper Loading menu

| Use                             | То                                                                                           |
|---------------------------------|----------------------------------------------------------------------------------------------|
| Card Stock Loading Duplex Off   | Determine and set two-sided printing for all print jobs with Card Stock as the paper type.   |
| Recycled Loading Duplex Off     | Determine and set two-sided printing for all print jobs with Recycled as the paper type.     |
| Labels Loading Duplex Off       | Determine and set two-sided printing for all print jobs with Labels as the paper type.       |
| Vinyl Labels Loading Duplex Off | Determine and set two-sided printing for all print jobs with Vinyl Labels as the paper type. |
| Bond Loading Duplex Off         | Determine and set two-sided printing for all print jobs with Bond as the paper type.         |
| Letterhead Loading  Duplex  Off | Determine and set two-sided printing for all print jobs with Letterhead as the paper type.   |
| Preprinted Loading Duplex Off   | Determine and set two-sided printing for all print jobs with Preprinted as the paper type.   |
| Colored Loading Duplex Off      | Determine and set two-sided printing for all print jobs with Colored as the paper type.      |
| Light Loading Duplex Off        | Determine and set two-sided printing for all print jobs with Light as the paper type.        |

#### Notes:

- Off is the factory default setting for all Paper Loading menu selections.
- Duplex sets the printer default to two-sided printing for every print job unless one-sided printing is selected from Print Properties or the print dialog, depending on your operating system.

| Use                             | То                                                                                              |
|---------------------------------|-------------------------------------------------------------------------------------------------|
| Heavy Loading Duplex Off        | Determine and set two-sided printing for all print jobs with Heavy as the paper type.           |
| Rough/Cotton Loading Duplex Off | Determine and set two-sided printing for all print jobs with Rough or Cotton as the paper type. |
| Custom [x] Loading Duplex       | Determine and set two-sided printing for all print jobs with Custom [x] as the paper type.      |
| Off                             | <b>Note:</b> Custom [x] Loading is available only when the custom type is supported.            |

#### Notes:

- Off is the factory default setting for all Paper Loading menu selections.
- Duplex sets the printer default to two-sided printing for every print job unless one-sided printing is selected from Print Properties or the print dialog, depending on your operating system.

### **Custom Types menu**

| Use                                                                 | То                                                                                                    |
|---------------------------------------------------------------------|----------------------------------------------------------------------------------------------------|
| Custom Type [x] Paper                                               | Associate a paper or specialty media type with a factory default custom type name or a user-defined custom name created from the Embedded Web Server.                                                                                                    |
| Card Stock Transparency Rough/Cotton Labels Envelope                | <ul> <li>Notes:</li> <li>Paper is the factory default setting.</li> <li>The custom media type must be supported by the selected tray or multipurpose feeder to print from that source.</li> </ul>                                                                         |
| Recycled Paper Card Stock Transparency Rough/Cotton Labels Envelope | <ul> <li>Specify a paper type when Recycled is selected in other menus.</li> <li>Notes:</li> <li>Paper is the factory default setting.</li> <li>The custom media type must be supported by the selected tray or multipurpose feeder to print from that source.</li> </ul> |

#### **Custom Names menu**

| Use             | То                                                                                               |
|-----------------|--------------------------------------------------------------------------------------------------|
| Custom Name [x] | Specify a custom name for a paper type. This name replaces Custom Type [x] in the printer menus. |

### **Custom Bin Names menu**

**Note:** This menu appears only in touch-screen printer models.

| Use          | То                                          |
|--------------|---------------------------------------------|
| Standard Bin | Specify a custom name for the standard bin. |
| Bin [x]      | Specify a custom name for Bin [x].          |

## **Universal Setup menu**

| Use                          | То                                                                                                    |
|------------------------------|----------------------------------------------------------------------------------------------------|
| Units of Measure             | Identify the units of measure.                                                                                               |
| Inches                       | Notes:                                                                                                    |
| Millimeters                  | <ul> <li>Inches is the U.S. factory default setting.</li> </ul>                                                              |
|                              | Millimeters is the international factory default setting.                                                                    |
| Portrait Width               | Set the portrait width.                                                                                                    |
| 3–14.17 inches               | Notes:                                                                                                    |
| 76–360 mm                    | <ul> <li>If the width exceeds the maximum, then the printer uses the<br/>maximum width allowed.</li> </ul>                   |
|                              | <ul> <li>8.5 inches is the U.S. factory default setting. You can increase<br/>the width in 0.01-inch increments.</li> </ul>  |
|                              | <ul> <li>216 mm is the international factory default setting. You can<br/>increase the width in 1-mm increments.</li> </ul>  |
| Portrait Height              | Set the portrait height.                                                                                                    |
| 3–14.17 inches               | Notes:                                                                                                    |
| 76–360 mm                    | <ul> <li>If the height exceeds the maximum, then the printer uses the<br/>maximum height allowed.</li> </ul>                 |
|                              | • 14 inches is the U.S. factory default setting. You can increase the height in 0.01-inch increments.                        |
|                              | <ul> <li>356 mm is the international factory default setting. You can<br/>increase the height in 1-mm increments.</li> </ul> |
| Feed Direction<br>Short Edge | Specify the feed direction if the paper can be loaded in either direction.                                                   |
| Long Edge                    | Notes:                                                                                                    |
|                              | Short Edge is the factory default setting.                                                                                   |
|                              | Long Edge appears only when the longest edge is shorter than<br>the maximum width supported in the tray.                     |

## **Bin Setup menu**

| Use                                     | То                                                                                                    |
|-----------------------------------------|----------------------------------------------------------------------------------------------------|
| Output Bin                              | Specify the default bin.                                                                                                    |
| Standard Bin                            | Notes:                                                                                                    |
| Bin [x]                                 | If multiple bins are assigned the same name, then<br>the name appears only once in the menu.                                                               |
|                                         | Standard Bin is the factory default setting.                                                                                                    |
| Configure Bins                          | Specify configuration options for bins.                                                                                                    |
| Mailbox                                 | Notes:                                                                                                    |
| Link  Mail Overflow  Link Optional      | Mailbox is the factory default setting. This setting treats each bin as a separate mailbox.                                                                |
| Type Assignment                         | Link configures all available bins as one large bin.                                                                                                    |
| ,,,,,,,,,,,,,,,,,,,,,,,,,,,,,,,,,,,,,,, | <ul> <li>Mail Overflow configures each bin as a separate<br/>mailbox.</li> </ul>                                                                           |
|                                         | <ul> <li>Link Optional links all available bins except the<br/>standard bin and only appears when at least two<br/>optional bins are installed.</li> </ul> |
|                                         | <ul> <li>Type Assignment assigns each paper type to a<br/>bin or linked bin set.</li> </ul>                                                                |
|                                         | Bins assigned the same name are automatically<br>linked unless Link Optional is selected.                                                                  |
| Overflow Bin                            | Specify an alternative bin when a designated bin is full.                                                                                                  |
| Standard Bin                            | Notes:                                                                                                    |
| Bin [x]                                 | Standard Bin is the factory default setting.                                                                                                    |
|                                         | If multiple bins are assigned the same name, then<br>the name only appears once in the bin list.                                                           |
|                                         | • [x] can be any number between 1 and 12 if the appropriate optional bins are installed.                                                                   |

| Use                | То                                                |
|--------------------|---------------------------------------------------|
| Assign Type/Bin    | Select a bin for each supported paper type.       |
| Plain Paper Bin    | For each type, select the following options:      |
| Card Stock Bin     | Disabled                                          |
| Transparency Bin   | Standard Bin                                      |
| Recycled Bin       | Bin [x]                                           |
| Labels Bin         | Notes:                                            |
| Vinyl Labels Bin   | 110103.                                           |
| Bond Bin           | Disabled is the factory default setting.          |
| Envelope Bin       | • [x] can be any number between 1 and 12 if the   |
| Rough Envelope Bin | appropriate optional bins are installed.          |
| Letterhead Bin     | If multiple bins are assigned the same name, then |
| Preprinted Bin     | the name only appears once in the bin list.       |
| Colored Bin        |                                                   |
| Light Paper Bin    |                                                   |
| Heavy Paper Bin    |                                                   |
| Rough/Cotton Bin   |                                                   |
| Custom [x] Bin     |                                                   |

# Reports menu

## Reports menu

| Use                                    | То                                                                                                    |
|----------------------------------------|----------------------------------------------------------------------------------------------------|
| Menu Settings Page                     | Print a report on the current printer menu settings, supplies status, and a list of installed hardware options.                                                |
| Device Statistics                      | Print a report containing printer statistics such as supply information and number of printed pages.                                                           |
| Stapler Test                           | Print a report about the status of the staple finisher.                                                                                                    |
|                                        | <b>Note:</b> This menu item appears only if an optional staple finisher is installed.                                                                          |
| Network Setup Page                     | Print a report about the printer network settings.                                                                                                    |
|                                        | <b>Note:</b> This menu item appears only in network printers or printers connected to print servers.                                                           |
| Network [x] Setup Page                 | Print a report about the printer network settings.                                                                                                    |
|                                        | <b>Note:</b> This menu item appears only in network printers or printers connected to print servers, and when there is more than one network option installed. |
| Profiles List                          | Print a list of profiles stored in the printer.                                                                                                    |
| Print Fonts PCL Fonts PostScript Fonts | Print a report of all the fonts available for the printer language currently set in the printer.                                                               |

| Use                            | То                                                                                                    |
|--------------------------------|----------------------------------------------------------------------------------------------------|
| Print Directory                | Print a list of all the resources stored in an optional flash memory card or printer hard disk.        |
|                                | Notes:                                                                                                 |
|                                | Job Buffer Size must be set to 100%.                                                                   |
|                                | <ul> <li>Make sure that the memory card or hard disk is installed and working<br/>properly.</li> </ul> |
| Print Demo                     | Print demo files that are available in the firmware, flash, and disk options.                          |
| Demo Page                      |                                                                                                    |
| [list of available demo pages] |                                                                                                    |
| Asset Report                   | Print a report containing printer asset information such as serial number and model name.              |
| Event Log Summary              | Print a summary of logged events.                                                                      |

## **Network/Ports menu**

### **Active NIC** menu

| Use                                    | То                                                                       |
|----------------------------------------|--------------------------------------------------------------------------|
| Active NIC                             | Allow the printer to connect to a network.                               |
| Auto [list of available network cards] | Notes:                                                                   |
| [iist of available fietwork earas]     | Auto is the factory default setting.                                     |
|                                        | This menu item appears only if an optional network adapter is installed. |

## Standard Network or Network [x] menu

**Note:** Only active ports appear in this menu.

| Use                              | То                                                                                                    |
|----------------------------------|----------------------------------------------------------------------------------------------------|
| Energy Efficient Ethernet Enable | Reduce power consumption when the printer receives no data from the Ethernet network.                                                                                             |
| Disable                          | Note: Enable is the factory default setting.                                                                                                    |
| PCL SmartSwitch On               | Set the printer to automatically switch to PCL emulation when a print job requires it, regardless of the default printer language.                                                |
| Off                              | Notes:                                                                                                    |
|                                  | On is the factory default setting.                                                                                                    |
|                                  | <ul> <li>If PCL SmartSwitch is disabled, then the printer does not examine<br/>incoming data and it uses the default printer language specified in the<br/>Setup menu.</li> </ul> |

| Use                           | То                                                                                                    |
|-------------------------------|----------------------------------------------------------------------------------------------------|
| PS SmartSwitch On Off         | Set the printer to automatically switch to PS emulation when a print job requires it, regardless of the default printer language.  Notes:                                                                                     |
|                               | <ul> <li>On is the factory default setting.</li> <li>If PS SmartSwitch is disabled, then the printer does not examine incoming data and it uses the default printer language specified in the Setup menu.</li> </ul>          |
| NPA Mode<br>Off               | Set the printer to perform the special processing required for bidirectional communication following the conventions defined by the NPA protocol.                                                                             |
| Auto                          | Notes:                                                                                                    |
|                               | <ul> <li>Auto is the factory default setting.</li> <li>The printer automatically restarts when the setting is changed from the control panel.</li> </ul>                                                                      |
| Network Buffer                | Set the size of the network input buffer.                                                                                                    |
| Auto                          | Notes:                                                                                                    |
| 3KB to [maximum size allowed] | <ul> <li>Auto is the factory default setting.</li> <li>The maximum size allowed depends on the amount of memory in the printer, the size of the other link buffers, and whether Resource Save is set to On or Off.</li> </ul> |
|                               | To increase the maximum size range for the Network Buffer, disable or reduce the size of the parallel, serial, and USB buffers.                                                                                               |
|                               | The printer automatically restarts when the setting is changed from the control panel.                                                                                                    |
| Job Buffering Off             | Temporarily store print jobs in the printer hard disk before printing. This menu only appears when a formatted disk is installed.                                                                                             |
| On                            | Notes:                                                                                                    |
| Auto                          | <ul> <li>Off is the factory default setting.</li> <li>The printer automatically restarts when the setting is changed from the control panel. The menu selection is then updated.</li> </ul>                                   |
| Mac Binary PS                 | Set the printer to process Macintosh binary PostScript print jobs.                                                                                                    |
| On                            | Note: Auto is the factory default setting.                                                                                                    |
| Off<br>Auto                   |                                                                                                    |
| Standard Network Setup OR     | Show and set the printer network settings.                                                                                                    |
| Network [x] Setup             | <b>Note:</b> The Wireless menu appears only when the printer is connected to a                                                                                                    |
| Reports                       | wireless network.                                                                                                    |
| Network Card                  |                                                                                                    |
| TCP/IP IPv6                   |                                                                                                    |
| Wireless                      |                                                                                                    |
| AppleTalk                     |                                                                                                    |

### Reports menu

To access the menu, navigate to either of the following:

- Network/Ports > Standard Network > Standard Network Setup > Reports
- Network/Ports > Network [x] > Network [x] Setup > Reports

| Use              | То                                                                                                    |
|------------------|----------------------------------------------------------------------------------------------------|
| Print Setup Page | Print a report containing information about the network printer settings, such as the TCP/IP address. |

#### **Network Card menu**

To access the menu, navigate to either of the following:

- Network/Ports > Standard Network > Standard Network Setup > Network Card
- Network/Ports > Network [x] > Network [x] Setup > Network Card

| Use                                     | То                                                                                                    |
|-----------------------------------------|----------------------------------------------------------------------------------------------------|
| View Card Status Connected Disconnected | View the connection status of the wireless network adapter.                                                                                                    |
| View Card Speed                         | View the speed of an active wireless network adapter.                                                                                                    |
| Network Address  UAA  LAA               | View the network addresses.                                                                                                    |
| Job Timeout 0, 10–225 seconds           | Set the amount of time it takes for a network print job to be canceled.  Notes:                                                                                                    |
|                                         | <ul> <li>"90 seconds" is the factory default setting.</li> <li>A setting value of 0 disables the timeout.</li> <li>If a value between 1 and 9 is selected, then Invalid appears on the display, and the value is not saved.</li> </ul> |
| Banner Page Off On                      | Allow the printer to print a banner page.  Note: Off is the factory default setting.                                                                                                    |

#### TCP/IP menu

To access the menu, navigate to either of the following:

- Network/Ports > Standard Network > Standard Network Setup > TCP/IP
- Network/Ports > Network [x] > Network [x] Setup > TCP/IP

Note: This menu is available only in network printers or printers attached to print servers.

| Use          | То                                                           |  |
|--------------|--------------------------------------------------------------|--|
| Set Hostname | Set the current TCP/IP host name.                            |  |
|              | Note: This can be changed only from the Embedded Web Server. |  |

| Use                         | То                                                                                                    |
|-----------------------------|----------------------------------------------------------------------------------------------------|
| IP Address                  | View or change the current TCP/IP address.                                                                                                    |
|                             | <b>Note:</b> Manually setting the IP address sets the Enable DHCP and Enable Auto IP settings to Off. It also sets Enable BOOTP and Enable RARP to Off on systems that support BOOTP and RARP. |
| Netmask                     | View or change the current TCP/IP netmask.                                                                                                    |
| Gateway                     | View or change the current TCP/IP gateway.                                                                                                    |
| Enable DHCP                 | Specify the DHCP address and parameter assignment.                                                                                                    |
| On<br>Off                   | Note: On is the factory default setting.                                                                                                    |
| Enable RARP                 | Specify the RARP address assignment setting.                                                                                                    |
| On<br>Off                   | Note: Off is the factory default setting.                                                                                                    |
| Enable BOOTP                | Specify the BOOTP address assignment setting.                                                                                                    |
| On<br>Off                   | Note: On is the factory default setting.                                                                                                    |
| Enable AutoIP               | Specify the Zero Configuration Networking setting.                                                                                                    |
| Yes<br>No                   | Note: Yes is the factory default setting.                                                                                                    |
| Enable FTP/TFTP Yes         | Enable the built-in FTP server, which lets you send files to the printer using File Transfer Protocol.                                                                                         |
| No                          | Note: Yes is the factory default setting.                                                                                                    |
| Enable HTTP Server Yes      | Enable the built-in Web server (Embedded Web Server). When enabled, the printer can be monitored and managed remotely using a Web browser.                                                     |
| No                          | Note: Yes is the factory default setting.                                                                                                    |
| WINS Server Address         | View or change the current WINS server address.                                                                                                    |
| Enable DDNS                 | View or change the current DDNS setting.                                                                                                    |
| Yes<br>No                   | Note: Yes is the factory default setting.                                                                                                    |
| Enable mDNS                 | View or change the current mDNS setting.                                                                                                    |
| Yes<br>No                   | Note: Yes is the factory default setting.                                                                                                    |
| DNS Server Address          | View or change the current DNS server address.                                                                                                    |
| Backup DNS Server Address   | View or change the backup DNS server addresses.                                                                                                    |
| Backup DNS Server Address 2 |                                                                                                    |
| Backup DNS Server Address 3 |                                                                                                    |
| Enable HTTPS                | View or change the current HTTPS setting.                                                                                                    |
| Yes<br>No                   | Note: Yes is the factory default setting.                                                                                                    |

#### IPv6 menu

To access the menu, navigate to any of the following:

- Network/Ports menu > Standard Network > Standard Network Setup > IPv6
- Network/Ports menu > Network [x] > Network [x] Setup > IPv6

Note: This menu is available only in network printers or printers that are attached to print servers.

| Use                 | То                                                               |
|---------------------|------------------------------------------------------------------|
| Enable IPv6         | Enable IPv6 in the printer.                                      |
| On                  | <b>Note:</b> On is the factory default setting.                  |
| Off                 |                                                                  |
| Auto Configuration  | Specify whether or not the network adapter accepts the automatic |
| On                  | IPv6 address configuration entries provided by a router.         |
| Off                 | <b>Note:</b> On is the factory default setting.                  |
| Set Hostname        | Set the host name.                                               |
| View Address        | Note: These settings can be changed only from the Embedded       |
| View Router Address | - Web Server.                                                    |
| Enable DHCPv6       | Enable DHCPv6 in the printer.                                    |
| On                  | Note: On is the factory default setting.                         |
| Off                 |                                                                  |

#### Wireless menu

**Note:** This menu is available only in printers connected to a wireless network or printer models that have a wireless network adapter.

To access the menu, navigate to:

#### Network/Ports > Network [x] > Network [x] Setup > Wireless

| Use                                      | То                                                                                                    |
|------------------------------------------|----------------------------------------------------------------------------------------------------|
| Wi-Fi Protected Setup                    | Establish a wireless network and enable network security.                                                                                                    |
| Start Push Button Method                 | Notes:                                                                                                    |
| Start PIN Method                         | Start Push Button Method connects the printer to a wireless network when buttons on both the printer and the access point (wireless router) are pressed within a given period of time. |
|                                          | <ul> <li>Start PIN Method connects the printer to a wireless network<br/>when a PIN on the printer is entered into the wireless settings<br/>of the access point.</li> </ul>           |
| Enable/Disable WPS Auto-detection Enable | Automatically detect the connection method that an access point with WPS uses—Start Push Button Method or Start PIN Method.                                                            |
| Disable                                  | Note: Disable is the factory default setting.                                                                                                    |

| Use                   | То                                                                                                    |
|-----------------------|----------------------------------------------------------------------------------------------------|
| Network Mode          | Specify the network mode.                                                                                    |
| BSS Type              | Notes:                                                                                                    |
| Infrastructure Ad hoc | Infrastructure is the factory default setting. This lets the printer access a network using an access point. |
|                       | <ul> <li>Ad hoc configures wireless connection directly between the<br/>printer and a computer.</li> </ul>   |
| Compatibility         | Specify the wireless standard for the wireless network.                                                      |
| 802.11b/g             | <b>Note:</b> 802.11b/g/n is the factory default setting.                                                     |
| 802.11b/g/n           |                                                                                                    |
| Choose Network        | Select an available network for the printer to use.                                                          |
| View Signal Quality   | View the quality of the wireless connection.                                                                 |
| View Security Mode    | View the encryption method for the wireless network.                                                         |

## AppleTalk menu

To access the menu, navigate to either of the following:

- Network/Ports > Standard Network > Standard Network Setup > AppleTalk
- Network/Ports > Network [x] > Network [x] Setup > AppleTalk

| Use                                      | То                                                                                   |
|------------------------------------------|--------------------------------------------------------------------------------------|
| Activate                                 | Enable or disable AppleTalk support.                                                 |
| Yes<br>No                                | Note: No is the factory default setting.                                             |
| View Name                                | Show the assigned AppleTalk name.                                                    |
|                                          | <b>Note:</b> The AppleTalk name can be changed only from the Embedded Web Server.    |
| View Address                             | Show the assigned AppleTalk address.                                                 |
|                                          | <b>Note:</b> The AppleTalk address can be changed only from the Embedded Web Server. |
| Set Zone                                 | Provide a list of AppleTalk zones available on the network.                          |
| [list of zones available on the network] | <b>Note:</b> The default zone for the network is the factory default setting.        |

### Standard USB menu

| Use                               | То                                                                                                    |
|-----------------------------------|----------------------------------------------------------------------------------------------------|
| PCL SmartSwitch On Off            | Set the printer to automatically switch to PCL emulation when a print job received through a USB port requires it, regardless of the default printer language.                                                                                                    |
|                                   | Notes:                                                                                                    |
|                                   | On is the factory default setting.                                                                                                    |
|                                   | <ul> <li>When set to Off, the printer does not examine incoming data. The printer<br/>uses PostScript emulation if the PS SmartSwitch is set to On. It uses the<br/>default printer language specified in the Setup menu if the PS<br/>SmartSwitch is set to Off.</li> </ul> |
| PS SmartSwitch On                 | Set the printer to automatically switch to PS emulation when a print job received through a USB port requires it, regardless of the default printer language.                                                                                                    |
| Off                               | Notes:                                                                                                    |
|                                   | On is the factory default setting.                                                                                                    |
|                                   | When set to Off, the printer does not examine incoming data. The printer uses PCL emulation if the PCL SmartSwitch is set to On. It uses the default printer language specified in the Setup menu if the PCL SmartSwitch is set to Off.                                      |
| NPA Mode<br>On                    | Set the printer to perform the special processing required for bidirectional communication following the conventions defined by the NPA protocol.                                                                                                    |
| Off                               | Notes:                                                                                                    |
| Auto                              | Auto is the factory default setting. Auto sets the printer to examine data, determine the format, and then process it appropriately.                                                                                                    |
|                                   | The printer automatically restarts when changing the setting from the printer control panel. The menu selection is then updated.                                                                                                    |
| USB Buffer                        | Set the size of the USB input buffer.                                                                                                    |
| Disabled                          | Notes:                                                                                                    |
| Auto 3K to [maximum size allowed] | Auto is the factory default setting.                                                                                                    |
|                                   | <ul> <li>Disabled turns off job buffering. Any jobs already buffered on the printer<br/>hard disk are printed before normal processing resumes.</li> </ul>                                                                                                    |
|                                   | The USB buffer size value can be changed in 1-K increments.                                                                                                    |
|                                   | <ul> <li>The maximum size allowed depends on the amount of memory in the<br/>printer, the size of the other link buffers, and whether Resource Save is<br/>set to On or Off.</li> </ul>                                                                                      |
|                                   | To increase the maximum size range for the USB Buffer, disable or reduce the size of the parallel, serial, and network buffers.                                                                                                    |
|                                   | The printer automatically restarts when the setting is changed from the printer control panel. The menu selection is then updated.                                                                                                    |

| Use           | То                                                                                                    |
|---------------|----------------------------------------------------------------------------------------------------|
| Job Buffering | Temporarily store print jobs in the printer hard disk before printing.                                                                                                    |
| Off<br>On     | Notes:                                                                                                    |
| Auto          | Off is the factory default setting.                                                                                                    |
|               | On buffers jobs on the printer hard disk.                                                                                                    |
|               | <ul> <li>Auto buffers print jobs only if the printer is busy processing data from<br/>another input port.</li> </ul>                                                       |
|               | <ul> <li>Changing this setting from the printer control panel and then exiting the<br/>menus causes the printer to restart. The menu selection is then updated.</li> </ul> |
| Mac Binary PS | Set the printer to process Macintosh binary PostScript print jobs.                                                                                                    |
| On<br>Off     | Notes:                                                                                                    |
| Auto          | Auto is the factory default setting.                                                                                                    |
|               | On processes raw binary PostScript print jobs.                                                                                                    |
|               | Off filters print jobs using the standard protocol.                                                                                                    |
| ENA Address   | Set the network address information for an external print server.                                                                                                    |
| ууу.ууу.ууу   | <b>Note:</b> This menu is available only when the printer is attached to an external print server through the USB port.                                                    |
| ENA Netmask   | Set the netmask information for an external print server.                                                                                                    |
| ууу.ууу.ууу   | <b>Note:</b> This menu is available only when the printer is attached to an external print server through the USB port.                                                    |
| ENA Gateway   | Set the gateway information for an external print server.                                                                                                    |
| ууу.ууу.ууу   | <b>Note:</b> This menu is available only when the printer is attached to an external print server through the USB port.                                                    |

## Parallel [x] menu

**Note:** This menu appears only when an optional parallel card is installed.

| Use                    | То                                                                                                    |
|------------------------|----------------------------------------------------------------------------------------------------|
| PCL SmartSwitch On Off | Set the printer to automatically switch to PCL emulation when a print job received through a serial port requires it, regardless of the default printer language.                                                                                                    |
|                        | Notes:                                                                                                    |
|                        | On is the factory default setting.                                                                                                    |
|                        | <ul> <li>When set to Off, the printer does not examine incoming data. The printer<br/>uses PostScript emulation if PS SmartSwitch is set to On. It uses the<br/>default printer language specified in the Setup menu if PS SmartSwitch is<br/>set to Off.</li> </ul> |

| Use                               | То                                                                                                    |
|-----------------------------------|----------------------------------------------------------------------------------------------------|
| PS SmartSwitch On Off             | Set the printer to automatically switch to PS emulation when a print job received through a serial port requires it, regardless of the default printer language.                                                                                                    |
| Oli                               | Notes:                                                                                                    |
|                                   | <ul> <li>On is the factory default setting.</li> <li>When set to Off, the printer does not examine incoming data. The printer uses PCL emulation if PCL SmartSwitch is set to On. It uses the default printer language specified in the Setup menu if PCL SmartSwitch is set to Off.</li> </ul> |
| <b>NPA Mode</b><br>On             | Set the printer to perform the special processing required for bidirectional communication following the conventions defined by the NPA protocol.                                                                                                    |
| Off                               | Notes:                                                                                                    |
| Auto                              | Auto is the factory default setting.                                                                                                    |
|                                   | Changing this setting from the printer control panel and then exiting the<br>menus causes the printer to restart. The menu selection is then updated.                                                                                                    |
| Parallel Buffer                   | Set the size of the parallel input buffer.                                                                                                    |
| Disabled                          | Notes:                                                                                                    |
| Auto 3K to [maximum size allowed] | Auto is the factory default setting.                                                                                                    |
| orto [maximam size anomea]        | <ul> <li>Disabled turns off job buffering. Any print jobs already buffered on the<br/>printer hard disk are printed before normal processing resumes.</li> </ul>                                                                                                    |
|                                   | The parallel buffer size setting can be changed in 1-KB increments.                                                                                                    |
|                                   | <ul> <li>The maximum size allowed depends on the amount of memory in the<br/>printer, the size of the other link buffers, and whether Resource Save is<br/>set to On or Off.</li> </ul>                                                                                                    |
|                                   | <ul> <li>To increase the maximum size range for the Parallel Buffer, disable or<br/>reduce the size of the USB, serial, and network buffers.</li> </ul>                                                                                                    |
|                                   | Changing this setting from the printer control panel and then exiting the menus causes the printer to restart. The menu selection is then updated.                                                                                                    |
| Job Buffering                     | Temporarily store print jobs on the printer hard disk before printing.                                                                                                    |
| Off                               | Notes:                                                                                                    |
| On<br>Auto                        | Off is the factory default setting.                                                                                                    |
| Auto                              | On buffers print jobs on the printer hard disk.                                                                                                    |
|                                   | <ul> <li>Auto buffers print jobs only if the printer is busy processing data from<br/>another input port.</li> </ul>                                                                                                    |
|                                   | Changing this setting from the printer control panel and then exiting the menus causes the printer to restart. The menu selection is then updated.                                                                                                    |
| Advanced Status                   | Enable bidirectional communication through the parallel port.                                                                                                    |
| On                                | Notes:                                                                                                    |
| Off                               | On is the factory default setting.                                                                                                    |
|                                   | Off disables parallel port negotiation.                                                                                                    |

| Use                   | То                                                                                                    |
|-----------------------|----------------------------------------------------------------------------------------------------|
| Protocol              | Specify the parallel port protocol.                                                                                                    |
| Standard<br>Fastbytes | Notes:                                                                                                    |
|                       | Fastbytes is the factory default setting. It provides compatibility with most existing parallel ports and is the recommended setting.                                                                        |
|                       | Standard tries to resolve parallel port communication problems.                                                                                                    |
| Honor Init<br>On      | Determine if the printer honors printer hardware initialization requests from the computer.                                                                                                    |
| Off                   | Notes:                                                                                                    |
|                       | Off is the factory default setting.                                                                                                    |
|                       | <ul> <li>The computer requests initialization by activating the Init signal from the<br/>parallel port. Many personal computers activate the Init signal each time<br/>the computer is turned on.</li> </ul> |
| Parallel Mode 2       | Determine if the parallel port data is sampled on the leading or trailing edge of a strobe.                                                                                                    |
| Off                   | Note: On is the factory default setting.                                                                                                    |
| Mac Binary PS         | Set the printer to process Macintosh binary PostScript print jobs.                                                                                                    |
| On                    | Notes:                                                                                                    |
| Off<br>Auto           | Auto is the factory default setting.                                                                                                    |
| Auto                  | Off filters print jobs using the standard protocol.                                                                                                    |
|                       | On processes raw binary PostScript print jobs.                                                                                                    |
| ENA Address           | Set the network address information for an external print server.                                                                                                    |
| ууу.ууу.ууу           | <b>Note:</b> This menu item is available only if the printer is attached to an external print server through the USB port.                                                                                   |
| ENA Netmask           | Set the netmask information for an external print server.                                                                                                    |
| ууу.ууу.ууу.ууу       | <b>Note:</b> This menu item is available only if the printer is attached to an external print server through the USB port.                                                                                   |
| ENA Gateway           | Set the gateway information for an external print server.                                                                                                    |
| ууу.ууу.ууу.          | <b>Note:</b> This menu item is available only if the printer is attached to an external print server through the USB port.                                                                                   |

## Serial [x] menu

**Note:** This menu appears only when an optional serial card is installed.

| Use                          | То                                                                                                    |
|------------------------------|----------------------------------------------------------------------------------------------------|
| PCL SmartSwitch On Off       | Set the printer to automatically switch to PCL emulation when a print job received through a serial port requires it, regardless of the default printer language.                                                                                                    |
|                              | Notes:                                                                                                    |
|                              | On is the factory default setting.                                                                                                    |
|                              | <ul> <li>When set to Off, the printer does not examine incoming data. The printer<br/>uses PostScript emulation if PS SmartSwitch is set to On. It uses the<br/>default printer language specified in the Setup menu if PS SmartSwitch is<br/>set to Off.</li> </ul> |
| PS SmartSwitch On            | Set the printer to automatically switch to PS emulation when a print job received through a serial port requires it, regardless of the default printer language.                                                                                                    |
| Off                          | Notes:                                                                                                    |
|                              | On is the factory default setting.                                                                                                    |
|                              | When set to Off, the printer does not examine incoming data. The printer uses PCL emulation if PCL SmartSwitch is set to On. It uses the default printer language specified in the Setup menu if PCL SmartSwitch is set to Off.                                      |
| NPA Mode<br>On               | Set the printer to perform the special processing required for bidirectional communication following the conventions defined by the NPA protocol.                                                                                                    |
| Off                          | Notes:                                                                                                    |
| Auto                         | Auto is the factory default setting. Auto sets the printer to examine data, determine the format, and then processes it appropriately.                                                                                                    |
|                              | When set to On, the printer performs NPA processing. If the data is not in NPA format, it is rejected as bad data.                                                                                                    |
|                              | When set to Off, the printer does not perform NPA processing.                                                                                                    |
|                              | Changing this setting from the printer control panel and then exiting the menus causes the printer to restart. The menu selection is then updated.                                                                                                    |
| Serial Buffer                | Set the size of the serial input buffer.                                                                                                    |
| Disabled Auto                | Notes:                                                                                                    |
| 3K to [maximum size allowed] | Auto is the factory default setting.                                                                                                    |
|                              | Disabled turns off job buffering. Any jobs already buffered on the disk are printed before normal processing is resumed.                                                                                                    |
|                              | The serial buffer size setting can be changed in 1-KB increments.                                                                                                    |
|                              | <ul> <li>The maximum size allowed depends on the amount of memory in the<br/>printer, the size of the other link buffers, and whether Resource Save is<br/>set to On or Off.</li> </ul>                                                                              |
|                              | To increase the maximum size range for the Serial Buffer, disable or reduce the size of the parallel, serial, and network buffers.                                                                                                    |
|                              | Changing this setting from the printer control panel and then exiting the menus causes the printer to restart. The menu selection is then updated.                                                                                                    |

| Use                 | То                                                                                                    |
|---------------------|----------------------------------------------------------------------------------------------------|
| Job Buffering       | Temporarily store print jobs on the printer hard disk before printing.                                                                                                    |
| Off                 | Notes:                                                                                                    |
| On                  |                                                                                                    |
| Auto                | <ul> <li>Off is the factory default setting. The printer does not buffer print jobs on<br/>the printer hard disk.</li> </ul>                                               |
|                     | On buffers print jobs on the printer hard disk.                                                                                                    |
|                     | <ul> <li>Auto buffers print jobs only if the printer is busy processing data from<br/>another input port.</li> </ul>                                                       |
|                     | <ul> <li>Changing this setting from the printer control panel and then exiting the<br/>menus causes the printer to restart. The menu selection is then updated.</li> </ul> |
| Protocol            | Select the hardware and software handshaking settings for the serial port.                                                                                                 |
| DTR/DCD             | Notes:                                                                                                    |
| DTR/DSR<br>XON/XOFF | DTR is the factory default setting.                                                                                                    |
| XON/XOFF/DTR        | DTR/DSR is a hardware handshaking setting.                                                                                                    |
| XONXOFF/DTRDSR      | XON/XOFF is a software handshaking setting.                                                                                                    |
|                     | <ul> <li>XON/XOFF/DTR and XON/XOFF/DTR/DSR are combined hardware and<br/>software handshaking settings.</li> </ul>                                                         |
| Robust XON          | Determine whether the printer communicates availability to the computer.                                                                                                   |
| On                  | Notes:                                                                                                    |
| Off                 | Off is the factory default setting.                                                                                                    |
|                     | This menu item applies only to the serial port if Serial Protocol is set to                                                                                                |
|                     | XON/XOFF.                                                                                                    |
| Baud                | Specify the rate at which data can be received through the serial port.                                                                                                    |
| 1200                | Notes:                                                                                                    |
| 2400                | 9600 is the factory default setting.                                                                                                    |
| 4800<br>9600        | • 138200, 172800, 230400, and 345600 baud rates are only displayed in                                                                                                    |
| 19200               | the Standard Serial menu. These settings do not appear in the Serial                                                                                                    |
| 38400               | Option 1, Serial Option 2, or Serial Option 3 menus.                                                                                                    |
| 57600               |                                                                                                    |
| 115200              |                                                                                                    |
| 138200              |                                                                                                    |
| 172800              |                                                                                                    |
| 230400              |                                                                                                    |
| 345600              |                                                                                                    |
| Data Bits           | Specify the number of data bits sent in each transmission frame.                                                                                                    |
| 7 8                 | Note: 8 is the factory default setting.                                                                                                    |
| Parity              | Set the parity for serial input and output data frames.                                                                                                    |
| Even                |                                                                                                    |
| Odd                 | Note: None is the factory default setting.                                                                                                    |
| None                |                                                                                                    |
| Ignore              |                                                                                                    |

| Use       | То                                                                                                    |
|-----------|----------------------------------------------------------------------------------------------------|
| Honor DSR | Determine whether the printer uses the DSR Signal.                                                                                                    |
| On        | Notes:                                                                                                    |
| Off       | <ul> <li>Off is the factory default setting.</li> <li>DSR is a handshaking signal used by most serial cables. The serial port uses DSR to distinguish data sent by the computer from data created by electrical noise in the serial cable. The electrical noise can cause stray characters to print. Set this to On to prevent stray characters from printing.</li> </ul> |

## **SMTP Setup menu**

| Use                                    | То                                                                                                    |
|----------------------------------------|----------------------------------------------------------------------------------------------------|
| Primary SMTP Gateway                   | Specify SMTP server gateway and port information.                                                           |
| Primary SMTP Gateway Port              | Note: 25 is the default SMTP gateway port.                                                                  |
| Secondary SMTP Gateway                 |                                                                                                    |
| Secondary SMTP Gateway Port            |                                                                                                    |
| SMTP Timeout 5–30                      | Specify the amount of time in seconds before the server stops trying to send an e-mail.                     |
|                                        | Note: 30 is the factory default setting.                                                                    |
| Reply Address                          | Specify a reply address of up to 128 characters in the e-mail sent by the printer.                          |
| Use SSL Disabled                       | Set the printer to use SSL for increased security when connecting to the SMTP server.                       |
| Negotiate                              | Notes:                                                                                                    |
| Required                               | Disabled is the factory default setting.                                                                    |
|                                        | <ul> <li>When the Negotiate setting is used, the SMTP server<br/>determines if SSL will be used.</li> </ul> |
| SMTP Server Authentication             | Specify the type of user authentication required for printing privileges.                                   |
| No authentication required Login/Plain | Note: "No authentication required" is the factory default setting.                                          |
| CRAM-MD5                               | Note: No addition required is the factory default setting.                                                  |
| Digest-MD5                             |                                                                                                    |
| NTLM                                   |                                                                                                    |
| Kerberos 5                             |                                                                                                    |

| Use                                                        | То                                                                                                    |
|------------------------------------------------------------|----------------------------------------------------------------------------------------------------|
| Device-Initiated E-mail  None  Use Device SMTP Credentials | Specify what credentials will be used when communicating to the SMTP server. Some SMTP servers require credentials to send an email.                                                                                                    |
| Device Userid                                              | Notes:                                                                                                    |
| Device Password                                            | <ul> <li>None is the factory default setting for Device-Initiated E-mail and User-Initiated E-mail.</li> <li>Device Userid and Device Password are used to log in to the SMTP server when Use Device SMTP Credentials is selected.</li> </ul> |
| Kerberos 5 Realm                                           |                                                                                                    |
| NTLM Domain                                                |                                                                                                    |

# **Security menu**

## Miscellaneous Security Settings menu

| Use                                    | То                                                                                                    |
|----------------------------------------|----------------------------------------------------------------------------------------------------|
| Login Restrictions Panel Login Timeout | Limit the number and time frames of failed login attempts from the printer control panel before <i>all</i> users are locked out.                                                                                                    |
| Remote Login Timeout                   | Notes:                                                                                                    |
|                                        | <ul> <li>Panel Login Timeout specifies how long the printer remains idle on the<br/>printer control panel before automatically logging the user off. Select<br/>from 1 to 900 seconds. 30 seconds is the factory default setting.</li> </ul> |
|                                        | Remote Login Timeout specifies how long a remote interface remains idle before automatically logging the user off. Select from 1 to 120 seconds. 10 minutes is the factory default setting.                                                  |

### **Confidential Print menu**

| Use                                                            | То                                                                                                    |
|----------------------------------------------------------------|----------------------------------------------------------------------------------------------------|
| Max Invalid PIN Off 2–10                                       | <ul> <li>Limit the number of times an invalid PIN can be entered.</li> <li>Notes:</li> <li>This menu appears only when a formatted, non-defective printer hard disk is installed.</li> <li>Once the limit is reached, the print jobs for that user name and PIN are deleted.</li> </ul>                                                                                                    |
| Confidential Job Expiration Off 1 hour 4 hours 24 hours 1 week | <ul> <li>Limit the amount of time a confidential print job stays in the printer before it is deleted.</li> <li>Notes:</li> <li>If the "Confidential Job Expiration" setting is changed while confidential print jobs reside in the printer RAM or printer hard disk, then the expiration time for those print jobs does not change to the new default value.</li> <li>If the printer is turned off, then all confidential jobs held in the printer RAM are deleted.</li> </ul> |
| Note: Off is the factory default setting.                      |                                                                                                    |

| Use                                       | То                                                                                       |
|-------------------------------------------|------------------------------------------------------------------------------------------|
| Repeat Job Expiration                     | Set a time limit on how long the printer stores print jobs.                              |
| Off                                       |                                                                                          |
| 1 hour                                    |                                                                                          |
| 4 hours                                   |                                                                                          |
| 24 hours                                  |                                                                                          |
| 1 week                                    |                                                                                          |
| Verify Job Expiration                     | Set a time limit on how long the printer stores print jobs needing verification.         |
| Off                                       |                                                                                          |
| 1 hour                                    |                                                                                          |
| 4 hours                                   |                                                                                          |
| 24 hours                                  |                                                                                          |
| 1 week                                    |                                                                                          |
| Reserve Job Expiration                    | Set a time limit on how long the printer stores print jobs for printing at a later time. |
| Off                                       |                                                                                          |
| 1 hour                                    |                                                                                          |
| 4 hours                                   |                                                                                          |
| 24 hours                                  |                                                                                          |
| 1 week                                    |                                                                                          |
| Note: Off is the factory default setting. |                                                                                          |

### Disk Wiping menu

Disk Wiping erases *only* print job data on the printer hard disk that *are not* currently in use by the file system. All permanent data on the printer hard disk are preserved, such as downloaded fonts, macros, and held jobs.

**Note:** This menu appears only when a formatted, non-defective printer hard disk is installed.

| Use                                        | То                                                                                                    |  |
|--------------------------------------------|----------------------------------------------------------------------------------------------------|--|
| Wiping Mode<br>Auto                        | Specify the mode for disk wiping.                                                                                                    |  |
| Automatic Method Single pass Multiple pass | Mark all disk space used by a previous print job. This method does not permit the file system to reuse this space until it has been cleared.  Notes:                                                                                                    |  |
|                                            | <ul> <li>"Single pass" is the factory default setting.</li> <li>Only automatic wiping enables users to activate disk wiping without having to turn the printer off for an extended amount of time.</li> <li>Highly confidential information should be wiped using <i>only</i> the Multiple pass method.</li> </ul> |  |

### **Security Audit Log menu**

| Use                             | То                                                                                                    |
|---------------------------------|----------------------------------------------------------------------------------------------------|
| Export Log                      | Let an authorized user export the audit log.                                                                                                    |
|                                 | Notes:                                                                                                    |
|                                 | <ul> <li>To export the audit log from the printer control panel, a flash drive must<br/>be attached to the printer.</li> </ul>                       |
|                                 | The audit log can be downloaded from the Embedded Web Server and saved on a computer.                                                                |
| Delete Log                      | Specify whether or not audit logs are deleted.                                                                                                    |
| Yes                             | Note: Yes is the factory default setting.                                                                                                    |
| No                              |                                                                                                    |
| Configure Log                   | Specify how and whether or not audit logs are created.                                                                                               |
| Enable Audit                    | Notes:                                                                                                    |
| Yes<br>No                       | <ul> <li>Enable Audit determines if events are recorded in the secure audit log<br/>and remote syslog. No is the factory default setting.</li> </ul> |
| Enable Remote Syslog  No        | <ul> <li>Enable Remote Syslog determines if logs are sent to a remote server. No<br/>is the factory default setting.</li> </ul>                      |
| Yes Remote Syslog Facility 0–23 | <ul> <li>Remote Syslog Facility determines the value used to send logs to the<br/>remote syslog server. 4 is the factory default setting.</li> </ul> |
| Severity of events to log 0–7   | If the security audit log is activated, then the severity value of each event is recorded. 4 is the factory default setting.                         |

### **Set Date and Time menu**

| Use                          | То                                                                                                    |  |
|------------------------------|----------------------------------------------------------------------------------------------------|--|
| Current Date and Time        | Show the current date and time settings for the printer.                                                                            |  |
| Manually Set Date and Time   | Enter the date and time.                                                                                                    |  |
| [input date/time]            | Notes:                                                                                                    |  |
|                              | Manually setting the date and time sets Enable NTP to No.                                                                           |  |
|                              | <ul> <li>The wizard lets you set the date and time in YYYY-MM-DD-HH:MM<br/>format.</li> </ul>                                       |  |
| Time Zone                    | Select the time zone.                                                                                                    |  |
| [list of time zones]         | Note: GMT is the factory default setting.                                                                                           |  |
| Automatically observe DST On | Set the printer to use the applicable daylight saving time (DST) start and end times associated with the printer Time Zone setting. |  |
| Off                          | Note: On is the factory default setting.                                                                                            |  |

| Use                  | То                                                                                   |
|----------------------|--------------------------------------------------------------------------------------|
| <b>Enable NTP</b> On | Enable Network Time Protocol, which synchronizes the clocks of devices on a network. |
| Off                  | Notes:                                                                               |
|                      | On is the factory default setting.                                                   |
|                      | The setting is turned off if you manually set the date and time.                     |

# **Settings** menu

### **General Settings**

### **General Settings menu**

| Use                   | То                                                                                                    |
|-----------------------|----------------------------------------------------------------------------------------------------|
| Display Language      | Set the language of the text that appears on the printer display.                                      |
| English               | Note: Not all languages are available for all printer models.                                          |
| Francais              |                                                                                                    |
| Deutsch               |                                                                                                    |
| Italiano              |                                                                                                    |
| Espanol               |                                                                                                    |
| Dansk                 |                                                                                                    |
| Norsk                 |                                                                                                    |
| Nederlands            |                                                                                                    |
| Svenska               |                                                                                                    |
| Portuguese            |                                                                                                    |
| Suomi                 |                                                                                                    |
| Russian               |                                                                                                    |
| Polski                |                                                                                                    |
| Greek                 |                                                                                                    |
| Magyar                |                                                                                                    |
| Turkce                |                                                                                                    |
| Cesky                 |                                                                                                    |
| Simplified Chinese    |                                                                                                    |
| Traditional Chinese   |                                                                                                    |
| Korean                |                                                                                                    |
| Japanese              |                                                                                                    |
| Show Supply Estimates | Get an estimate on the status of supplies.                                                             |
| Show estimates        | Notes:                                                                                                 |
| Do not show estimates | "Show estimates" shows the estimated supply status in pages on the printer control panel, Embedded Web |
|                       | Server, menu settings, and the device statistics reports.                                              |
|                       | "Do not show estimates" hides the estimated supply status in any location.                             |

| Use                                       | То                                                                                                    |
|-------------------------------------------|----------------------------------------------------------------------------------------------------|
| Eco-Mode                                  | Minimize the use of energy, paper, or specialty media.                                                                                                    |
| Off                                       | Notes:                                                                                                    |
| Energy<br>Energy/Paper<br>Paper           | Off is the factory default setting. Off resets the printer to its factory default settings.                                                                        |
| ruper                                     | <ul> <li>Energy minimizes the power used by the printer.</li> <li>Performance may be affected, but print quality is not.</li> </ul>                                |
|                                           | <ul> <li>Energy/Paper minimizes the use of power and of paper<br/>and specialty media.</li> </ul>                                                                  |
|                                           | <ul> <li>Paper minimizes the amount of paper and specialty<br/>media needed for a print job. Performance may be<br/>affected, but print quality is not.</li> </ul> |
| Quiet Mode                                | Reduce the amount of noise produced by the printer.                                                                                                    |
| Off                                       | Notes:                                                                                                    |
| On                                        | <ul> <li>Off is the factory default setting. This setting supports<br/>the performance specifications for your printer.</li> </ul>                                 |
|                                           | <ul> <li>On configures the printer to produce as little noise as<br/>possible. This setting is best suited for printing text and<br/>line art.</li> </ul>          |
|                                           | <ul> <li>Selecting Photo from the printer driver may disable Quiet<br/>mode and provide better print quality and full-speed<br/>printing.</li> </ul>               |
| Run Initial setup                         | Instruct the printer to run the setup wizard.                                                                                                    |
| Yes                                       | Notes:                                                                                                    |
| No                                        | Yes is the factory default setting.                                                                                                    |
|                                           | <ul> <li>After completing the setup wizard by selecting <b>Done</b> at<br/>the Country select screen, the default becomes No.</li> </ul>                           |
| Paper Sizes                               | Specify the unit of measurement for paper sizes.                                                                                                    |
| US                                        | Notes:                                                                                                    |
| Metric                                    | US is the factory default setting.                                                                                                    |
|                                           | <ul> <li>The initial setting is determined by your country or<br/>region selection in the initial setup wizard.</li> </ul>                                         |
| Home screen customization Change Language | Change the icons and buttons that appear on the printer control panel.                                                                                             |
| Search Held Jobs                          | For each icon or button, select from the following options:                                                                                                    |
| Held Jobs                                 | Display                                                                                                    |
| USB Drive                                 | Do not display                                                                                                    |
| Bookmarks                                 | <b>Note:</b> "Do not display" is the factory default setting.                                                                                                    |
| Jobs by user                              |                                                                                                    |

| Use                                                                | То                                                                                                    |
|--------------------------------------------------------------------|----------------------------------------------------------------------------------------------------|
| Home screen customization  Eco-Settings Showroom Change Background | Change the icons and buttons that appear on the printer control panel.  For each icon or button, select from the following options:  Display  Do not display  Note: "Do not display" is the factory default setting.                                                                                                    |
| Output Lighting  Normal/Standby Mode  Off  Dim  Bright             | <ul> <li>Set the amount of light from the bin.</li> <li>Notes: <ul> <li>If Eco-Mode is set to Energy or Energy/Paper, then the factory default setting is Dim.</li> <li>If Eco-Mode is set to Off or set to Paper, then the factory default setting is Bright.</li> <li>This menu appears only when an indicator light is installed on the bin or when an optional bin with an indicator light is added.</li> </ul> </li> </ul>                    |
| Alarms Alarm Control Cartridge Alarm Staple Alarm Hole Punch Alarm | Set an alarm to sound when the printer requires user intervention.  For each alarm type, select from the following options:  Off  Single  Continuous                                                                                                    |
|                                                                    | <ul> <li>Notes:</li> <li>Off is the factory default setting for Alarm Control, Staple Alarm, and Hole Punch Alarm. Off means no alarm will sound.</li> <li>Single is the factory default setting for Cartridge Alarm, Staple Alarm, and Hole Punch Alarm. Single sounds three quick beeps.</li> <li>Continuous repeats three beeps every 10 seconds.</li> </ul>                                                                                    |
| Timeouts Sleep Mode Disabled 1–180                                 | Set the amount of time the printer waits after a job is printed before it goes into a reduced power state.  Notes:  30 is the factory default setting.  Disabled appears only when Energy Conserve is set to Off.  Lower settings conserve more energy, but may require longer warm-up times.  Select a high setting if the printer is in constant use. Under most circumstances, this keeps the printer ready to print with minimum warm-up time. |

| Use                                   | То                                                                                                    |
|---------------------------------------|----------------------------------------------------------------------------------------------------|
| Timeouts                              | Set the printer to operate at a low power state.                                                                                                    |
| Hibernate Timeout                     | Notes:                                                                                                    |
| Disabled 1 hour 2 hours               | <ul> <li>When the Hibernate Timeout timer expires, the printer<br/>uses Ethernet connection to check the value of<br/>"Hibernate Timeout on Connection."</li> </ul>                   |
| 3 hours<br>6 hours<br>1 day           | <ul> <li>If "Hibernate Timeout on Connection" is set to "Do Not<br/>Hibernate," then the printer never automatically<br/>hibernates.</li> </ul>                                       |
| 2 days<br>3 days<br>1 week            | <ul> <li>If "Hibernate Timeout on Connection" is set to<br/>"Hibernate," then the printer follows the Hibernate<br/>Timeout value, except when it is set to Disabled.</li> </ul>      |
| 2 weeks<br>1 month                    | <ul> <li>Disabled is the factory default setting except for<br/>European Union countries, Canada, and Switzerland.</li> </ul>                                                         |
|                                       | <ul> <li>"3 days" is the factory default setting for European Union<br/>countries, Canada, and Switzerland.</li> </ul>                                                                |
| Timeouts Screen Timeout               | Set the amount of time in seconds the printer waits before returning the display to a ready state.                                                                                    |
| 15–300 sec                            | <b>Note:</b> "30 sec" is the factory default setting.                                                                                                    |
| Timeouts  Print Timeout  Disabled     | Set the amount of time in seconds the printer waits to receive<br>an end-of-job message before canceling the remainder of the<br>print job.                                           |
| 1–255 sec                             | Notes:                                                                                                    |
|                                       | • "90 sec" is the factory default setting.                                                                                                    |
|                                       | <ul> <li>When the timer expires, any partially printed page still in<br/>the printer is printed, and then the printer checks to see<br/>if any new print jobs are waiting.</li> </ul> |
|                                       | <ul> <li>Print Timeout is available only when using PCL<br/>emulation. This setting has no effect on PostScript<br/>emulation print jobs.</li> </ul>                                  |
| Timeouts Wait Timeout                 | Set the amount of time in seconds the printer waits for additional data before canceling a print job.                                                                                 |
| Disabled                              | Notes:                                                                                                    |
| 15–65535 sec                          | • "40 sec" is the factory default setting.                                                                                                    |
|                                       | <ul> <li>Wait Timeout is available only when the printer is using<br/>PostScript emulation. This setting has no effect on PCL<br/>emulation print jobs.</li> </ul>                    |
| Timeouts  Job Hold Timeout  5-255 sec | Set the amount of time the printer waits for user intervention before it holds jobs that require unavailable resources and continues to print other jobs in the print queue.          |
|                                       | Notes:                                                                                                    |
|                                       | • "30 sec" is the factory default setting.                                                                                                    |
|                                       | This menu appears only when a printer hard disk is installed.                                                                                                    |

| Use                                               | То                                                                                                    |
|---------------------------------------------------|----------------------------------------------------------------------------------------------------|
| Error Recovery                                    | Set the printer to restart when an error is encountered.                                                                                                    |
| Auto Reboot                                       | Notes:                                                                                                    |
| Reboot when idle<br>Reboot always<br>Reboot never | "Reboot always" is the factory default setting for Auto<br>Reboot.                                                                                                    |
| Max Auto Reboots                                  | • 5 is the factory default setting for Max Auto Reboots.                                                                                                    |
| 1–20                                              | <ul> <li>If the printer performs the same number of automatic<br/>reboots that is set in the printer within a certain amount<br/>of time, then the printer shows the applicable error<br/>instead of rebooting.</li> </ul>       |
| Error Recovery Max Auto Reboots                   | Set the number of automatic reboots that the printer can perform.                                                                                                    |
| 1–20                                              | Notes:                                                                                                    |
|                                                   | • 5 is the factory default setting.                                                                                                    |
|                                                   | <ul> <li>If the printer performs a number of automatic reboots<br/>that is the same as the menu setting within a certain<br/>amount of time, then the printer displays the applicable<br/>error instead of rebooting.</li> </ul> |
| Print Recovery  Auto Continue  Disabled           | Let the printer automatically continue printing from certain offline situations when these are not resolved within the specified time period.                                                                                    |
| 5–255                                             | Note: Disabled is the factory default setting.                                                                                                    |
| Print Recovery                                    | Specify whether the printer reprints jammed pages.                                                                                                    |
| Jam Recovery                                      | Notes:                                                                                                    |
| On<br>Off<br>Auto                                 | <ul> <li>Auto is the factory default setting. The printer reprints<br/>jammed pages unless the memory required to hold the<br/>pages is needed for other printer tasks.</li> </ul>                                               |
|                                                   | <ul> <li>On sets the printer to always reprint jammed pages.</li> <li>Off sets the printer to never reprint jammed pages.</li> </ul>                                                                                             |
| Print Recovery                                    | Set the printer to check for jammed paper automatically.                                                                                                    |
| Jam Assist                                        | <b>Note:</b> On is the factory default setting.                                                                                                    |
| On                                                |                                                                                                    |
| Off                                               |                                                                                                    |
| Print Recovery Page Protect                       | Let the printer successfully print a page that may not have printed otherwise.                                                                                                    |
| Off<br>On                                         | Notes:                                                                                                    |
|                                                   | <ul> <li>Off is the factory default setting. Off prints a partial page<br/>when there is not enough memory to print the whole<br/>page.</li> </ul>                                                                               |
|                                                   | On sets the printer to process the whole page so that the entire page prints.                                                                                                    |

| Use                                               | То                                                                                                    |
|---------------------------------------------------|----------------------------------------------------------------------------------------------------|
| Hibernate Timeout on Connection  Do Not Hibernate | To set the printer to follow the setting of "Hibernate Timeout" even when an active Ethernet connection exists.                                                                                                    |
| Hibernate                                         | Notes:                                                                                                    |
|                                                   | If "Hibernate Timeout on Connection" is set to "Do Not<br>Hibernate," then the printer never automatically<br>hibernates.                                                                                                    |
|                                                   | If "Hibernate Timeout on Connection" is set to     "Hibernate," then the printer follows the value of the     "Hibernate Timeout" setting, except when it is set to     Disabled.                                                                                                |
|                                                   | "Do Not Hibernate" is the factory default setting.                                                                                                    |
| Press Sleep Button Do nothing                     | Determine how the printer, while in idle state, reacts to a short press of the Sleep button.                                                                                                    |
| Sleep                                             | Note: Sleep is the factory default setting.                                                                                                    |
| Press and Hold Sleep Button  Do nothing           | Determine how the printer, while in idle state, reacts when you press and hold the Sleep button.                                                                                                    |
| Sleep                                             | Note: Sleep is the factory default setting.                                                                                                    |
| Factory Defaults                                  | Restore the printer settings to the factory default settings.                                                                                                    |
| Do Not Restore                                    | Notes:                                                                                                    |
| Restore Now                                       | Do Not Restore is the factory default setting. Do Not<br>Restore keeps the user-defined settings.                                                                                                    |
|                                                   | <ul> <li>Restore Now returns all printer settings to the factory<br/>default settings except Network/Ports menu settings. All<br/>downloads stored in the RAM are deleted. Downloads<br/>stored in the flash memory or in the printer hard disk are<br/>not affected.</li> </ul> |
| Export Configuration Package                      | Export the printer configuration package to a flash drive.                                                                                                    |
| Export                                            | <b>Note:</b> The configuration package cannot be exported unless a flash drive is attached to the printer.                                                                                                    |

### Flash Drive Menu

### **Print Settings menu**

| Use                 | То                                                     |
|---------------------|--------------------------------------------------------|
| Copies              | Specify a default number of copies for each print job. |
| 1–999               | Note: 1 is the factory default setting.                |
| Paper Source        | Set a default paper source for all print jobs.         |
| Tray [x]            | Note: Tray 1 is the factory default setting.           |
| Multipurpose Feeder |                                                        |
| Manual Paper        |                                                        |
| Manual Envelope     |                                                        |

| Use                                             | То                                                                                                    |
|-------------------------------------------------|----------------------------------------------------------------------------------------------------|
| Collate<br>(1,1,1) (2,2,2)<br>(1,2,3) (1,2,3)   | Stack the pages of a print job in sequence when printing multiple copies.  Note: (1,2,3) (1,2,3) is the factory default setting.                                                                                                    |
| Sides (Duplex) 1 sided 2 sided                  | Specify whether prints are on one side or on both sides of the page.  Note: 1 sided is the factory default setting.                                                                                                    |
| Staple Off On                                   | <ul> <li>Specify whether prints are stapled.</li> <li>Notes:</li> <li>Off is the factory default setting.</li> <li>This menu appears only when a supported staple finisher is installed.</li> </ul>                                                                                                    |
| Hole Punch<br>Off<br>On                         | <ul> <li>Specify whether prints have holes for binding.</li> <li>Notes: <ul> <li>Off is the factory default setting.</li> <li>This menu appears only when a supported staple, hole punch finisher is installed.</li> </ul> </li> </ul>                                                                                                    |
| Hole Punch Mode 2 holes 3 holes 4 holes         | Specify the number of holes to be made on the prints.  Notes:  • 3 holes is the U.S. factory default setting. 4 holes is the international factory default setting.  • This menu appears only when a supported staple, hole punch finisher is installed.                                                                                         |
| Duplex Binding  Long Edge  Short Edge           | Define the way duplexed pages are bound and printed.  Notes:      Long Edge assumes binding along the long edge of the page (left edge for portrait and top edge for landscape). Long Edge is the factory default setting.      Short Edge assumes binding along the short edge of the page (top edge for portrait and left edge for landscape). |
| Paper Saver Orientation Auto Landscape Portrait | Specify the orientation of a multiple-page document.  Notes:  • Auto is the factory default setting.  • This setting affects jobs if the value of the Paper Saver setting in the same menu is not set to Off.                                                                                                    |

| Use                             | То                                                                                                    |
|---------------------------------|----------------------------------------------------------------------------------------------------|
| Paper Saver                     | Specify that multiple-page images be printed on one side of a paper.                                                                |
| Off                             | Notes:                                                                                                    |
| 2-Up                            | • Off is the factory default setting                                                                                                |
| 3-Up                            | Off is the factory default setting.  The number colored is the number of page images that print no side.                            |
| 4-Up                            | The number selected is the number of page images that print per side.                                                               |
| 6-Up                            |                                                                                                    |
| 9-Up                            |                                                                                                    |
| 12-Up                           |                                                                                                    |
| 16-Up                           |                                                                                                    |
| Paper Saver Border              | Print a border on each page image when using N-Up (pages per side).                                                                 |
| None<br>Solid                   | Notes:                                                                                                    |
| Solid                           | None is the factory default setting.                                                                                                |
|                                 | This setting affects jobs if the value of the Paper Saver setting in the                                                            |
|                                 | same menu is not set to Off.                                                                                                    |
| Paper Saver Ordering Horizontal | Specify the positioning of multiple-page images when using N-Up (pages per side).                                                   |
| Reverse Horizontal              | Notes:                                                                                                    |
| Reverse Vertical                |                                                                                                    |
| Vertical                        | Horizontal is the factory default setting.                                                                                          |
|                                 | <ul> <li>Positioning depends on the number of page images and whether they<br/>are in portrait or landscape orientation.</li> </ul> |
|                                 | <ul> <li>This setting affects jobs if the value of the Paper Saver setting in the<br/>same menu is not set to Off.</li> </ul>       |
| Separator Sheets                | Specify if blank separator sheets are inserted.                                                                                     |
| Off                             | Notes:                                                                                                    |
| Between Copies                  | Off is the factory default setting.                                                                                                 |
| Between Jobs                    | <ul> <li>If Collate is set to (1,2,3) (1,2,3), then Between Copies inserts a blank sheet</li> </ul>                                 |
| Between Pages                   | between each copy job. Otherwise, a blank page is inserted each set of copied pages                                                 |
|                                 | Between Jobs inserts a blank sheet between print jobs.                                                                              |
|                                 | Between Pages inserts a blank sheet between each page of the print job.                                                             |
|                                 | This setting is useful when printing on transparencies or when inserting blank pages in a document for notes.                       |
| Separator Sheet Source          | Specify the paper source for the separator sheet.                                                                                   |
| Tray [x]                        | Note: Tray 1 is the factory default setting.                                                                                        |
| Manual Feeder                   |                                                                                                    |
| Multipurpose Feeder             |                                                                                                    |
| Blank Pages                     | Specify if blank pages are inserted in a print job.                                                                                 |
| Do Not Print                    | Note: Do Not Print is the factory default setting.                                                                                  |
| Print                           |                                                                                                    |

### **Print Settings**

### Setup menu

| Use                            | То                                                                                                    |
|--------------------------------|----------------------------------------------------------------------------------------------------|
| Printer Language PCL Emulation | Set the default printer language.  Notes:                                                                                                    |
| PS Emulation                   | <ul> <li>PCL Emulation is the factory default setting.</li> <li>PostScript emulation uses a PostScript interpreter for processing print jobs.</li> <li>PCL Emulation uses a PCL interpreter for processing print jobs.</li> <li>Setting a printer language default does not prevent a software program from sending print jobs that use another printer language.</li> </ul> |
| Job Waiting On Off             | Specify that print jobs be removed from the print queue when they require unavailable printer options or custom settings.  They are stored in a separate print queue, so other jobs print normally. When the missing information or options, or both are obtained, the stored jobs print.                                                                                    |
|                                | Notes:                                                                                                    |
|                                | <ul> <li>Off is the factory default setting.</li> <li>This menu appears only when a formatted, working printer hard disk is installed. This requirement ensures that stored jobs are not deleted if the printer loses power.</li> </ul>                                                                                                    |
| Print Area                     | Set the logical and physical printable area.                                                                                                    |
| Normal                         | Notes:                                                                                                    |
| Fit to Page<br>Whole Page      | Normal is the factory default setting. When attempting to print data in the non-printable area defined by the Normal setting, the printer clips the image at the boundary.                                                                                                    |
|                                | • Fit to Page fits the page content into the selected paper size.                                                                                                    |
|                                | Whole Page allows the image to be moved into the non-printable area defined by the Normal setting, but the printer clips the image at the Normal setting boundary. This setting affects only pages printed using a PCL 5e interpreter and has no effect on pages printed using the PCL XL or PostScript interpreter.                                                         |

| Use                  | То                                                                                                    |
|----------------------|----------------------------------------------------------------------------------------------------|
| Download Target      | Set the storage location for downloads.                                                                                                    |
| RAM                  | Notes:                                                                                                    |
| Flash<br>Disk        | RAM is the factory default setting. Storing downloads in<br>the RAM is temporary.                                                                                                    |
|                      | <ul> <li>Storing downloads in a flash memory or in a printer hard<br/>disk places them in permanent storage. Downloads<br/>remain in the flash memory or printer hard disk even<br/>when the printer is turned off.</li> </ul>              |
|                      | <ul> <li>This menu item appears only if an optional flash memory<br/>or a formatted, working printer hard disk is installed.</li> </ul>                                                                                                    |
| Resource Save On Off | Specify how the printer handles temporary downloads, such as fonts and macros stored in the RAM, when the printer receives a print job that requires more than the available memory.                                                        |
|                      | Notes:                                                                                                    |
|                      | <ul> <li>Off is the factory default setting. This sets the printer to<br/>retain downloads only until memory is needed.</li> <li>Downloads are deleted in order to process print jobs.</li> </ul>                                           |
|                      | <ul> <li>On sets the printer to retain downloads during language<br/>changes and printer resets. If the printer runs out of<br/>memory, then Memory Full [38] appears on the<br/>printer display, but downloads are not deleted.</li> </ul> |
| Print All Order      | Specify the order in which held and confidential jobs are                                                                                                    |
| Alphabetical         | printed when Print All is selected.                                                                                                    |
| Oldest First         | <b>Note:</b> Alphabetical is the factory default setting.                                                                                                    |
| Newest First         |                                                                                                    |

### Finishing menu

| Use            | То                                                                                                    |
|----------------|----------------------------------------------------------------------------------------------------|
| Sides (Duplex) | Specify whether to print on one side or both sides of the page.                                                           |
| 1 sided        | Notes:                                                                                                    |
| 2 sided        | 1 sided is the factory default setting.                                                                                   |
|                | You can set two-sided printing from the printer software.                                                                 |
|                | For Windows users:                                                                                                    |
|                | Click <b>File &gt; Print</b> , and then click <b>Properties</b> , <b>Preferences</b> , <b>Options</b> , or <b>Setup</b> . |
|                | For Macintosh users:                                                                                                    |
|                | Choose <b>File</b> > <b>Print</b> , and then adjust the settings from the Print dialog and pop-up menus.                  |

| Use                                | То                                                                                                    |
|------------------------------------|----------------------------------------------------------------------------------------------------|
| Duplex Binding                     | Define the way duplexed pages are bound and printed.                                                                                                    |
| Long Edge<br>Short Edge            | Notes:                                                                                                    |
|                                    | <ul> <li>Long Edge is the factory default setting. Long Edge assumes binding along the long edge of the page (left edge for portrait and top edge for landscape).</li> <li>Short Edge assumes binding along the short edge of the page (top edge for portrait and left edge for landscape).</li> </ul> |
| Copies                             | Specify the default number of copies for each print job.                                                                                                    |
| 1–999                              | Note: 1 is the factory default setting.                                                                                                    |
| Blank Pages                        | Specify whether blank pages are inserted in a print job.                                                                                                    |
| Do Not Print<br>Print              | Note: Do Not Print is the factory default setting.                                                                                                    |
| Collate                            | Stack the pages of a print job in sequence when printing multiple copies.                                                                                                    |
| (1,1,1) (2,2,2)<br>(1,2,3) (1,2,3) | <b>Note:</b> (1,1,1) (2,2,2) is the factory default setting.                                                                                                    |
| Separator Sheets                   | Specify whether blank separator sheets are inserted.                                                                                                    |
| Off                                | Notes:                                                                                                    |
| Between Copies                     | Off is the factory default setting.                                                                                                    |
| Between Jobs<br>Between Pages      | <ul> <li>If Collate is set to (1,2,3) (1,2,3), then Between Copies inserts a blank<br/>sheet between each copy job. Otherwise, a blank page is inserted<br/>between each set of printed pages.</li> </ul>                                                                                              |
|                                    | Between Jobs inserts a blank sheet between print jobs.                                                                                                    |
|                                    | <ul> <li>Between Pages inserts a blank sheet between each page of a print job.</li> <li>This setting is useful when printing transparencies or when inserting blank pages in a document.</li> </ul>                                                                                                    |
| Separator Source                   | Specify the paper source for the separator sheet.                                                                                                    |
| Tray [x]                           | Notes:                                                                                                    |
| Multipurpose Feeder                | Tray 1 (standard tray) is the factory default setting.                                                                                                    |
|                                    | <ul> <li>From the Paper menu, set Configure MP to Cassette for Multipurpose<br/>Feeder to appear as a menu setting.</li> </ul>                                                                                                    |
| Paper Saver                        | Print multiple-page images on one side of a paper.                                                                                                    |
| Off                                | Notes:                                                                                                    |
| 2-Up                               | Off is the factory default setting.                                                                                                    |
| 3-Up<br>4-Up                       | The number selected is the number of page images that print per side.                                                                                                    |
| 6-Up                               |                                                                                                    |
| 9-Up                               |                                                                                                    |
| 12-Up                              |                                                                                                    |
| 16-Up                              |                                                                                                    |

| Use                                                | То                                                                                                    |
|----------------------------------------------------|----------------------------------------------------------------------------------------------------|
| Paper Saver Ordering Horizontal                    | Specify the positioning of multiple-page images when using Paper Saver.  Notes:                                                                                                    |
| Reverse Horizontal<br>Reverse Vertical<br>Vertical | <ul> <li>Horizontal is the factory default setting.</li> <li>Positioning depends on the number of page images and whether they are in portrait or landscape orientation.</li> </ul>                                                                                                    |
| Paper Saver Orientation  Auto  Landscape  Portrait | Specify the orientation of a multiple-page document.  Note: Auto is the factory default setting. The printer chooses between portrait and landscape.                                                                                                    |
| Paper Saver Border None Solid                      | Print a border when using Paper Saver.  Note: None is the factory default setting.                                                                                                    |
| Staple Job<br>Off<br>On                            | Specify whether printed output is stapled.  Notes:  Off is the factory default setting.  This menu appears only when a supported staple finisher is installed.                                                                                                    |
| Run Stapler Test                                   | Print a report that confirms that the staple finisher is functioning properly.  Note: This menu appears only when a supported staple finisher is installed.                                                                                                    |
| Hole Punch<br>On<br>Off                            | Specify whether prints have holes for binding.  Notes:  Off is the factory default setting.  This menu appears only when a supported staple, hole punch finisher is installed.                                                                                                    |
| Hole Punch Mode 2 holes 3 holes 4 holes            | <ul> <li>Specify the number of holes to be made on the prints.</li> <li>Notes:</li> <li>3 holes is the U.S. factory default setting. 4 holes is the international factory default setting.</li> <li>This menu appears only when a supported staple, hole punch finisher is installed.</li> </ul>                                                                                                    |
| Offset Pages None Between Copies Between Jobs      | <ul> <li>Offset pages at certain instances.</li> <li>Notes: <ul> <li>None is the factory default setting.</li> <li>If Collate is set to (1,2,3) (1,2,3), then Between Copies inserts a blank sheet between each copy job. Otherwise, a blank page is inserted between each set of copied pages.</li> <li>Between Jobs sets the same offset position for the entire print job regardless of the number of copies printed.</li> <li>This menu appears only when a supported staple finisher is installed.</li> </ul> </li></ul> |

#### **Quality menu**

| Use                                                                 | То                                                                                                    |
|---------------------------------------------------------------------|----------------------------------------------------------------------------------------------------|
| Print Resolution 300 dpi 600 dpi 1200 dpi 1200 lmage Q 2400 lmage Q | Specify the printed output resolution in dots per inch.  Note: 600 dpi is the factory default setting.                                                                                                    |
| Pixel Boost  Off Fonts Horizontally Vertically Both directions      | Enable more pixels to print in clusters for clarity, in order to enhance images horizontally or vertically, or to enhance fonts.  Note: Off is the factory default setting.                                                                                                    |
| Toner Darkness<br>1–10                                              | Lighten or darken the printed output.  Notes:  8 is the factory default setting.  Selecting a smaller number can help conserve toner.                                                                                                    |
| Enhance Fine Lines On Off                                           | Enable a print mode preferable for files such as architectural drawings, maps, electrical circuit diagrams, and flow charts.  Notes:  Off is the factory default setting.  To set this option using the Embedded Web Server, type the network printer IP address in the Web browser address field. |
| Gray Correction Auto Off                                            | Automatically adjust the contrast enhancement applied to images.  Note: Auto is the factory default setting.                                                                                                    |
| Brightness<br>-6 to 6                                               | Adjust the printed output either by lightening or darkening it. You can conserve toner by lightening the output.  Note: 0 is the factory default setting.                                                                                                    |
| Contrast<br>0-5                                                     | Adjust the contrast of printed objects.  Note: 0 is the factory default setting.                                                                                                    |

#### **Job Accounting menu**

**Note:** This menu item appears only when a printer hard disk is installed. Make sure that the hard disk is not read/write- or write-protected.

| Use                | То                                                              |
|--------------------|-----------------------------------------------------------------|
| Job Accounting Log | Set if the printer creates a log of the print jobs it receives. |
| Off                | Note: Off is the factory default setting.                       |
| On                 |                                                                 |

| Use                                                                                                    | То                                                                                                    |
|----------------------------------------------------------------------------------------------------|----------------------------------------------------------------------------------------------------|
| Job Accounting Utilities                                                                                                    | Print and delete log files or export them to a flash drive.                                                                                                    |
| Accounting Log Frequency Daily Weekly Monthly                                                                                                    | Set how often a log file is created.  Note: Monthly is the factory default setting.                                                                                                    |
| None E-mail Current Log E-mail & Delete Current Log Post Current Log Post & Delete Current Log                                                                                                    | Set how the printer responds when the frequency threshold expires.  Note: None is the factory default setting.                                                                                    |
| Off<br>1–99                                                                                                    | Specify the maximum size of the log file before the printer executes the Log Action at Near Full.  Note: 5 is the factory default setting.                                                        |
| Log Action at Near Full None E-mail Current Log E-mail & Delete Current Log E-mail & Delete Oldest Log Post Current Log Post & Delete Current Log Post & Delete Oldest Log Delete Current Log Delete All Logs Delete All But Current | Set how the printer responds when the hard disk is nearly full.  Notes:  None is the factory default setting.  The value defined in Log Near Full Level determines when this action is triggered. |
| Log Action at Full  None E-mail & Delete Current Log E-mail & Delete Oldest Log Post & Delete Current Log Post & Delete Oldest Log Delete Current Log Delete Current Log Delete All Logs Delete All But Current                      | Set how the printer responds when disk usage reaches the maximum limit (100MB).  Note: None is the factory default setting.                                                                       |
| URL to Post Logs                                                                                                    | Set where the printer posts job accounting logs.                                                                                                    |
| E-mail to Send Logs                                                                                                    | Specify the e-mail address to which the device sends job accounting logs.                                                                                                    |
| Log File Prefix                                                                                                    | Specify the prefix you want for the log file name.  Note: The current host name defined in the TCP/IP menu is used as the default log file prefix.                                                |

#### **Utilities menu**

| Use                                 | То                                                                                                    |
|-------------------------------------|----------------------------------------------------------------------------------------------------|
| Remove Held Jobs                    | Delete confidential and held jobs from the printer hard disk.                                                                                                    |
| Confidential                        | Notes:                                                                                                    |
| Held<br>Not Restored<br>All         | <ul> <li>Selecting a setting affects only print jobs that are stored in the printer<br/>hard disk. Bookmarks, print jobs on flash drives, and other types of held<br/>jobs are not affected.</li> </ul> |
|                                     | <ul> <li>Not Restored removes all Print and Hold jobs that are not restored from<br/>the printer hard disk or printer memory.</li> </ul>                                                                |
| Format Flash                        | Format the flash memory.                                                                                                    |
| Yes<br>No                           | <b>Warning—Potential Damage:</b> Do not turn off the printer while the flash memory is being formatted.                                                                                                 |
|                                     | Notes:                                                                                                    |
|                                     | Yes deletes all data stored in the flash memory.                                                                                                    |
|                                     | No cancels the format request.                                                                                                    |
|                                     | <ul> <li>Flash memory refers to the memory added by installing a flash memory<br/>card in the printer.</li> </ul>                                                                                       |
|                                     | The flash memory option card must not be read/write- or write-protected.                                                                                                    |
|                                     | <ul> <li>This menu item appears only when a formatted, working flash memory<br/>card is installed.</li> </ul>                                                                                           |
| Delete Downloads on Disk Delete Now | Delete downloads from the printer hard disk, including all held jobs, buffered jobs, and parked jobs.                                                                                                   |
| Do Not Delete                       | Notes:                                                                                                    |
|                                     | <ul> <li>Delete Now sets the printer to delete the downloads and allows the<br/>display to return to the originating screen after the deletion.</li> </ul>                                              |
|                                     | Do Not Delete sets the printer display to return to the main Utilities menu.                                                                                                    |
| Activate Hex Trace                  | Assist in isolating the source of a print job problem.                                                                                                    |
|                                     | Notes:                                                                                                    |
|                                     | <ul> <li>When activated, all data sent to the printer is printed in hexadecimal and<br/>character representation, and control codes are not executed.</li> </ul>                                        |
|                                     | To exit or deactivate Hex Trace, turn off the printer.                                                                                                    |
| Coverage Estimator                  | Provide an estimate of the percentage coverage of toner on a page. The                                                                                                    |
| Off                                 | estimate is printed on a separate page at the end of each print job.                                                                                                    |
| On                                  | Note: Off is the factory default setting.                                                                                                    |

#### **XPS** menu

| Use               | То                                                                          |
|-------------------|-----------------------------------------------------------------------------|
| Print Error Pages | Print a page containing information on errors, including XML markup errors. |
| Off               | Note: Off is the factory default setting.                                   |
| On                |                                                                             |

#### PDF menu

| Use          | То                                                 |
|--------------|----------------------------------------------------|
| Scale to Fit | Scale page content to fit the selected paper size. |
| Yes          | Note: No is the factory default setting.           |
| No           |                                                    |
| Annotations  | Print annotations in a PDF.                        |
| Do Not Print | Note: Do Not Print is the factory default setting. |
| Print        |                                                    |

### PostScript menu

| Use                    | То                                                                                                    |
|------------------------|----------------------------------------------------------------------------------------------------|
| Print PS Error         | Print a page containing the PostScript error.                                                                                                    |
| On                     | Note: Off is the factory default setting.                                                                                                    |
| Off                    |                                                                                                    |
| Lock PS Startup Mode   | Disable the SysStart file.                                                                                                    |
| On                     | Note: Off is the factory default setting.                                                                                                    |
| Off                    |                                                                                                    |
| Font Priority          | Establish the font search order.                                                                                                    |
| Resident<br>Flash/Disk | Notes:                                                                                                    |
|                        | Resident is the factory default setting.                                                                                                    |
|                        | <ul> <li>This menu item is available only when a formatted flash memory<br/>option card or printer hard disk is installed and operating properly.</li> </ul> |
|                        | <ul> <li>Make sure the flash memory option or printer hard disk is not<br/>read/write-, write-, or password-protected.</li> </ul>                            |
|                        | Job Buffer Size must not be set to 100%.                                                                                                    |

### **PCL Emul menu**

| Use              | То                                                                                                    |
|------------------|----------------------------------------------------------------------------------------------------|
| Font Source      | Specify the set of fonts used by the Font Name menu.                                                                                                    |
| Resident<br>Disk | Notes:                                                                                                    |
| Download Flash   | "Resident" is the factory default setting. Resident shows the factory default set of fonts downloaded in the RAM.                                                                                      |
| All              | <ul> <li>"Flash" and "Disk" settings show all fonts resident in that option.</li> <li>The flash option must be properly formatted and cannot be read/write-, write-, or password-protected.</li> </ul> |
|                  | <ul><li> "Download" shows all the fonts downloaded in the RAM.</li><li> "All" shows all fonts available to any option.</li></ul>                                                                       |

| Use                     | То                                                                                                    |
|-------------------------|----------------------------------------------------------------------------------------------------|
| Font Name               | Identify a specific font and the option where it is stored.                                                                                                    |
| Courier 10              | <b>Note:</b> Courier 10 is the factory default setting. Courier 10 shows the font name, font ID, and the storage location in the printer. The font source abbreviation is R for Resident, F for Flash, K for Disk, and D for Download.                                             |
| Symbol Set              | Specify the symbol set for each font name.                                                                                                    |
| 10U PC-8                | Notes:                                                                                                    |
| 12U PC-850              | <ul> <li>10U PC-8 is the US factory default setting. 12U PC-850 is the<br/>international factory default setting.</li> </ul>                                                                                                    |
|                         | <ul> <li>A symbol set is a set of alphabetic and numeric characters,<br/>punctuation, and special symbols. Symbol sets support the different<br/>languages or specific programs such as math symbols for scientific<br/>text. Only the supported symbol sets are shown.</li> </ul> |
| PCL Emulation Settings  | Change the point size for scalable typographic fonts.                                                                                                    |
| Point Size              | Notes:                                                                                                    |
| 1.00–1008.00            | • 12 is the factory default setting.                                                                                                    |
|                         | <ul> <li>Point size refers to the height of the characters in the font. One point<br/>equals approximately 0.014 inch.</li> </ul>                                                                                                    |
|                         | Point sizes can be increased or decreased in 0.25-point increments.                                                                                                    |
| PCL Emulation Settings  | Specify the font pitch for scalable monospaced fonts.                                                                                                    |
| Pitch<br>0.08–100       | Notes:                                                                                                    |
|                         | 10 is the factory default setting.                                                                                                    |
|                         | Pitch refers to the number of fixed-space characters per inch (cpi).                                                                                                    |
|                         | Pitch can be increased or decreased in 0.01-cpi increments.                                                                                                    |
|                         | <ul> <li>For nonscalable monospaced fonts, the pitch appears on the display<br/>but it cannot be changed.</li> </ul>                                                                                                    |
| PCL Emulation Settings  | Specify the orientation of text and graphics on the page.                                                                                                    |
| Orientation             | Notes:                                                                                                    |
| Portrait<br>Landscape   | <ul> <li>Portrait is the factory default setting. Portrait prints text and graphics<br/>parallel to the short edge of the page.</li> </ul>                                                                                                    |
|                         | <ul> <li>Landscape prints text and graphics parallel to the long edge of the<br/>page.</li> </ul>                                                                                                    |
| PCL Emulation Settings  | Specify the number of lines that print on each page.                                                                                                    |
| Lines per Page<br>1–255 | Notes:                                                                                                    |
|                         | 60 is the US factory default setting. 64 is the international default setting.                                                                                                    |
|                         | The printer sets the amount of space between each line based on<br>the Lines per Page, Paper Size, and Orientation settings. Select the<br>Paper Size and Orientation you want before setting Lines per Page.                                                                      |

| Use                                                                                                    | То                                                                                                    |
|----------------------------------------------------------------------------------------------------|----------------------------------------------------------------------------------------------------|
| PCL Emulation Settings  A4 Width  198 mm  203 mm  PCL Emulation Settings  Auto CR after LF  On  Off  PCL Emulation Settings  Auto LF after CR  On                                    | Set the printer to print on A4-size paper.  Notes:  • "198 mm" is the factory default setting.  • The 203-mm setting sets the width of the page to allow printing of eighty 10-pitch characters.  Specify whether the printer automatically performs a carriage return (CR) after a line feed (LF) control command.  Note: Off is the factory default setting.                                      |
| On Off  Tray Renumber Assign MP Feeder Off None 0–199 Assign Tray [x] Off None 0–199 Assign Manual Paper Off None 0–199 Assign Manual Env Off None 0–199                             | Note: Off is the factory default setting.  Configure the printer to work with printer software or programs that use different source assignments for trays and feeders.  Notes:  • "Off" is the factory default setting.  • "None" ignores the Select Paper Feed command. This option appears only when it is selected by the PCL 5 interpreter.  • "0–199" allows a custom setting to be assigned. |
| Tray Renumber View Factory Defaults MPF Default = 8 T1 Default = 1 T1 Default = 4 T1 Default = 5 T1 Default = 20 T1 Default = 21 Env Default = 6 MPaper Default = 2 MEnv Default = 3 | Display the factory default setting assigned to each tray or feeder.                                                                                                    |

| Use              | То                                                                       |
|------------------|--------------------------------------------------------------------------|
| Tray Renumber    | Restore all tray and feeder assignments to the factory default settings. |
| Restore Defaults |                                                                          |
| Yes              |                                                                          |
| No               |                                                                          |

### PPDS menu

| Menu item             | Description                                                                                                    |
|-----------------------|----------------------------------------------------------------------------------------------------|
| Orientation           | Sets the orientation of the text and graphics on the page                                                                                                    |
| Portrait<br>Landscape | Notes:                                                                                                    |
|                       | Portrait is the factory default setting.                                                                                                    |
|                       | Settings are duplicated in the PCL Emulation menu.                                                                                                    |
| Lines per Page        | Sets the number of lines that print on each page                                                                                                    |
| 1–255                 | Notes:                                                                                                    |
|                       | 64 is the factory default setting.                                                                                                    |
|                       | The printer sets the amount of space between each line based on<br>the Lines per Page, Paper Size, and Orientation settings. Select the<br>desired Paper Size and Orientation before setting Lines per Page. |
| Lines per Inch        | Sets the number of lines that print per inch                                                                                                    |
| 0.25–30.00            | Notes:                                                                                                    |
|                       | 6 is the factory default setting.                                                                                                    |
|                       | Lines per Inch can be increased or decreased in 0.25-inch increments                                                                                                    |
| Page Format Print     | Sets the logical and physical printable area of the page                                                                                                    |
|                       | Notes:                                                                                                    |
| Whole                 | <ul> <li>Print is the factory default setting. Print data maintains its position<br/>with respect to edge of the paper.</li> </ul>                                                                           |
|                       | When Whole is selected, document margins are calculated from the top left corner of the physical edge of the page.                                                                                           |
|                       | Printing does not occur outside the printable area.                                                                                                    |
| Character Set         | Specifies a default character set for PPDS print jobs                                                                                                    |
| 1 2                   | Notes:                                                                                                    |
|                       | • 2 is the factory default setting. Character Set 2 is composed of printable characters and symbols used in non-US English languages.                                                                        |
|                       | When Characters Set 1 is selected, values given to the printer are interpreted as printer commands.                                                                                                    |
| Best Fit              | Replaces a missing font with a similar font                                                                                                    |
| On<br>Off             | <b>Note:</b> On is the factory default setting. If the requested font is not found, the printer will use a similar font.                                                                                     |

| Menu item              | Description                                                                                                    |
|------------------------|----------------------------------------------------------------------------------------------------|
| Tray 1 Renumber Off    | Configures the printer to work with printer software or programs that use different source assignments for trays, drawers, and feeders |
| Tray 2                 | Notes:                                                                                                    |
|                        | Off is the factory default setting.                                                                                                    |
|                        | Tray 2 is displayed only when it is installed.                                                                                         |
| Auto CR after LF<br>On | Specifies whether the printer automatically performs a carriage return (CR) after a line feed (LF) control command                     |
| Off                    | Notes:                                                                                                    |
|                        | Off is the factory default setting.                                                                                                    |
|                        | Settings are duplicated in the PCL Emulation menu.                                                                                     |
| Auto LF after CR<br>On | Specifies whether the printer automatically performs a line feed (LF) after a carriage return (CR) control command                     |
| Off                    | Notes:                                                                                                    |
|                        | Off is the factory default setting.                                                                                                    |
|                        | Settings are duplicated in the PCL Emulation menu.                                                                                     |

#### **HTML** menu

| Use            |                 | То                                                     |
|----------------|-----------------|--------------------------------------------------------|
| Font Name      | Joanna MT       | Set the default font for HTML documents.               |
| Albertus MT    | Letter Gothic   | Note: The Times font is used in HTML documents that do |
| Antique Olive  | Lubalin Graph   | not specify a font.                                    |
| Apple Chancery | Marigold        |                                                        |
| Arial MT       | MonaLisa Recut  |                                                        |
| Avant Garde    | Monaco          |                                                        |
| Bodoni         | New CenturySbk  |                                                        |
| Bookman        | New York        |                                                        |
| Chicago        | Optima          |                                                        |
| Clarendon      | Oxford          |                                                        |
| Cooper Black   | Palatino        |                                                        |
| Copperplate    | StempelGaramond |                                                        |
| Coronet        | Taffy           |                                                        |
| Courier        | Times           |                                                        |
| Eurostile      | TimesNewRoman   |                                                        |
| Garamond       | Univers         |                                                        |
| Geneva         | Zapf Chancery   |                                                        |
| Gill Sans      | NewSansMTJA     |                                                        |
| Goudy          | NewSansMTCS     |                                                        |
| Helvetica      | NewSansMTCT     |                                                        |
| Hoefler Text   | NewSansMTKO     |                                                        |
| Intl CG Times  |                 |                                                        |
| Intl Courier   |                 |                                                        |
| Intl Univers   |                 |                                                        |

| Use                   | То                                                |
|-----------------------|---------------------------------------------------|
| Font Size             | Set the default font size for HTML documents.     |
| 1–255 pt              | Notes:                                            |
|                       | • 12 pt is the factory default setting.           |
|                       | Font size can be increased in 1-point increments. |
| Scale                 | Scale the default font for HTML documents.        |
| 1–400%                | Notes:                                            |
|                       | • 100% is the factory default setting.            |
|                       | Scaling can be increased in 1% increments.        |
| Orientation           | Set the page orientation for HTML documents.      |
| Portrait<br>Landscape | Note: Portrait is the factory default setting.    |
| Margin Size           | Set the page margin for HTML documents.           |
| 8–255 mm              | Notes:                                            |
|                       | • 19 mm is the factory default setting.           |
|                       | Margin size can be increased in 1-mm increments.  |

| Use          | То                                                      |
|--------------|---------------------------------------------------------|
| Backgrounds  | Specify whether to print backgrounds on HTML documents. |
| Do Not Print | Note: Print is the factory default setting.             |
| Print        |                                                         |

#### Image menu

| Use                                                                                  | То                                                                                                    |
|--------------------------------------------------------------------------------------|----------------------------------------------------------------------------------------------------|
| Auto Fit                                                                             | Select the optimal paper size, scaling, and orientation.                                                                                                    |
| On<br>Off                                                                            | <b>Note:</b> On is the factory default setting. It overrides scaling and orientation settings for some images.                                                           |
| Invert                                                                               | Invert bitonal monochrome images.                                                                                                    |
| On<br>Off                                                                            | Notes:  • Off is the factory default setting.                                                                                                    |
|                                                                                      | This setting does not apply to GIF or JPEG images.                                                                                                    |
| Scaling Anchor Top Left Best Fit Anchor Center Fit Height/Width Fit Height Fit Width | Scale the image to fit the selected paper size.  Notes:  Best Fit is the factory default setting.  When Auto Fit is set to On, Scaling is automatically set to Best Fit. |
| Orientation Portrait Landscape Reverse Portrait Reverse Landscape                    | Set the image orientation.  Note: Portrait is the factory default setting.                                                                                               |

# Help menu

The Help menu consists of a series of Help pages that are stored in the printer as PDFs. They contain information about using the printer and performing printing tasks.

English, French, German, and Spanish translations are stored in the printer.

| Use                 | То                                                               |
|---------------------|------------------------------------------------------------------|
| Print All Guides    | Print all the guides.                                            |
| Print Quality       | Print information about solving print quality issues.            |
| Printing Guide      | Print information about loading paper and other specialty media. |
| Media Guide         | Print a list of the paper sizes supported in trays and feeders.  |
| Print Defects Guide | Print information about resolving print defects.                 |
| Menu Map            | Print a list of the printer control panel menus and settings.    |

| Use               | То                                                                            |
|-------------------|-------------------------------------------------------------------------------|
| Information Guide | Print a guide in locating additional information.                             |
| Connection Guide  | Print information about connecting the printer locally (USB) or to a network. |
| Moving Guide      | Print instructions for safely moving the printer.                             |

# Saving money and the environment

### Saving paper and toner

Studies show that as much as 80% of the carbon footprint of a printer is related to paper usage. You can significantly reduce your carbon footprint by using recycled paper and the following printing suggestions, such as printing on both sides of the paper and printing multiple pages on one side of a single sheet of paper.

For more information on how you can quickly save paper and energy using one printer setting, see <u>"Using Eco-Mode" on page 135</u>.

#### Using recycled paper

As an environmentally conscious company, we support the use of recycled office paper produced specifically for use in laser printers. For more information on recycled papers that work well with your printer, see <u>"Using recycled paper and other office papers" on page 69.</u>

#### Conserving supplies

#### Use both sides of the paper

If your printer model supports two-sided printing, then you can control whether print appears on one or two sides of the paper.

#### Notes:

- Two-sided printing is the default setting in the print driver.
- For a complete list of supported products and countries, go to www.dell.com/support.

#### Place multiple pages on one sheet of paper

You can print up to 16 consecutive pages of a multiple-page document onto one side of a single sheet of paper by setting multiple page printing (N-Up) for the print job.

#### Check your first draft for accuracy

Before printing or making multiple copies of a document:

- Use the preview feature to see how the document looks like before you print it.
- Print one copy of the document to check its content and format for accuracy.

#### Avoid paper jams

Correctly set the paper type and size to avoid paper jams. For more information, see <u>"Avoiding jams" on page 153.</u>

# Saving energy

### **Using Eco-Mode**

**1** Open a Web browser, and then type the printer IP address in the address field.

#### Notes:

- View the printer IP address in the TCP/IP section in the Network/Ports menu. The IP address appears as four sets of numbers separated by periods, such as 123.123.123.
- If you are using a proxy server, then temporarily disable it to load the Web page correctly.
- 2 Click Settings > General Settings > Eco-Mode.
- **3** Select a setting.

| Use          | То                                                                                                    |  |
|--------------|----------------------------------------------------------------------------------------------------|--|
| Off          | Use the factory default settings for all settings associated with Eco-Mode.                                                                                   |  |
|              | Notes:                                                                                                    |  |
|              | <ul> <li>Settings that were changed when other modes were selected are reset to the factory<br/>default settings.</li> </ul>                                  |  |
|              | Off supports the performance specifications of the printer.                                                                                                   |  |
| Energy       | Reduce energy use, especially when the printer is idle.  Notes:                                                                                               |  |
|              |                                                                                                    |  |
|              | <ul> <li>Printer engine motors do not start until a document is ready to print. You may notice a<br/>short delay before the first page is printed.</li> </ul> |  |
|              | The printer enters Sleep mode after one minute of inactivity.                                                                                                 |  |
|              | The printer display is turned off when the printer is in Sleep mode.                                                                                          |  |
|              | <ul> <li>Lights on the staple finisher and other optional finishers are turned off when the printer is<br/>in Sleep mode.</li> </ul>                          |  |
| Energy/Paper | Use all the settings associated with Energy and Paper modes.                                                                                                  |  |
| Plain Paper  | Enable the automatic two-sided (duplex) printing feature.                                                                                                    |  |

#### 4 Click Submit.

### Reducing printer noise

Enable Quiet mode to reduce printer noise.

1 Open a Web browser, and then type the printer IP address in the address field.

#### Notes:

- View the printer IP address on the printer home screen. The IP address appears as four sets of numbers separated by periods, such as 123.123.123.
- If you are using a proxy server, then temporarily disable it to load the Web page correctly.
- 2 Click Settings > General Settings > Quiet Mode.
- **3** Select a setting.

| Use | То                                                                                                    |
|-----|----------------------------------------------------------------------------------------------------|
| On  | Reduce printer noise.                                                                                                    |
|     | Notes:                                                                                                    |
|     | Print jobs process at a reduced speed.                                                                                                    |
|     | <ul> <li>Printer engine motors do not start until a<br/>document is ready to print. There is a short delay<br/>before the first page is printed.</li> </ul> |
|     | The alarm control and cartridge alarm sounds are turned off.                                                                                                |
|     | The printer ignores the Advance Start command.                                                                                                    |
| Off | Use factory default settings.                                                                                                    |
|     | <b>Note:</b> This setting supports the performance specifications of the printer.                                                                           |

4 Click Submit.

#### **Adjusting Sleep mode**

- **1** From the home screen, navigate to:
  - **■** > Settings > General Settings > Timeouts > Sleep Mode
- 2 In the Sleep Mode field, select the number of minutes the printer is idle before it enters Sleep mode.
- **3** Apply the changes.

### **Using Hibernate mode**

Hibernate is an ultra-low-power saving mode.

#### Notes:

- Three days is the default amount of time before the printer enters Hibernate mode.
- Make sure to wake the printer from Hibernate mode before sending a print job. A hard reset or a long press of the Sleep button wakes the printer from Hibernate mode.
- If the printer is in Hibernate mode, then the Embedded Web Server is disabled.
- **1** From the home screen, navigate to:
  - > Settings > General Settings
- 2 Touch Press Sleep Button or Press and Hold Sleep Button.
- 3 Touch Hibernate > .

#### Adjusting the brightness of the printer display

To save energy, or if you have trouble reading the display, adjust its brightness settings.

#### **Using the Embedded Web Server**

1 Open a Web browser, and then type the printer IP address in the address field.

#### **Notes:**

- View the printer IP address in the TCP/IP section in the Network/Ports menu. The IP address appears as four sets of numbers separated by periods, such as 123.123.123.
- If you are using a proxy server, then temporarily disable it to load the Web page correctly.
- 2 Click Settings > General Settings.
- **3** In the Screen Brightness field, enter the brightness percentage you want for the display.
- 4 Click Submit.

### Recycling

### **Recycling Dell products**

To return Dell products for recycling:

- 1 Visit our Web site at <a href="https://www.dell.com/recycle">www.dell.com/recycle</a>.
- **2** Select your country or region.
- **3** Follow the instructions on the computer screen.

Securing the printer 138

# **Securing the printer**

## Using the security lock feature

The printer is equipped with a security lock feature. When a lock compatible with most laptop computers is attached, the printer is locked. When locked, the controller board shield and the controller board cannot be removed. Attach a security lock to the printer in the location shown.

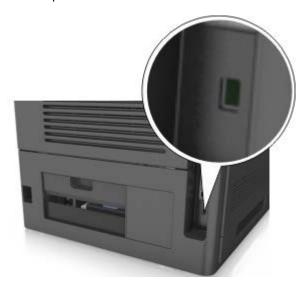

# Statement of Volatility

Your printer contains various types of memory that can store device and network settings, and user data.

| Type of memory      | Description                                                                                                    |
|---------------------|----------------------------------------------------------------------------------------------------|
| Volatile memory     | Your printer uses standard <i>random access memory</i> (RAM) to temporarily buffer user data during simple print jobs.                                                                                                    |
| Non-volatile memory | Your printer may use two forms of non-volatile memory: EEPROM and NAND (flash memory). Both types are used to store the operating system, device settings, network information, bookmark settings, and embedded solutions.        |
| Hard disk memory    | Some printers have a hard disk drive installed. The printer hard disk is designed for device-specific functionality. This lets the device retain buffered user data from complex print jobs, as well as form data, and font data. |

Erase the content of any installed printer memory in the following circumstances:

- The printer is being decommissioned.
- The printer hard disk is being replaced.
- The printer is being moved to a different department or location.
- The printer is being serviced by someone from outside your organization.

Securing the printer 139

- The printer is being removed from your premises for service.
- The printer is being sold to another organization.

#### Disposing of a printer hard disk

**Note:** Some printer models may not have a printer hard disk installed.

In high-security environments, it may be necessary to take additional steps to make sure that confidential data stored in the printer hard disk cannot be accessed when the printer—or its hard disk—is removed from your premises.

- Degaussing—Flushes the hard disk with a magnetic field that erases stored data
- Crushing—Physically compresses the hard disk to break component parts and render them unreadable
- Milling—Physically shreds the hard disk into small metal bits

**Note:** Most data can be erased electronically, but the only way to guarantee that all data is completely erased is to physically destroy each hard disk where data is stored.

### **Erasing volatile memory**

The volatile memory (RAM) installed in your printer requires a power source to retain information. To erase the buffered data, simply turn off the printer.

### Finding printer security information

In high-security environments, you may need to take additional steps to make sure that confidential data stored in the printer cannot be accessed by unauthorized persons. For more information, check the "Embedded Web Server — Security" Administrator's Guide from your printer CD or from our Web site, or contact the place where you purchased the printer.

# **Maintaining the printer**

# Cleaning the printer

Note: You may need to perform this task after every few months.

**Warning—Potential Damage:** Damage to the printer caused by improper handling is not covered by the printer warranty.

1 Make sure that the printer is turned off and unplugged from the electrical outlet.

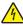

**CAUTION—SHOCK HAZARD:** To avoid the risk of electrical shock when cleaning the exterior of the printer, unplug the power cord from the electrical outlet and disconnect all cables from the printer before proceeding.

- **2** Remove paper from the standard bin and multipurpose feeder.
- 3 Remove any dust, lint, and pieces of paper around the printer using a soft brush or vacuum.
- 4 Dampen a clean, lint-free cloth with water, and use it to wipe the outside of the printer.

**Warning—Potential Damage:** Do not use household cleaners or detergents to prevent damage to the exterior of the printer.

**5** Make sure all areas of the printer are dry before sending a new print job.

# **Emptying the hole punch box**

1 Pull out the hole punch box.

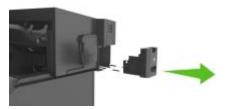

**2** Empty the container.

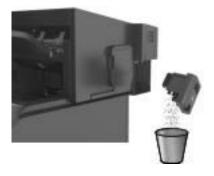

**3** Insert the emptied hole punch box back into the finisher until it *clicks* into place.

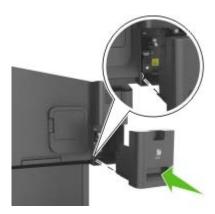

# Checking the status of parts and supplies on the printer control panel

From the home screen, navigate to:

Status/Supplies > View Supplies

### **Estimated number of remaining pages**

The estimated number of remaining pages is based on the recent printing history of the printer. Its accuracy may vary significantly and is dependent on many factors, such as actual document content, print quality settings, and other printer settings.

The accuracy of the estimated number of remaining pages may decrease when the actual printing consumption is different from the historical printing consumption. Consider the variable level of accuracy before purchasing or replacing supplies based on the estimate. Until an adequate print history is obtained on the printer, initial estimates assume future supplies consumption based on the International Organization for Standardization\* test methods and page content.

\* Average continuous black declared cartridge yield in accordance with ISO/IEC 19752.

### **Ordering supplies**

### **Ordering supplies using Printer Home**

- 1 Use the Search command on the Start menu to locate Dell Printer Home.
- 2 Open the application, and then click Maintenance > Order supplies.

### **Storing supplies**

Choose a cool, clean storage area for the printer supplies. Store supplies right side up in their original packing until you are ready to use them.

Do not expose supplies to:

- Direct sunlight
- Temperatures above 35°C (95°F)
- High humidity above 80%
- Salty air
- Corrosive gases
- Heavy dust

# **Replacing supplies**

### Replacing the toner cartridge

**1** Lift the front cover, and then pull down the multipurpose feeder door.

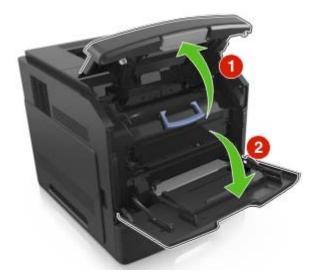

**2** Pull the cartridge out of the printer using the handle.

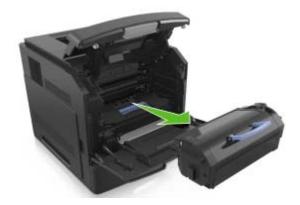

**3** Unpack the new toner cartridge, then remove the packing material, and then shake the cartridge to redistribute the toner.

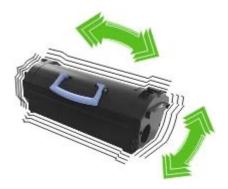

**4** Insert the toner cartridge into the printer by aligning the side rails of the cartridge with the arrows on the side rails inside the printer.

Note: Make sure the cartridge is fully pushed in.

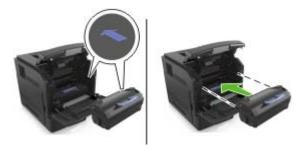

**Warning—Potential Damage:** When replacing a toner cartridge, do not leave the imaging unit exposed to direct light for an extended period of time. Extended exposure to light may cause print quality problems.

**5** Close the multipurpose feeder door and the front cover.

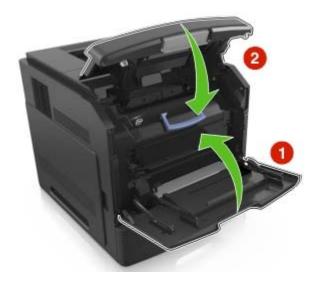

### Replacing the imaging unit

**1** Lift the front cover, and then pull down the multipurpose feeder door.

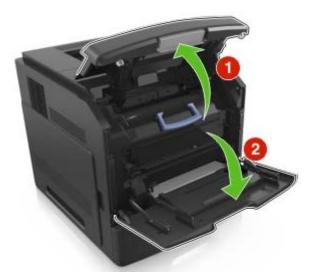

**2** Pull out the toner cartridge from the printer using the handle.

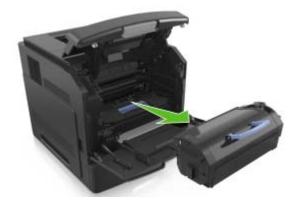

**3** Lift the blue handle, and then pull out the imaging unit from the printer.

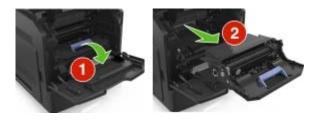

4 Unpack the new imaging unit, and then shake it.

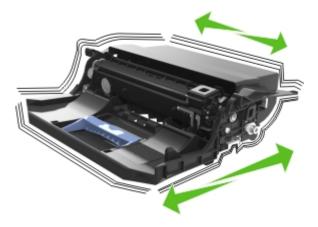

**5** Remove all packing material from the imaging unit.

**Warning—Potential Damage:** Do not expose the imaging unit to direct light for more than 10 minutes. Extended exposure to light may cause print quality problems.

**Warning—Potential Damage:** Do not touch the photoconductor drum. Doing so may affect the print quality of future print jobs.

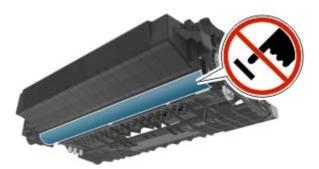

**6** Insert the imaging unit into the printer by aligning the arrows on the side rails of the imaging unit with the arrows on the side rails inside the printer.

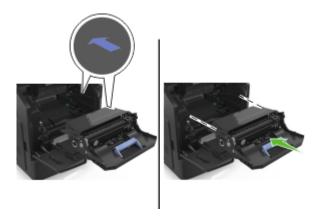

**7** Insert the toner cartridge into the printer by aligning the side rails of the cartridge with the arrows on the side rails inside the printer.

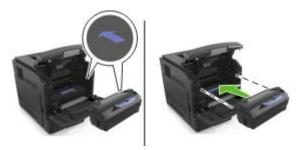

**8** Close the multipurpose feeder door and the front cover.

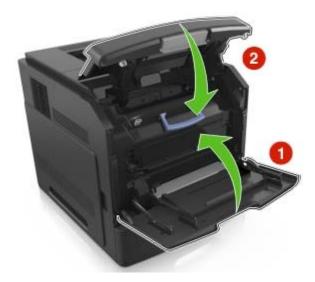

## Replacing a staple cartridge

1 Open the stapler door.

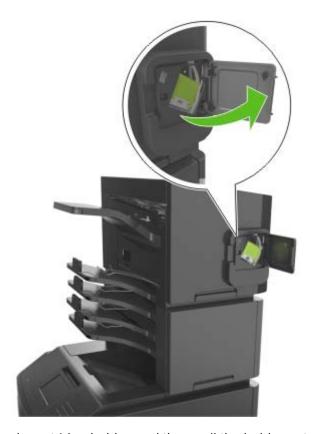

**2** Pull down the latch of the staple cartridge holder, and then pull the holder out of the finisher.

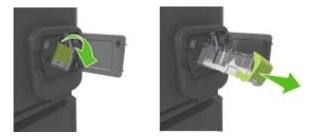

**3** Squeeze both sides of the empty staple case with your fingers, and then remove the staple case from the cartridge.

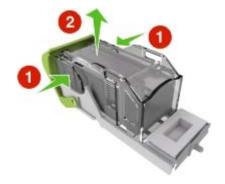

**4** Insert the front side of the new staple case into the staple cartridge, and then push the rear side into the cartridge.

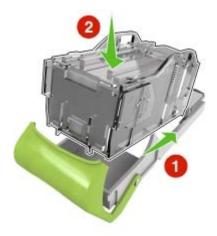

- **5** Push the staple cartridge into the finisher until it *clicks* into place.
- **6** Close the stapler door.

## Moving the printer

## Before moving the printer

CAUTION—POTENTIAL INJURY: Before moving the printer, follow these guidelines to avoid personal injury or printer damage:

- Turn off the printer, and then unplug the power cord from the electrical outlet.
- Disconnect all cords and cables from the printer.
- If two or more optional finishers are installed, then remove the finishers individually from the printer.

#### **Notes:**

- Make sure to remove the topmost finisher first.
- To remove the finisher, hold the finisher on both sides, and then lift the latches to unlock the finisher.

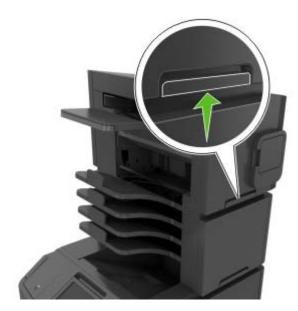

• If the printer does not have a caster base but is configured with optional trays, then remove the trays.

**Note:** Slide the latch on the right side of the optional tray toward the front of the tray until it *clicks* into place.

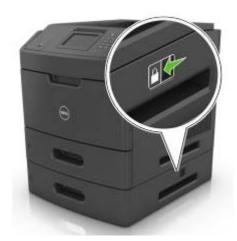

- Use the handholds located on both sides of the printer to lift it.
- Make sure your fingers are not under the printer when you set it down.
- Make sure there is adequate clearance around the printer.
- Use only the power cord provided with this product or the manufacturer's authorized replacement.

**Warning—Potential Damage:** Damage to the printer caused by improper moving is not covered by the printer warranty.

## Moving the printer to another location

The printer and its hardware options can be safely moved to another location by following these precautions:

- Any cart used to move the printer must have a surface able to support the full footprint of the printer.
- Any cart used to move the hardware options must have a surface able to support the dimensions of the hardware options.

- Keep the printer in an upright position.
- Avoid severe jarring movements.

## **Shipping the printer**

When shipping the printer, use the original packaging.

Managing the printer 151

# **Managing the printer**

## Checking the virtual display

1 Open a Web browser, and then type the printer IP address in the address field.

#### Notes:

- View the printer IP address on the printer home screen. The IP address appears as four sets of numbers separated by periods, such as 123.123.123.
- If you are using a proxy server, then temporarily disable it to load the Web page correctly.
- **2** Check the virtual display that appears at the top left corner of the screen.

The virtual display works as an actual display would work on a printer control panel.

## Modifying confidential print settings

1 Open a Web browser, and then type the printer IP address in the address field.

#### Notes:

- View the printer IP address on the printer home screen. The IP address appears as four sets of numbers separated by periods, such as 123.123.123.
- If you are using a proxy server, then temporarily disable it to load the Web page correctly.
- 2 Click Settings > Security > Confidential Print Setup.
- **3** Modify the settings:
  - Set a maximum number of PIN entry attempts. When a user exceeds that number, all of the jobs for that user are deleted.
  - Set an expiration time for confidential print jobs. When a user has not printed the jobs within that time, all of the jobs for that user are deleted.
- **4** Click **Submit** to save the modified settings.

## Copying printer settings to other printers

Note: This feature is available only in network printers.

**1** Open a Web browser, and then type the printer IP address in the address field.

#### Notes:

- View the printer IP address on the printer home screen. The IP address appears as four sets of numbers separated by periods, such as 123.123.123.
- If you are using a proxy server, then temporarily disable it to load the Web page correctly.
- 2 Click Copy Printer Settings.
- **3** To change the language, select a language from the drop-down menu, and then click **Click here to submit language**.
- 4 Click Printer Settings.

Managing the printer 152

**5** Type the IP addresses of the source and target printers.

Note: If you want to add or remove target printers, then click Add Target IP or Remove Target IP.

6 Click Copy Printer Settings.

# **Clearing jams**

Carefully select paper and specialty media and load them properly to avoid paper jams. If jams occur, then follow the steps outlined in this chapter.

**Note:** Jam Recovery is set to Auto by default. The printer reprints jammed pages unless the memory required to hold the pages is needed for other printer tasks.

# **Avoiding jams**

### Load paper properly

• Make sure paper lies flat in the tray.

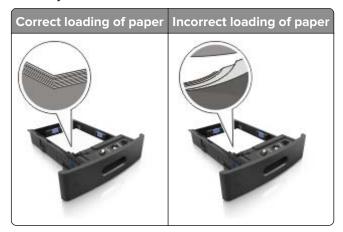

- Do not remove a tray while the printer is printing.
- Do not load a tray while the printer is printing. Load it before printing, or wait for a prompt to load it.
- Do not load too much paper. Make sure the stack height is below the maximum paper fill indicator.

• Do not slide the paper into the tray. Load paper as shown in the illustration.

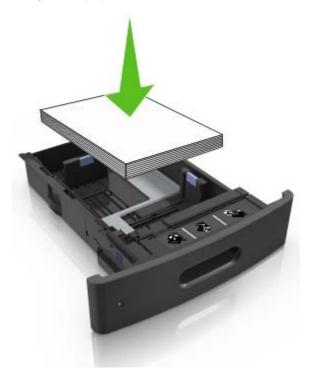

- Make sure the guides in the tray or the multipurpose feeder are properly positioned and are not pressing tightly against the paper or envelopes.
- Push the tray firmly into the printer after loading paper.
- If you are loading prepunched paper for use with the staple finisher, then make sure the holes on the long
  edge of the paper are on the right side of the tray. For more information, see the "Loading paper and specialty
  media" section of the *User's Guide*.

#### Allow the paper to enter the optional mailbox bins properly

• Make sure to adjust the bin extender so that the paper size indicators match the size of the paper used.

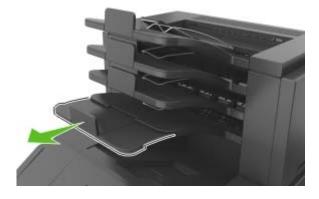

#### **Notes:**

If the bin extender is shorter than the size of the paper you are printing on, then the paper causes a
jam in the mailbox bin. For example, if you are printing on a legal-size paper and the bin extender is
set to letter-size, then a jam occurs.

If the bin extender is longer than the size of the paper you are printing on, then the edges become
uneven and the paper is not stacked properly. For example, if you are printing on a letter-size paper
and the bin extender is set to legal-size, then the paper does not stack properly.

• If paper needs to be returned to the mailbox bin, then insert the paper under the bin arm, and then push the paper all the way back.

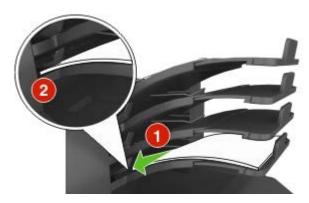

Note: If the paper is not under the bin arm, then a jam occurs due to an overfilled bin.

#### Use recommended paper

- Use only recommended paper or specialty media.
- Do not load wrinkled, creased, damp, bent, or curled paper.
- Flex, fan, and straighten paper or specialty media before loading it.

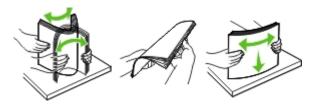

- Do not use paper that has been cut or trimmed by hand.
- Do not mix paper sizes, weights, or types in the same tray.
- Make sure the paper size and type are set correctly on the computer or printer control panel.
- Store paper per manufacturer recommendations.

## **Identifying jam locations**

#### Notes:

- When Jam Assist is set to On, the printer flushes blank or pages with partial prints after a jammed page has been cleared. Check your printed output for blank pages.
- When Jam Recovery is set to On or Auto, the printer reprints jammed pages. However, the Auto setting reprints jammed pages if adequate printer memory is available.

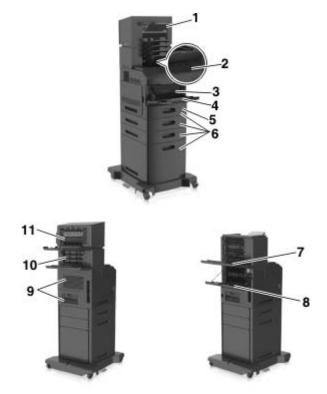

|    | Jam location                    |
|----|---------------------------------|
| 1  | Staple finisher bin             |
| 2  | Standard bin                    |
| 3  | Tray cover                      |
| 4  | Multipurpose feeder             |
| 5  | Duplex unit                     |
| 6  | Trays                           |
| 7  | Output expander                 |
| 8  | Upper rear door                 |
| 9  | Upper door and rear duplex area |
| 10 | Mailbox                         |
| 11 | Staple finisher rear door       |

# Paper jam in the front cover

**CAUTION—HOT SURFACE:** The inside of the printer might be hot. To reduce the risk of injury from a hot component, allow the surface to cool before touching it.

**1** Open the front cover and the multipurpose feeder.

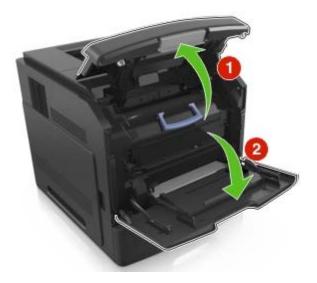

**2** Remove the toner cartridge.

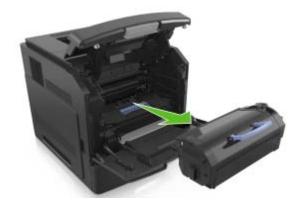

**3** Remove the imaging unit.

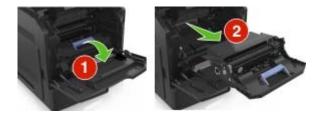

**Warning—Potential Damage:** Do not expose the imaging unit to direct light for more than 10 minutes. Extended exposure to light may cause print quality problems.

4 Remove the jammed paper.

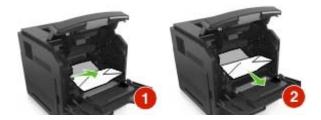

**5** Insert the imaging unit.

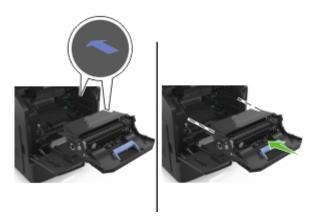

**Note:** Use the arrows on the side of the printer as a guide.

**6** Insert the toner cartridge.

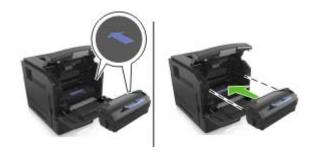

**7** Close the multipurpose feeder door and the front cover.

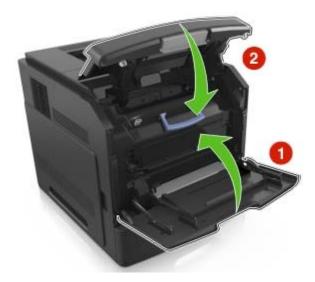

**8** From the home screen, touch .

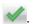

# Paper jam in the rear door

**CAUTION—HOT SURFACE:** The inside of the printer might be hot. To reduce the risk of injury from a hot component, allow the surface to cool before touching it.

**1** Open the rear door.

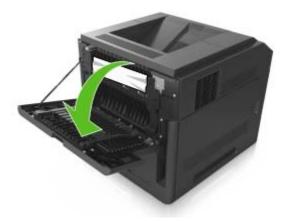

**2** Remove the jammed paper.

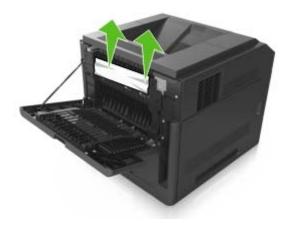

- **3** Close the rear door.
- **4** Push the back of the standard tray.

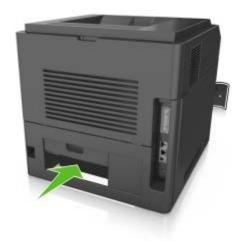

**5** Remove the jammed paper.

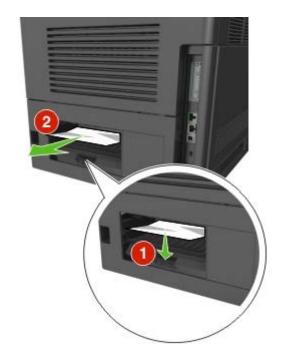

- 6 Insert the standard tray.
- **7** From the home screen, touch .

# Paper jam in the standard bin

1 Remove the jammed paper.

Note: Make sure that all paper fragments are removed.

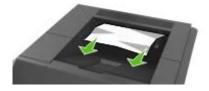

**2** From the home screen, touch **.** 

# Paper jam in the duplex unit

**1** Remove the tray.

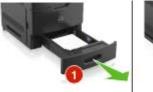

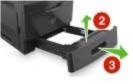

**2** Remove the jammed paper.

**Note:** Make sure that all paper fragments are removed.

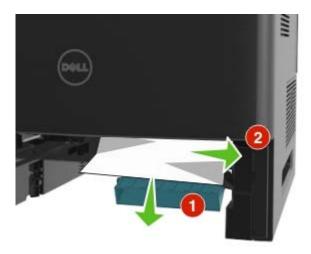

- **3** Insert the tray.
- **4** From the home screen, touch .

# Paper jam in trays

1 Pull out the tray.

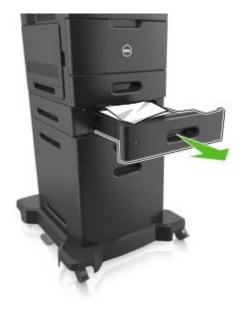

**2** Remove the jammed paper.

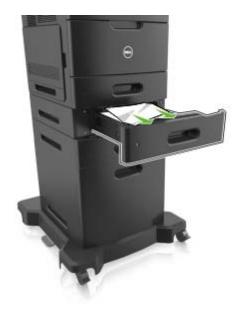

- 3 Insert the tray.
- **4** From the home screen, touch **.**

# Paper jam in the multipurpose feeder

- **1** Remove paper from the multipurpose feeder.
- **2** Remove the jammed paper.

Note: Make sure that all paper fragments are removed.

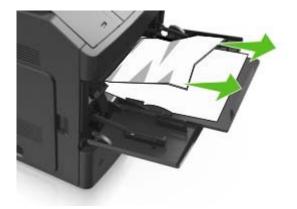

**3** Flex, fan, and align the paper edges before loading.

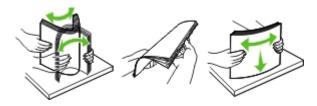

4 Reload paper, and then adjust the paper guide.

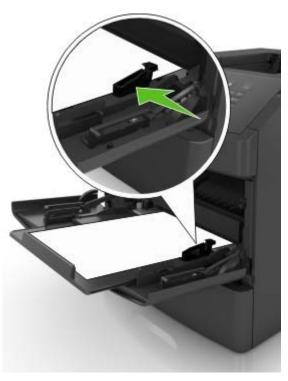

**5** From the home screen, touch .

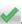

# **Staple jam in the finisher**

**1** Open the staple access door.

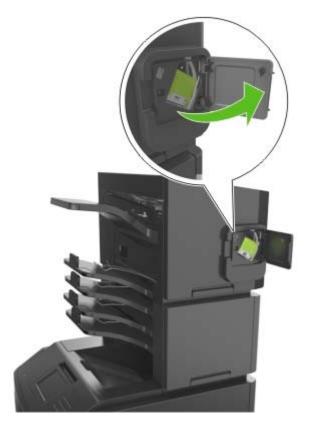

**2** Remove the staple cartridge holder.

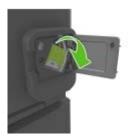

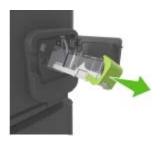

Open the staple guard, and then remove the loose staples.

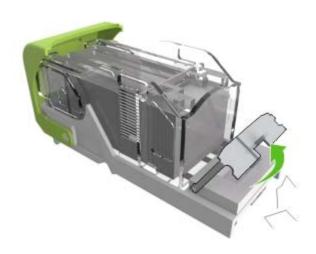

Close the staple guard.

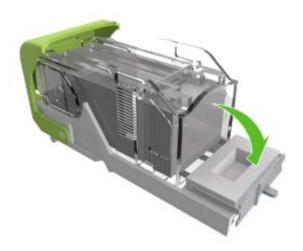

Press the staples against the metal bracket.

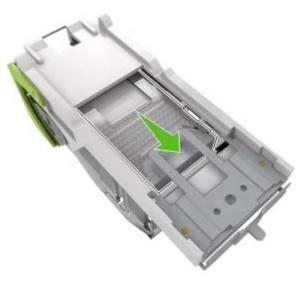

Note: If the staples are at the rear of the cartridge, then shake the cartridge downward to bring the staples near the metal bracket.

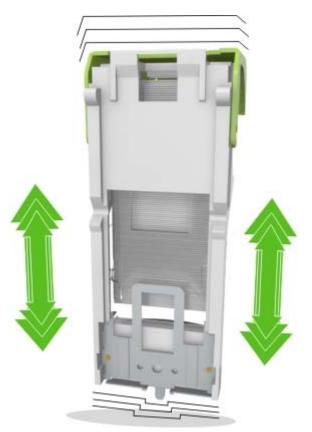

- Insert the staple cartridge holder.
- Close the staple access door.
- From the home screen, touch .

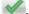

# Paper jam in the staple finisher

1 Remove the jammed paper.

**Note:** Make sure that all paper fragments are removed.

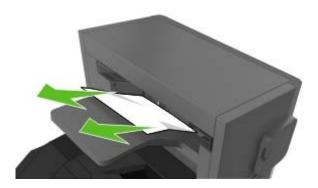

**2** Open the rear staple finisher door.

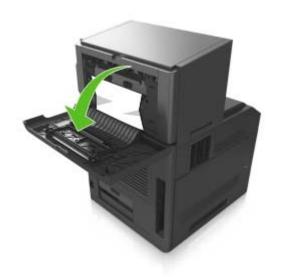

**3** Remove the jammed paper.

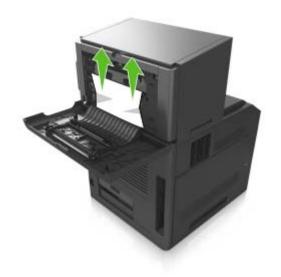

- 4 Close the door.
- **5** From the home screen, touch **.**

# Paper jam in the output expander

1 Open the rear output expander door.

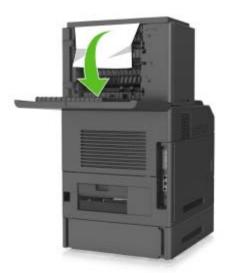

**2** Remove the jammed paper.

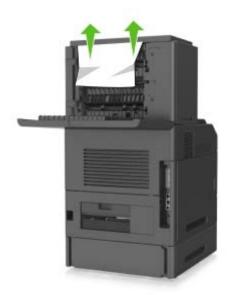

- **3** Close the door.
- **4** From the home screen, touch **.**

# Paper jam in the mailbox

1 Open the rear mailbox door.

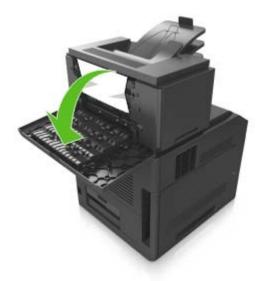

**2** Remove the jammed paper.

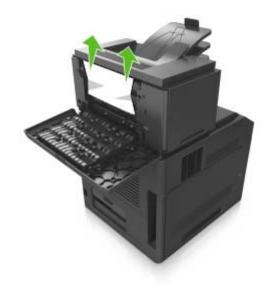

- **3** Close the door.
- **4** If the jam is in the mailbox bin, then remove the jammed paper.

**Note:** Make sure that all paper fragments are removed.

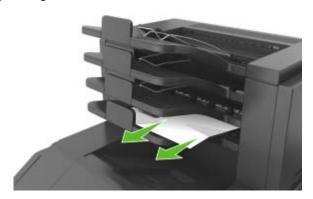

**5** From the home screen, touch .

# **Troubleshooting**

## Understanding the printer messages

## Cartridge, imaging unit mismatch [41.xy]

Use only a supported toner cartridge and imaging unit.

**Note:** For a list of supported supplies, go to our Web site or contact the place where you purchased the printer.

## Change [paper source] to [custom string] load [orientation]

Try one or more of the following:

- Load the correct size and type of paper in the tray, specify the paper size and type in the Paper menu on the control panel, and then touch **Finished changing paper**.
- Touch Use current [paper source] to use the available paper size and type in the tray.
- Touch **Reset active bin** to reset the active bin for a linked set of bins.
- Cancel the print job.

## Change [paper source] to [custom type name] load [orientation]

Try one or more of the following:

- Load the correct size and type of paper in the tray or feeder, specify the paper size and type in the Paper menu on the printer control panel, and then touch Finished changing paper.
- Touch **Reset active bin** to reset the active bin for a linked set of bins.
- Cancel the print job.

## Change [paper source] to [paper size] load [orientation]

Try one or more of the following:

- Load the correct size and type of paper in the tray or feeder, specify the size and type of paper in the Paper menu on the control panel, and then touch **Finished changing paper**.
- Touch Use current [paper source] to use the available size and type of paper in the current tray or feeder.
- Touch **Reset active bin** to reset the active bin for a linked set of bins.
- Cancel the print job.

## Change [paper source] to [paper type] [paper size] load [orientation]

- Load the correct size and type of paper in the tray or feeder, specify the paper size and type in the Paper menu on the control panel, and then touch **Finished changing paper**.
- Touch Use current [paper source] to use the available paper size and type in the tray.

- Touch Reset active bin to reset the active bin for a linked set of bins.
- Cancel the print job.

## Check tray [x] connection

Try one or more of the following:

• Turn off the printer, and then turn it back on.

If the error occurs a second time, then:

- **1** Turn off the printer.
- **2** Unplug the power cord from the electrical outlet.
- **3** Remove the indicated tray.
- 4 Reattach the tray.
- 5 Connect the power cord to a properly grounded electrical outlet.
- 6 Turn the printer back on.

If the error occurs again, then:

- **1** Turn off the printer.
- 2 Unplug the power cord from the electrical outlet.
- 3 Remove the tray.
- **4** Contact technical support.
- From the printer control panel, touch Continue to clear the message and resume the job.

## Close door or insert cartridge

The toner cartridge is missing or not installed properly. Insert the cartridge, and then close all doors and covers.

#### Close rear door

Close the rear door of the printer.

## Complex page, some data may not have printed [39]

Try one or more of the following:

- From the printer control panel, touch Continue to ignore the message and continue printing.
- Cancel current print job.
- Install additional printer memory.

## Configuration change, some held jobs were not restored [57]

Held jobs are invalidated because of the following possible changes in the printer:

- The printer firmware has been updated.
- The tray for the print job has been removed.

- The print job is sent from a flash drive that is no longer attached to the USB port.
- The printer hard disk contains print jobs that were stored when the hard disk was installed in a different printer model.

From the printer control panel, touch **Continue** to clear the message.

### **Defective flash detected [51]**

Try one or more of the following:

- Replace the defective flash memory card.
- From the printer control panel, touch Continue to ignore the message and continue printing.
- Cancel the current print job.

## Disk full [62]

Try one or more of the following:

- From the printer control panel, touch Continue to clear the message and continue processing.
- Delete fonts, macros, and other data stored in the printer hard disk.
- Install a printer hard disk with larger capacity.

#### Disk must be formatted for use in this device

From the printer control panel, select Format disk to format the printer hard disk and clear the message.

**Note:** Formatting deletes all the files stored in the printer hard disk.

## Disk near full. Securely clearing disk space.

Try one or more of the following:

- Touch **Continue** to clear the message and continue printing.
- Delete fonts, macros, and other data stored on the printer hard disk.
- Install a hard disk with higher capacity.

## Empty the hole punch box

Try one or more of the following:

- Empty the hole punch box.
- Select Continue on the printer control panel to clear the message and continue printing.
- Cancel the print job.

## Error reading USB drive. Remove USB.

An unsupported USB device is inserted. Remove the USB device, and then insert a supported one.

### Error reading USB hub. Remove hub.

An unsupported USB hub has been inserted. Remove the USB hub, and then install a supported one.

## Imaging unit low [84.xy]

You may need to order a replacement imaging unit. If necessary, select **Continue** on the printer control panel to clear the message and continue printing.

## Imaging unit nearly low [84.xy]

If necessary, touch Continue on the printer control panel to clear the message and continue printing.

## Imaging unit very low, [x] estimated pages remain [84.xy]

You may need to replace the imaging unit very soon. For more information, see the "Replacing supplies" section of the *User's Guide*.

If necessary, touch **Continue** on the printer control panel to clear the message and continue printing.

## Incompatible output bin [x] [59]

Try one or more of the following:

- Remove the indicated bin.
- From the printer control panel, touch **Continue** to clear the message and continue printing without using the indicated bin.

## Incompatible tray [x] [59]

Try one or more of the following:

- Remove the indicated tray.
- From the printer control panel, touch **Continue** to clear the message and continue printing without using the indicated tray.

## Incorrect paper size, open [paper source] [34]

- Load the correct size and type of paper in the tray, and then specify the paper size and type in the Paper menu on the printer control panel.
- Make sure the correct paper size and type are specified in Print Properties or the Print dialog settings.
- Check if the paper size is correctly set. For example, if MP Feeder Size is set to Universal, then make sure the paper is large enough for the data being printed.
- Check the length and width guides and make sure the paper is loaded properly in the tray.
- From the printer control panel, touch Continue to clear the message and print using a different tray.
- Cancel the print job.

## Insert hole punch box

Insert the hole punch box into the finisher, and then touch Continue to clear the message.

### Insert staple cartridge

Try one or more of the following:

- Insert a staple cartridge.
- Touch **Continue** to clear the message and print without using the staple finisher.

## **Insert Tray** [x]

Insert the indicated tray into the printer.

## Install bin [x]

Try one or more of the following:

- Install the specified bin:
  - **1** Turn off the printer.
  - **2** Unplug the power cord from the electrical outlet.
  - 3 Install the specified bin.
  - 4 Connect the power cord to a properly grounded electrical outlet.
  - **5** Turn the printer back on.
- Cancel the print job.
- · Reset active bin

## Install Tray [x]

Try one or more of the following:

- Install the specified tray:
  - **1** Turn off the printer.
  - **2** Unplug the power cord from the electrical outlet.
  - 3 Install the specified tray.
  - 4 Connect the power cord to a properly grounded electrical outlet.
  - **5** Turn the printer back on.
- Cancel the print job.
- Reset the active bin.

## Insufficient memory for Flash Memory Defragment operation [37]

- From the printer control panel, touch Continue to stop the defragmentation and continue printing.
- Delete fonts, macros, and other data in the printer memory.

Install additional printer memory.

## Insufficient memory, some Held Jobs were deleted [37]

From the printer control panel, touch Continue to clear the message.

### Insufficient memory, some held jobs will not be restored [37]

Try one or more of the following:

- From the printer control panel, touch **Continue** to clear the message.
- Delete other held jobs to free up additional printer memory.

### Insufficient memory to collate job [37]

Try one or more of the following:

- From the printer control panel, touch **Continue** to print the part of the job already stored and begin collating the rest of the print job.
- Cancel the current print job.

## Insufficient memory to support Resource Save feature [35]

Install additional printer memory or touch **Continue** to disable Resource Save, clear the message, and continue printing.

## Load [paper source] with [custom string] [paper orientation]

Try one or more of the following:

- Load the tray or feeder with the correct size and type of paper, and then touch Finished loading paper on the control panel.
- Touch Reset active bin to reset the active bin for a linked set of bins.
- Cancel the current job.

## Load [paper source] with [custom type name] [paper orientation]

- Load the tray or feeder with the correct size and type of paper, and then touch **Finished loading paper** on the control panel.
- Touch **Reset active bin** to reset the active bin for a linked set of bins.
- Cancel the print job.

## Load [paper source] with [paper size] [paper orientation]

Try one or more of the following:

• Load the tray or feeder with the correct size of paper, and then touch **Finished loading paper** on the control panel.

- Touch **Reset active bin** to reset the active bin for a linked set of bins.
- Cancel the current job.

### Load [paper source] with [paper type] [paper size] [paper orientation]

Try one or more of the following:

- Load the specified tray or feeder with the correct size and type of paper, and then touch **Finished loading paper** on the control panel.
- Touch **Reset active bin** to reset the active bin for a linked set of bins.
- Cancel the current job.

## Load Multipurpose Feeder with [custom string] [paper orientation]

Try one or more of the following:

- Load the feeder with the correct size and type of paper.
- From the control panel, touch one of the following:
  - Prompt each page, paper loaded or Do not prompt, paper loaded—To clear the message and continue printing.
  - Automatically select paper—To use the paper loaded in the tray.
  - Reset active bin—To reset the active bin for a linked set of bins.
- Cancel the print job.

## Load Multipurpose Feeder with [custom type name] [paper orientation]

- Load the feeder with the correct size and type of paper.
- From the control panel, touch one of the following:
  - Prompt each page, paper loaded or Do not prompt, paper loaded—To clear the message and continue printing.
  - Automatically select paper—To use the paper loaded in the tray.
  - Reset active bin—To reset the active bin for a linked set of bins.
- Cancel the print job.

## Load Multipurpose Feeder with [paper size] [paper orientation]

Try one or more of the following:

- Load the feeder with the correct size of paper.
- From the control panel, touch one of the following:
  - Prompt each page, paper loaded or Do not prompt, paper loaded—To clear the message and continue printing.
  - **Automatically select paper**—To use the paper loaded in the tray.
  - Reset active bin—To reset the active bin for a linked set of bins.
- Cancel the print job.

## Load Multipurpose Feeder with [paper type] [paper size] [paper orientation]

Try one or more of the following:

- Load the feeder with the correct size and type of paper.
- From the control panel, touch one of the following:
  - Prompt each page, paper loaded or Do not prompt, paper loaded—To clear the message and continue printing.
  - Automatically select paper—To use the paper loaded in the tray.
  - Reset active bin—To reset the active bin for a linked set of bins.
- Cancel the print job.

## **Load staples**

Try one or more of the following:

- Replace or insert the staple cartridge in the finisher.
  - For instructions on inserting or replacing a staple cartridge in the finisher, touch **More information** on the printer control panel.
- From the printer control panel, touch Continue to clear the message and continue printing.
- From the printer control panel, touch **Cancel job** to cancel the print job.

## Maintenance kit low [80.xy]

You may need to order a maintenance kit. For more information, contact technical support or your Dell printer dealer.

If necessary, touch **Continue** to clear the message and continue printing.

## Maintenance kit nearly low [80.xy]

For more information, contact technical support or your Dell printer dealer.

If necessary, touch **Continue** to clear the message and continue printing.

## Maintenance kit very low, [x] estimated pages remain [80.xy]

You may need to replace the maintenance kit very soon. For more information, contact technical support or your Dell printer dealer.

If necessary, touch **Continue** to clear the message and continue printing.

## Memory full [38]

Try one or more of the following:

- From the printer control panel, touch Cancel job to clear the message.
- Install additional printer memory.

## Network [x] software error [54]

Try one or more of the following:

- From the printer control panel, touch **Continue** to continue printing.
- Turn off the printer, wait for about 10 seconds, and then turn the printer back on.
- Update the network firmware in the printer or print server. For more information, contact technical support or your Dell printer dealer.

## Non-Dell [supply type], see User's Guide [33.xy]

Note: The supply type can either be a toner cartridge or imaging unit.

The printer has detected a non-Dell supply or part installed in the printer.

Your Dell printer is designed to function best with genuine Dell supplies and parts. Use of third-party supplies or parts may affect the performance, reliability, or life of the printer and its imaging components.

All life indicators are designed to function with Dell supplies and parts, and may deliver unpredictable results if third-party supplies or parts are used. Imaging component usage beyond the intended life may damage your Dell printer or associated components.

**Warning—Potential Damage:** Use of third-party supplies or parts can affect warranty coverage. Damage caused by the use of third-party supplies or parts are not covered by the warranty.

To accept any and all of these risks and to proceed with the use of non-genuine supplies or parts in your printer, press and hold and on the printer control panel simultaneously for 15 seconds to clear the message and continue printing.

If you do not wish to accept these risks, then remove the third-party supply or part from your printer, and then install a genuine Dell supply or part.

**Note:** For the list of supported supplies, see the "Ordering supplies" section of the *User's Guide* or visit **www.dell.com/support/printers**.

## Not enough free space in flash memory for resources [52]

- From the printer control panel, touch **Continue** to clear the message and continue printing.
- Delete fonts, macros, and other data stored in the flash memory.

• Install a flash memory card with larger capacity.

Note: Downloaded fonts and macros not previously stored in the flash memory are deleted.

#### Paper changes needed

Try one or more of the following:

- From the printer control panel, select Prompt for each page to continue printing.
- Select Use current supplies to continue printing using the paper loaded in the tray.
- Cancel the current print job.

#### Parallel port [x] disabled [56]

Do either of the following:

- From the printer control panel, select **Continue** to clear the message and continue printing.
   The printer discards any data received through the parallel port.
- Select **Reset active bin** to reset the bin for a linked set of bins.

#### Reattach bin [x]

Try one or more of the following:

- Turn off the printer, and then turn it back on.
- Reattach the indicated bin.
  - **1** Turn off the printer.
  - **2** Unplug the power cord from the electrical outlet.
  - **3** Remove the indicated bin.
  - 4 Reattach the bin.
  - **5** Connect the power cord to a properly grounded electrical outlet.
  - 6 Turn the printer back on.
- Remove the indicated bin:
  - **1** Turn off the printer.
  - **2** Unplug the power cord from the electrical outlet.
  - **3** Remove the indicated bin.
  - **4** Contact technical support or your Dell printer dealer.
- From the printer control panel, touch Continue to clear the message and print without using the specified bin.

#### Reattach bins [x] - [y]

Try one or more of the following:

- Turn off the printer, and then turn it back on.
- Reattach the indicated bins:
  - 1 Turn off the printer.
  - **2** Unplug the power cord from the electrical outlet.
  - **3** Remove the indicated bins.
  - 4 Reattach the bins.
  - 5 Connect the power cord to a properly grounded electrical outlet.
  - **6** Turn the printer back on.
- Remove the indicated bins:
  - 1 Turn off the printer.
  - **2** Unplug the power cord from the electrical outlet.
  - 3 Remove the indicated bins.
  - **4** Contact technical support or your Dell printer dealer.

From the printer control panel, touch **Continue** to clear the message and print without using the indicated bins.

#### Reinstall missing or unresponsive cartridge [31.xy]

Try one or more of the following:

- Check if the toner cartridge is missing. If missing, install the toner cartridge.
  - For information on installing the cartridge, see the "Replacing supplies" section of the User's Guide.
- If the toner cartridge is installed, then remove the unresponsive toner cartridge, and then reinstall it.

**Note:** If the message appears after reinstalling the supply, then the cartridge is defective. Replace the toner cartridge.

### Reinstall missing or unresponsive fuser [31.xy]

Try one or more of the following:

• Remove the unresponsive fuser, and then reinstall it.

**Note:** If the message appears after reinstalling the supply, then the fuser is defective. Replace the fuser.

Install the missing fuser.

For more information on installing the fuser, see the instruction sheet that came with the part.

#### Reinstall missing or unresponsive imaging unit [31.xy]

Try one or more of the following:

• Check if the imaging unit is missing. If missing, install the imaging unit.

For information on installing the imaging unit, see the "Replacing supplies" section of the *User's Guide*.

If the imaging unit is installed, then remove the unresponsive imaging unit, and then reinstall it.

**Note:** If the message appears after reinstalling the supply, then the imaging unit is defective. Replace the imaging unit.

#### Remove defective disk [61]

Remove and replace the defective printer hard disk.

#### Remove packaging material, [area name]

Remove any remaining packaging material from the specified location.

#### Remove paper from all bins

Remove paper from all bins to clear the message and continue printing.

**Note:** If removing the paper does not clear the message, then select **Continue** on the printer control panel.

#### Remove paper from bin [x]

Remove paper from the specified bin to clear the message and continue printing.

**Note:** If removing the paper does not clear the message, then select **Continue** on the printer control panel.

#### Remove paper from [linked set bin name]

Remove paper from the specified bin to clear the message and continue printing.

If removing the paper does not clear the message, then select **Continue** on the printer control panel.

### Remove paper from standard output bin

Remove the paper stack from the standard bin.

### Replace cartridge, 0 estimated pages remain [88.xy]

Replace the toner cartridge to clear the message and continue printing. For more information, see the instruction sheet that came with the supply or see the "Replacing supplies" section of the *User's Guide*.

**Note:** If you do not have a replacement cartridge, then see the "Ordering supplies" section of the *User's Guide* or visit our Web site.

### Replace defective imaging unit [31.xy]

Replace the defective imaging unit to clear the message. For more information, see the instruction sheet that came with the supply.

**Note:** If you do not have a replacement imaging unit, then see the "Ordering supplies" section of the *User's Guide* or visit our Web site.

#### Replace imaging unit, 0 estimated pages remain [84.xy]

Replace the imaging unit to clear the message and continue printing. For more information, see the instruction sheet that came with the supply or see the "Replacing supplies" section of the *User's Guide*.

**Note:** If you do not have a replacement imaging unit, then see the "Ordering supplies" section of the *User's Guide* or visit our Web site.

#### Replace maintenance kit, 0 estimated pages remain [80.xy]

Contact technical support or your Dell printer dealer, and then report the message. The printer is scheduled for maintenance.

#### Replace missing cartridge [31.xy]

Install the missing toner cartridge to clear the message. For more information, see the "Replacing supplies" section of the *User's Guide*.

### Replace missing fuser [31.xy]

Install the missing fuser. For more information, see the instruction sheet that came with the part.

#### Replace missing imaging unit [31.xy]

Install the missing imaging unit to clear the message. For more information, see the "Replacing supplies" section of the *User's Guide*.

#### Replace unsupported cartridge [32.xy]

Remove the toner cartridge, and then install a supported one to clear the message and continue printing. For more information, see the instruction sheet that came with the supply or see the "Replacing supplies" section of the *User's Guide*.

**Note:** If you do not have a replacement cartridge, then see the "Ordering supplies" section of the *User's Guide* or visit our Web site.

### Replace unsupported fuser [32.xy]

Remove the fuser, and then install a supported one. For more information, see the instruction sheet that came with the part.

#### Replace unsupported imaging unit [32.xy]

Remove the imaging unit, and then install a supported one to clear the message and continue printing. For more information, see the instruction sheet that came with the supply or see the "Replacing supplies" section of the *User's Guide*.

**Note:** If you do not have a replacement imaging unit, then see the "Ordering supplies" section of the *User's Guide* or visit our Web site.

#### Restore held jobs?

Do either of the following:

- Select **Restore** on the printer control panel to restore all held jobs stored in the printer hard disk.
- Select **Do not restore** if you do not want any print jobs to be restored.

#### Serial port [x] disabled [56]

Try one or more of the following:

- From the printer control panel, select Continue to clear the message.
   The printer discards any data received through the specified serial port.
- Select **Reset active bin** to reset the active bin for a linked set of bins.
- Make sure the Serial Buffer menu is set to Enabled.

### Some held jobs were not restored

From the printer control panel, select Continue to clear the message and continue printing.

Note: Held jobs that are not restored remain in the printer hard disk and are inaccessible.

#### Standard network software error [54]

Try one or more of the following:

- From the printer control panel, touch Continue to continue printing.
- Turn off the printer, and then turn it back on.
- Update the network firmware in the printer or print server. For more information, contact technical support or your Dell printer dealer.

### Standard USB port disabled [56]

Try one or more of the following:

- From the printer control panel, touch **Continue** to clear the message.
- Enable the USB port. From the printer control panel, navigate to:

Network/Ports > USB Buffer > Auto

**Note:** The printer discards any data received through the USB port.

#### Supply needed to complete job

A supply needed to complete the job is missing. Cancel the current job.

#### Too many bins attached [58]

- **1** Turn off the printer.
- **2** Unplug the power cord from the electrical outlet.
- **3** Remove the extra bins.
- 4 Connect the power cord to a properly grounded electrical outlet.
- **5** Turn the printer back on.

#### Too many disks installed [58]

- **1** Turn off the printer.
- 2 Unplug the power cord from the electrical outlet.
- **3** Remove the extra printer hard disks.
- 4 Connect the power cord to a properly grounded electrical outlet.
- **5** Turn the printer back on.

### Too many flash options installed [58]

- **1** Turn off the printer.
- 2 Unplug the power cord from the electrical outlet.
- **3** Remove the extra flash memory.
- **4** Connect the power cord to a properly grounded electrical outlet.
- **5** Turn the printer back on.

#### Too many trays attached [58]

- **1** Turn off the printer.
- **2** Unplug the power cord from the electrical outlet.
- 3 Remove the extra trays.
- 4 Connect the power cord to a properly grounded electrical outlet.
- **5** Turn the printer back on.

### Tray [x] paper size unsupported

The paper size in the specified tray is unsupported. Replace it with a supported paper size.

#### **Unformatted flash detected [53]**

Try one or more of the following:

- From the printer control panel, touch Continue to stop the defragmentation and continue printing.
- Format the flash memory.

**Note:** If the error message remains, then the flash memory may be defective and needs to be replaced.

#### **Unsupported disk**

An unsupported disk has been inserted. Remove the unsupported disk, and then install a supported one.

#### Unsupported option in slot [x] [55]

- **1** Turn off the printer.
- 2 Unplug the power cord from the electrical outlet.
- **3** Remove the unsupported option card from the printer controller board, and then replace it with a supported card.
- 4 Connect the power cord to a properly grounded electrical outlet.
- **5** Turn the printer back on.

#### USB port [x] disabled [56]

Try one or more of the following:

- From the printer control panel, select Continue to clear the message and continue printing.
   The printer discards any data received through the specified serial port.
- Select **Reset active bin** to reset the active bin for a linked set of bins.
- Make sure the USB Buffer menu is enabled.

# Solving printer problems

- "Basic printer problems" on page 188
- "Hardware and internal option problems" on page 189
- "Paper feed problems" on page 194

# **Basic printer problems**

#### The printer is not responding

| Action                                                                                                    | Yes                                      | No                                                                                                    |
|----------------------------------------------------------------------------------------------------|------------------------------------------|----------------------------------------------------------------------------------------------------|
| Step 1 Connect the power cord to the electrical outlet.                                                                                                    | The problem is solved.                   | Go to step 2.                                                                                                    |
| CAUTION—POTENTIAL INJURY: To avoid the risk of fire or electrical shock, connect the power cord to an appropriately rated and properly grounded electrical outlet that is near the product and easily accessible. |                                          |                                                                                                    |
| Is the printer responding?                                                                                                    |                                          |                                                                                                    |
| Step 2 Check if the electrical outlet is turned off by a switch or breaker.                                                                                                    | Turn on the switch or reset the breaker. | Go to step 3.                                                                                                    |
| Is the electrical outlet turned off by a switch or breaker?                                                                                                    |                                          |                                                                                                    |
| Step 3 Check if the printer is on. Is the printer on?                                                                                                    | Go to step 4.                            | Turn on the printer.                                                                                                    |
| Step 4                                                                                                    | Press the power                          | Go to step 5.                                                                                                    |
| Check if the printer is in sleep or hibernate mode.                                                                                                    | button to wake the printer.              |                                                                                                    |
| Is the printer in sleep or hibernate mode?                                                                                                    |                                          |                                                                                                    |
| Step 5 Check if the cables connecting the printer and the computer are inserted in the correct ports.  Are the cables inserted in the correct ports?                                                              | Go to step 6.                            | Make sure to match the following:  The USB cable with the USB port on the printer  The Ethernet cable with the Ethernet port on the printer |
| Step 6 Turn off the printer, reinstall the hardware options, and then turn it back on. For more information, see the documentation that came with the option.  Is the printer responding?                         | The problem is solved                    | Go to step 7.                                                                                                    |
| Step 7 Install the correct print driver.                                                                                                    | The problem is solved                    | Go to step 8.                                                                                                    |
| Is the printer responding?                                                                                                    |                                          |                                                                                                    |

| Action                                                                            | Yes                    | No                                        |
|-----------------------------------------------------------------------------------|------------------------|-------------------------------------------|
| Step 8 Turn off the printer, wait for about 10 seconds, and then turn it back on. | The problem is solved. | Contact <u>technical</u> <u>support</u> . |
| Is the printer responding?                                                        |                        |                                           |

# Printer display is blank

| Action                                                                                          | Yes                    | No                                                        |
|-------------------------------------------------------------------------------------------------|------------------------|-----------------------------------------------------------|
| Step 1  Press the Sleep button on the printer control panel.                                    | The problem is solved. | Go to step 2.                                             |
| Does <b>Ready</b> appear on the printer display?                                                |                        |                                                           |
| Step 2 Turn off the printer, then wait for about 10 seconds, and then turn the printer back on. | The problem is solved. | Turn off the printer, and then contact technical support. |
| Do <b>Please wait</b> and <b>Ready</b> appear on the printer display?                           |                        |                                                           |

# Hardware and internal option problems

### 2100-sheet tray problems

| Action                                                                                                    | Yes            | No            |
|----------------------------------------------------------------------------------------------------|----------------|---------------|
| Step 1                                                                                                    | The problem is | Go to step 2. |
| a Pull out the tray, and then do one or more of the following:                                                                         | solved.        |               |
| Make sure paper lies flat in the tray.                                                                                                 |                |               |
| Check for paper jams or misfeeds.                                                                                                    |                |               |
| <ul> <li>Check if the paper size indicators on the paper guides are<br/>aligned with the paper size indicators on the tray.</li> </ul> |                |               |
| <ul> <li>Check if the paper guides are aligned against the edges of<br/>the paper.</li> </ul>                                          |                |               |
| <ul> <li>Make sure the paper is below the maximum paper fill<br/>indicator.</li> </ul>                                                 |                |               |
| <ul> <li>Check if you are printing on a recommended paper size and<br/>type.</li> </ul>                                                |                |               |
| <ul> <li>Check if the paper or specialty media meets specifications<br/>and is not damaged.</li> </ul>                                 |                |               |
| <b>b</b> Insert the tray properly.                                                                                                    |                |               |
| <b>Note:</b> Press the paper stack down while inserting the tray.                                                                      |                |               |
| Does the tray operate properly?                                                                                                    |                |               |

| Action                                                                                                    | Yes                    | No                                                                            |
|----------------------------------------------------------------------------------------------------|------------------------|-------------------------------------------------------------------------------|
| Step 2 Turn off the printer, then wait about 10 seconds, and then turn it back on.                                                                                                    | The problem is solved. | Go to step 3.                                                                 |
| Does the tray operate properly?                                                                                                    |                        |                                                                               |
| Step 3 Print a menu settings page, and then check if the tray is listed in the Installed Features list.  Note: If the tray is listed in the menu settings page, but paper jams when it enters or exits the tray, then it may not be properly installed.  | Go to step 4.          | For more information, see the setup sheet that came with the 2100-sheet tray. |
| Is the tray listed in the menu settings page?                                                                                                    |                        |                                                                               |
| Step 4 Check if the tray is available in the printer driver. Note: You may need to manually add the tray in the printer driver to make it available for print jobs. For more information, see "Adding available options in the print driver" on page 41. | Go to step 5.          | Manually add the tray in the printer driver.                                  |
| Is the tray available in the printer driver?                                                                                                    |                        |                                                                               |
| Step 5 Check if the tray is selected. From the application you are using, select the tray. If you are using Mac OS X version 9, then make sure the printer is set up in Chooser.                                                                         | The problem is solved. | Contact <u>technical</u> <u>support</u> .                                     |
| Does the tray operate properly?                                                                                                    |                        |                                                                               |

#### **Cannot detect internal option**

| Action                                                                                                    | Yes                    | No                                                   |
|----------------------------------------------------------------------------------------------------|------------------------|------------------------------------------------------|
| Step 1 Turn off the printer, then wait for about 10 seconds, and then turn on the printer.                                                                                                    | The problem is solved. | Go to step 2.                                        |
| Does the internal option operate correctly?                                                                                                    |                        |                                                      |
| Step 2 Check if the internal option is properly installed in the controller board.  a Turn off the printer using the power switch, and then unplug the                                                                                                    | Go to step 3.          | Connect the internal option to the controller board. |
| <ul><li>power cord from the electrical outlet.</li><li>b Make sure the internal option is installed in the appropriate connector in the controller board.</li></ul>                                                                                                    |                        |                                                      |
| c Connect the power cord to the printer, then to a properly grounded electrical outlet, and then turn on the printer.                                                                                                    |                        |                                                      |
| Is the internal option properly installed in the controller board?                                                                                                    |                        |                                                      |
| Step 3  Print a menu settings page, and then check to see if the internal option is listed in the Installed Features list.                                                                                                    | Go to step 4.          | Reinstall the internal option.                       |
| Is the internal option listed in the menu settings page?                                                                                                    |                        |                                                      |
| <ul> <li>Step 4</li> <li>a Check if the internal option is selected. It may be necessary to manually add the internal option in the printer driver to make it available for print jobs. For more information, see "Adding available options in the print driver" on page 41.</li> <li>b Resend the print job.</li> </ul> | The problem is solved. | Contact technical support.                           |
| Does the internal option operate correctly?                                                                                                    |                        |                                                      |

#### **Tray problems**

| Action                                                                                                    | Yes                    | No                                                                                             |
|----------------------------------------------------------------------------------------------------|------------------------|------------------------------------------------------------------------------------------------|
| <ul> <li>Step 1</li> <li>a Pull out the tray, and then do one or more of the following:</li> <li>Check for paper jams or misfeeds.</li> <li>Check if the paper size indicators on the paper guides are aligned with the paper size indicators on the tray.</li> <li>If you are printing on custom-size paper, then make sure that the paper guides rest against the edges of the paper.</li> <li>Make sure the paper is below the maximum paper fill indicator.</li> <li>Make sure paper lies flat in the tray.</li> <li>b Check if the tray closes properly.</li> </ul> | The problem is solved. | Go to step 2.                                                                                  |
| Is the tray working?                                                                                                    |                        |                                                                                                |
| <ul> <li>Step 2</li> <li>a Turn off the printer, then wait about 10 seconds, and then turn the printer back on.</li> <li>b Resend the print job.</li> </ul>                                                                                                    | The problem is solved. | Go to step 3.                                                                                  |
| Is the tray working?                                                                                                    |                        | 5                                                                                              |
| Step 3  Check if the tray is installed and recognized by the printer.  Print a menu settings page, and then check if the tray is listed in the Installed Features list.  Is the tray listed in the menu settings page?                                                                                                    | Go to step 4.          | Reinstall the tray. For more information, see the setup documentation that came with the tray. |
| Step 4                                                                                                    | The problem is         | Contact technical                                                                              |
| Check if the tray is available in the printer driver.  Note: If necessary, manually add the tray in the printer driver to make it available for print jobs. For more information, see "Adding available options in the print driver" on page 41.  Is the tray available in the printer driver?                                                                                                    | solved.                | support.                                                                                       |

#### Internal Solutions Port does not operate correctly

| Action                                                                                                    | Yes            | No                                           |
|----------------------------------------------------------------------------------------------------|----------------|----------------------------------------------|
| Step 1                                                                                                    | Go to step 2.  | Check if you have a                          |
| Make sure the Internal Solutions Port (ISP) is installed.                                                             |                | supported ISP.                               |
| <b>a</b> Install the ISP. For more information, see <u>"Installing an Internal Solutions Port" on page 26.</u>        |                | <b>Note:</b> An ISP from another printer may |
| <b>b</b> Print a menu settings page, and then check if the ISP is listed in the Installed Features list.              |                | not work on this printer.                    |
| Is the ISP listed in the Installed Features list?                                                                     |                |                                              |
| Step 2                                                                                                    | The problem is | Contact <u>technical</u>                     |
| Check the cable and the ISP connection.                                                                               | solved.        | support.                                     |
| <b>a</b> Use the correct cable, and then make sure it is securely connected to the ISP.                               |                |                                              |
| <b>b</b> Check if the ISP solution interface cable is securely connected into the receptacle of the controller board. |                |                                              |
| <b>Note:</b> The ISP solution interface cable and the receptacle on the controller board are color-coded.             |                |                                              |
| Does the Internal Solutions Port operate correctly?                                                                   |                |                                              |

### USB/parallel interface card does not operate correctly

| Action                                                                                                    | Yes                    | No                                                                                                    |
|----------------------------------------------------------------------------------------------------|------------------------|----------------------------------------------------------------------------------------------------|
| Step 1  Make sure the USB or parallel interface card is installed.  a Install the USB or parallel interface card. For more information, see "Installing an Internal Solutions Port" on page 26.                                                   | Go to step 2.          | Check if you have a supported USB or parallel interface card.                                         |
| <ul> <li>b Print a menu settings page, and then check if the USB or parallel interface card is listed in the Installed Features list.</li> <li>Is the USB or parallel interface card listed in the Installed Features list?</li> </ul>            |                        | Note: A USB or<br>parallel interface<br>card from another<br>printer may not work<br>on this printer. |
| Step 2  Check the cable and the USB or parallel interface card connection.  Use the correct cable, and then make sure it is securely connected to the USB or parallel interface card.  Does the USB or parallel interface card operate correctly? | The problem is solved. | Contact <u>technical</u> <u>support</u> .                                                             |

# Paper feed problems

# Jammed pages are not reprinted

| Action                                                                                                    | Yes                    | No                                        |
|----------------------------------------------------------------------------------------------------|------------------------|-------------------------------------------|
| Turn on Jam Recovery. <b>a</b> From the home screen, navigate to:                                                                                                   | The problem is solved. | Contact <u>technical</u> <u>support</u> . |
| <ul> <li>&gt; Settings &gt; General Settings &gt; Print Recovery</li> <li>b From the Jam Recovery menu, select On or Auto.</li> <li>c Save your changes.</li> </ul> |                        |                                           |
| Do pages reprint after a jam?                                                                                                    |                        |                                           |

# Paper frequently jams

| Action                                                                                             | Yes               | No             |
|----------------------------------------------------------------------------------------------------|-------------------|----------------|
| Step 1                                                                                             | Go to step 2.     | The problem is |
| a Pull out the tray.                                                                               |                   | solved.        |
| <b>b</b> Check if the paper is loaded correctly.                                                   |                   |                |
| Notes:                                                                                             |                   |                |
| Make sure that the paper guides are positioned correctly.                                          |                   |                |
| <ul> <li>Make sure that the stack height is below the maximum<br/>paper fill indicator.</li> </ul> |                   |                |
| Make sure to print on recommended paper size and type.                                             |                   |                |
| <b>c</b> Insert the tray.                                                                          |                   |                |
| <b>d</b> Print the document.                                                                       |                   |                |
| Do paper jams still occur frequently?                                                              |                   |                |
| Step 2                                                                                             | Contact technical | The problem is |
| a Load paper from a fresh package.                                                                 | support.          | solved.        |
| <b>b</b> Print the document.                                                                       |                   |                |
| Do paper jams still occur frequently?                                                              |                   |                |

# **Solving print problems**

# **Printing problems**

#### Confidential and other held documents do not print

| Action                                                                                                    | Yes                    | No            |
|----------------------------------------------------------------------------------------------------|------------------------|---------------|
| Step 1  a From the control panel, check if the documents appear in the Held Jobs list.  Note: If the documents are not listed, then print the documents using the Print and Hold options.  b Print the documents.                                                                                                    | The problem is solved. | Go to step 2. |
| Are the documents printed?                                                                                                    |                        |               |
| <ul> <li>Step 2</li> <li>The print job may contain a formatting error or invalid data.</li> <li>Delete the print job, and then send it again.</li> <li>For PDF files, generate a new file, and then print the documents.</li> </ul>                                                                                                    | The problem is solved. | Go to step 3. |
| Are the documents printed?                                                                                                    |                        |               |
| Step 3  If you are printing from the Internet, then the printer may be reading the multiple job titles as duplicates.                                                                                                    | The problem is solved. | Go to step 4. |
| <ul> <li>For Windows users</li> <li>a Open the Printing Preferences dialog.</li> <li>b From the Print and Hold section, select Keep duplicate documents.</li> <li>c Enter a PIN.</li> <li>d Resend the print job.</li> <li>For Macintosh users</li> <li>a Save and name each job differently.</li> <li>b Send the job individually.</li> </ul> Are the documents printed? |                        |               |
| Step 4  a Delete some held jobs to free up printer memory.  b Resend the print job.  Are the documents printed?                                                                                                    | The problem is solved. | Go to step 5. |

| Action                                               | Yes                    | No                                        |
|------------------------------------------------------|------------------------|-------------------------------------------|
| Step 5 a Add printer memory. b Resend the print job. | The problem is solved. | Contact <u>technical</u> <u>support</u> . |
| Are the documents printed?                           |                        |                                           |

### **Envelope seals when printing**

| Action                                                                                                    | Yes                        | No                     |
|----------------------------------------------------------------------------------------------------|----------------------------|------------------------|
| <ul> <li>a Use envelopes that have been stored in a dry environment.</li> <li>Note: Printing on envelopes with high moisture content can seal the flaps.</li> <li>b Resend the print job.</li> </ul> | Contact technical support. | The problem is solved. |
| Does the envelope seal when printing?                                                                                                    |                            |                        |

#### Unable to read flash drive

| Action                                                                                 | Yes               | No             |
|----------------------------------------------------------------------------------------|-------------------|----------------|
| Step 1                                                                                 | Go to step 2.     | The problem is |
| Check if the flash drive is inserted into the front USB port.                          |                   | solved.        |
| <b>Note:</b> The flash drive does not work when it is inserted into the rear USB port. |                   |                |
| Does the problem remain?                                                               |                   |                |
| Step 2                                                                                 | Go to step 3.     | The problem is |
| Check if the flash drive is supported. For more information, see                       |                   | solved.        |
| "Supported flash drives and file types" on page 78                                     |                   |                |
| Does the problem remain?                                                               |                   |                |
| Step 3                                                                                 | Contact technical | The problem is |
| Check if the front USB port is disabled.                                               | support.          | solved.        |
|                                                                                        |                   |                |
| Does the problem remain?                                                               |                   |                |

#### **Incorrect characters print**

| Action                                                                                                    | Yes                        | No             |
|----------------------------------------------------------------------------------------------------|----------------------------|----------------|
| Step 1  Make sure that the printer is not in Hex Trace mode.                                                                               | Deactivate Hex Trace mode. | Go to step 2.  |
| <b>Note:</b> If <b>Ready Hex</b> appears on the display, then turn off the printer, and then turn it back on to deactivate Hex Trace mode. |                            |                |
| Is the printer in Hex Trace mode?  Step 2                                                                                                  | Contact technical          | The problem is |
| a From the control panel, select Standard Network or Network [x], and then set PCL SmartSwitch or PS SmartSwitch to On.                    | support.                   | solved.        |
| <b>b</b> Resend the print job.                                                                                                    |                            |                |
| Do incorrect characters print?                                                                                                    |                            |                |

### Job prints from the wrong tray or on the wrong paper

| Action                                                                                                    | Yes                    | No                |
|----------------------------------------------------------------------------------------------------|------------------------|-------------------|
| Step 1 a Check if you are printing on a supported paper. b Print the document.  Is the document printed from the correct tray or on the correct | The problem is solved. | Go to step 2.     |
| paper?                                                                                                    |                        |                   |
| Step 2  a Depending on your operating system, specify the paper size from the Printing Preferences or Print dialog.                             | The problem is solved. | Go to step 3.     |
| Notes:                                                                                                    |                        |                   |
| <ul> <li>Make sure that the settings match the paper loaded in<br/>the tray.</li> </ul>                                                         |                        |                   |
| <ul> <li>You can also change the settings on the printer control<br/>panel.</li> </ul>                                                          |                        |                   |
| <b>b</b> Print the document.                                                                                                    |                        |                   |
| Is the document printed from the correct tray or on the correct paper?                                                                          |                        |                   |
| Step 3                                                                                                    | The problem is         | Contact technical |
| a Check if the trays are not linked.                                                                                                    | solved.                | support.          |
| <b>b</b> Print the document.                                                                                                    |                        |                   |
| Is the document printed from the correct tray or on the correct paper?                                                                          |                        |                   |

#### Large jobs do not collate

| Action                                                                                                    | Yes                    | No                                        |
|----------------------------------------------------------------------------------------------------|------------------------|-------------------------------------------|
| <ul> <li>Step 1</li> <li>a From the Finishing menu on the printer control panel, set Collate to (1,2,3) (1,2,3).</li> <li>b Resend the print job.</li> </ul>                                                                                                    | The problem is solved. | Go to step 2.                             |
| Did the job print and collate correctly?                                                                                                    |                        |                                           |
| <ul> <li>Step 2</li> <li>a From the printer software, set Collate to (1,2,3) (1,2,3).</li> <li>Note: Setting Collate to (1,1,1) (2,2,2) in the software overrides the setting in the Finishing menu.</li> <li>b Resend the print job.</li> <li>Did the job print and collate correctly?</li> </ul> | The problem is solved. | Go to step 3.                             |
| Step 3  Reduce the complexity of the print job by eliminating the number and size of fonts, the number and complexity of images, and the number of pages in the job.  Did the job print and collate correctly?                                                                                     | The problem is solved. | Contact <u>technical</u> <u>support</u> . |

### Multiple-language PDF files do not print

| Ac  | tion                                                                            | Yes            | No                |
|-----|---------------------------------------------------------------------------------|----------------|-------------------|
| Sto | ep 1                                                                            | The problem is | Go to step 2.     |
| а   | Check if the print options for the PDF output are set to embed all fonts. $ \\$ | solved.        |                   |
|     | For more information, see the documentation that came with Adobe Acrobat.       |                |                   |
| b   | Generate a new PDF file, and then resend the print job.                         |                |                   |
| Do  | the files print?                                                                |                |                   |
| Sto | ep 2                                                                            | The problem is | Contact technical |
| а   | Open the document you want to print in Adobe Acrobat.                           | solved.        | support.          |
| b   | Click File > Print > Advanced > Print As Image > OK > OK.                       |                |                   |
| Do  | the files print?                                                                |                |                   |

#### Print job takes longer than expected

| Action                                                                                                    | Yes                    | No                         |
|----------------------------------------------------------------------------------------------------|------------------------|----------------------------|
| Step 1 Change the environmental settings of the printer.  a From the printer control panel, navigate to:  > Settings > General Settings  b Select Eco-Mode or Quiet Mode, and then select Off.  Note: Disabling Eco-Mode or Quiet Mode may increase the consumption of energy or supplies, or both.  Did the job print? | The problem is solved. | Go to step 2.              |
| Step 2 Reduce the number and size of fonts, the number and complexity of images, and the number of pages in the print job, and then resend the job  Did the job print?                                                                                                    | The problem is solved. | Go to step 3.              |
| Step 3  a Remove held jobs stored in the printer memory.  b Resend the print job.  Did the job print?                                                                                                    | The problem is solved. | Go to step 4.              |
| Step 4  a Disable the Page Protect feature. From the printer control panel, navigate to:  > Settings > General Settings > Print Recovery > Page Protect > Off  b Resend the print job.  Did the job print?                                                                                                    | The problem is solved. | Go to step 5.              |
| Step 5  a Check if the cable connections to the printer and print server are secure. For more information, see the setup documentation that came with the printer.  b Resend the print job.  Did the job print?                                                                                                    | The problem is solved. | Go to step 6.              |
| Step 6 Install additional printer memory, and then resend the print job. Did the job print?                                                                                                    | The problem is solved. | Contact technical support. |

#### Print jobs do not print

| Action                                                                                                    | Yes                    | No                                        |
|----------------------------------------------------------------------------------------------------|------------------------|-------------------------------------------|
| <ul> <li>Step 1</li> <li>a From the document you are trying to print, open the Print dialog and check if you have selected the correct printer.</li> <li>Note: If the printer is not the default printer, then you must select the printer for each document that you want to print.</li> <li>b Resend the print job.</li> </ul> Do the jobs print? | The problem is solved. | Go to step 2.                             |
| Step 2  a Check if the printer is plugged in and turned on, and if Ready appears on the printer display.  b Resend the print job.  Do the jobs print?                                                                                                    | The problem is solved. | Go to step 3.                             |
| Step 3 If an error message appears on the printer display, then clear the message.  Note: The printer continues to print after clearing the message.  Do the jobs print?                                                                                                    | The problem is solved. | Go to step 4.                             |
| Step 4  a Check if the ports (USB, serial, or Ethernet) are working and if the cables are securely connected to the computer and the printer.  Note: For more information, see the setup documentation that came with the printer.  b Resend the print job.                                                                                         | The problem is solved. | Go to step 5.                             |
| <ul> <li>Step 5</li> <li>a Turn off the printer, wait for about 10 seconds, and then turn the printer back on.</li> <li>b Resend the print job.</li> <li>Do the jobs print?</li> </ul>                                                                                                    | The problem is solved. | Go to step 6.                             |
| Step 6  a Remove, and then reinstall the printer software. For more information, see "Installing the printer software" on page 41.  Note: The printer software is available at www.dell.com/support/printers.  b Resend the print job.  Do the jobs print?                                                                                          | The problem is solved. | Contact <u>technical</u> <u>support</u> . |

#### **Printing slows down**

#### **Notes:**

• When printing using narrow paper, the printer prints at a reduced speed to prevent damage to the fuser.

• The printer speed may be reduced when printing for long periods of time, or printing at elevated temperatures.

| Action                                                                              | Yes                    | No                                                      |
|-------------------------------------------------------------------------------------|------------------------|---------------------------------------------------------|
| <b>a</b> Make sure the size of the paper loaded in the tray matches the fuser type. | The problem is solved. | Contact <u>technical</u><br><u>support</u> or your Dell |
| <b>Note:</b> To identify the fuser type, view the label on the fuser.               |                        | printer dealer.                                         |
| <b>b</b> Resend the print job.                                                      |                        |                                                         |
| Does the print speed increase?                                                      |                        |                                                         |

#### Tray linking does not work

#### **Notes:**

- The trays can detect paper length.
- The multipurpose feeder does not automatically detect the paper size. You must set the size from the Paper Size/Type menu.

| Action                                                                                                    | Yes            | No                |
|----------------------------------------------------------------------------------------------------|----------------|-------------------|
| Step 1                                                                                                    | The problem is | Go to step 2.     |
| <b>a</b> Open the trays, and then check if they contain paper of the same size and type.                                                    | solved.        |                   |
| <ul> <li>Check if the paper guides are in the correct positions for<br/>the size of the paper loaded in each tray.</li> </ul>               |                |                   |
| <ul> <li>Check if the paper size indicators on the paper guides are<br/>aligned with the paper size indicators on the tray.</li> </ul>      |                |                   |
| <b>b</b> Resend the print job.                                                                                                    |                |                   |
| Do the trays link correctly?                                                                                                    |                |                   |
| Step 2                                                                                                    | The problem is | Contact technical |
| <b>a</b> From the printer control panel, set the paper size and type in the Paper menu to match the paper loaded in the trays to be linked. | solved.        | support.          |
| <b>Note:</b> The paper size and type must match for trays to be linked.                                                                     |                |                   |
| <b>b</b> Resend the print job.                                                                                                    |                |                   |
| Do the trays link correctly?                                                                                                    |                |                   |

#### Unexpected page breaks occur

| Action                                                                                                    | Yes                    | No                                              |
|----------------------------------------------------------------------------------------------------|------------------------|-------------------------------------------------|
| Increase the printing timeout.  a From the home screen, navigate to:  Settings > General Settings > Timeouts  b Increase the Print Timeout setting, and then touch Submit.  c Resend the print job. | The problem is solved. | Check the original file for manual page breaks. |
| Did the file print correctly?                                                                                                    |                        |                                                 |

# **Print quality problems**

### Characters have jagged or uneven edges

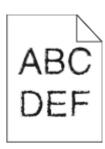

| Action                                                                                                    | Yes                                       | No                     |
|----------------------------------------------------------------------------------------------------|-------------------------------------------|------------------------|
| <ul> <li>Step 1</li> <li>a Print a font sample list to check if the fonts you are using are supported by the printer.</li> <li>1 From the scanner control panel, navigate to:</li> <li>&gt; Reports &gt; Print Fonts</li> <li>2 Touch PCL Fonts or PostScript Fonts.</li> <li>b Use a font that is supported by the printer or install the font that you want to use. For more information, contact your system</li> </ul> | Go to step 2.                             | The problem is solved. |
| support person.  c Resend the print job.  Do prints still contain characters that have jagged or uneven edges?                                                                                                    |                                           |                        |
| a Use a font that is supported by the printer or install the font that you want to use on your computer. For more information, contact your system support person.  b Resend the print job.                                                                                                    | Contact <u>technical</u> <u>support</u> . | The problem is solved. |
| Do prints still contain characters that have jagged or uneven edges?                                                                                                    |                                           |                        |

# Clipped pages or images

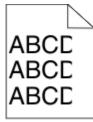

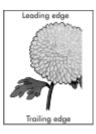

| Action                                                                                                    | Yes                        | No                                                                                                    |
|----------------------------------------------------------------------------------------------------|----------------------------|----------------------------------------------------------------------------------------------------|
| <ul> <li>Step 1</li> <li>a Move the width and length guides in the tray to the correct positions for the paper loaded.</li> <li>b Resend the print job.</li> <li>Is the page or image clipped?</li> </ul>                                                                                                    | Go to step 2.              | The problem is solved.                                                                                                    |
| Step 2 From the printer control panel, set the paper size and type in the Paper menu to match the paper loaded in the tray.  Do the paper size and type match the paper loaded in the tray?                                                                                                    | Go to step 3.              | Do one or more of the following:  • Specify the paper size from the tray settings to match the paper loaded in the tray.  • Change the paper loaded in the tray to match the paper size specified in the tray settings. |
| <ul> <li>Step 3</li> <li>a Depending on your operating system, specify the paper size from Printing Preferences or from the Print dialog.</li> <li>b Resend the print job.</li> <li>Is the page or image clipped?</li> </ul>                                                                                                    | Go to step 4.              | The problem is solved.                                                                                                    |
| Step 4  a Reinstall the imaging unit.  1 Remove the toner cartridge.  2 Remove the imaging unit.  Warning—Potential Damage: Do not expose the imaging unit to direct light for more than 10 minutes. Extended exposure to light may cause print quality problems.  3 Install the imaging unit, and then the cartridge.  b Resend the print job.  Is the page or image clipped? | Contact technical support. | The problem is solved.                                                                                                    |

#### Compressed images appear on prints

| Action                                                                                                    | Yes                                                                  | No                     |
|----------------------------------------------------------------------------------------------------|----------------------------------------------------------------------|------------------------|
| <ul> <li>a Make sure the size of the paper loaded in the tray matches the fuser type.</li> <li>Note: To identify the fuser type, view the label on the fuser.</li> <li>b Resend the print job.</li> </ul> | Contact <u>technical</u> <u>support</u> or your Dell printer dealer. | The problem is solved. |
| Do compressed images still appear?                                                                                                    |                                                                      |                        |

### **Gray background on prints**

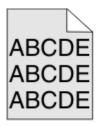

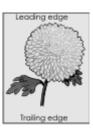

| Action                                                                                                    | Yes                    | No                         |
|----------------------------------------------------------------------------------------------------|------------------------|----------------------------|
| <ul> <li>Step 1</li> <li>a From the Quality Menu on the printer control panel, decrease the toner darkness.</li> <li>Note: 8 is the factory default setting.</li> <li>b Resend the print job.</li> </ul>                                                                                                    | The problem is solved. | Go to step 2.              |
| Did the gray background disappear from the prints?                                                                                                    |                        |                            |
| Step 2 Reinstall the imaging unit and the toner cartridge.  a Remove the toner cartridge. b Remove the imaging unit.  Warning—Potential Damage: Do not expose the imaging unit to direct light for more than 10 minutes. Extended exposure to light can cause print quality problems.  c Install the imaging unit, and then the cartridge. d Resend the print job.  Did the gray background disappear from the prints? | The problem is solved. | Go to step 3.              |
| Step 3 Replace the imaging unit, and then resend the print job.  Did the gray background disappear from the prints?                                                                                                    | The problem is solved. | Contact technical support. |

#### Horizontal voids appear on prints

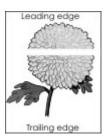

| Action                                                                                                    | Yes                        | No                     |
|----------------------------------------------------------------------------------------------------|----------------------------|------------------------|
| Step 1  a Make sure your software program is using a correct fill pattern.  b Resend the print job.                                                                                                    | Go to step 2.              | The problem is solved. |
| Do horizontal voids appear on prints?                                                                                                    |                            |                        |
| <ul> <li>Step 2</li> <li>a Load the specified tray or feeder with a recommended type of paper.</li> <li>b Resend the print job.</li> </ul>                                                                                                    | Go to step 3.              | The problem is solved. |
| Do horizontal voids appear on prints?                                                                                                    |                            |                        |
| <ul> <li>a Redistribute the toner in the imaging unit.</li> <li>1 Remove the toner cartridge, and then the imaging unit.</li> <li>2 Firmly shake the imaging unit.</li> <li>Warning—Potential Damage: Do not expose the imaging unit to direct light for more than 10 minutes. Extended exposure to light may cause print quality problems.</li> <li>3 Reinstall the imaging unit, and then the cartridge.</li> <li>b Resend the print job.</li> <li>Do horizontal voids appear on prints?</li> </ul> | Go to step 4.              | The problem is solved. |
| Step 4 Replace the imaging unit, and then resend the print job.  Do horizontal voids appear on prints?                                                                                                    | Contact technical support. | The problem is solved. |

#### **Incorrect margins on prints**

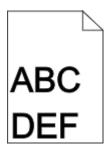

| Action                                                                                                    | Yes                    | No                                                                                                    |
|----------------------------------------------------------------------------------------------------|------------------------|----------------------------------------------------------------------------------------------------|
| Move the width and length guides in the tray to the correct positions for the paper size loaded.     B Resend the print job.  Are the margins correct?                                                         | The problem is solved. | Go to step 2.                                                                                                    |
| Step 2 From the printer control panel, set the paper size in the Paper menu to match the paper loaded in the tray.  Does the paper size match the paper loaded in the tray?                                    | Go to step 3.          | Do one or more of the following:  • Specify the paper size from the tray settings to match the paper loaded in the tray.  • Change the paper loaded in the tray to match the paper size specified in the tray settings. |
| <ul> <li>Step 3</li> <li>a Depending on your operating system, specify the paper size from Printing Preferences or from the Print dialog.</li> <li>b Resend the print job.</li> </ul> Are the margins correct? | The problem is solved. | Contact technical support.                                                                                                    |

#### Paper curl

| Action                                                                                                    | Yes                                       | No                                                                                                    |
|----------------------------------------------------------------------------------------------------|-------------------------------------------|----------------------------------------------------------------------------------------------------|
| Step 1  Move the width and length guides in the tray to the correct positions for the size of the paper loaded.                                                                                          | Go to step 2.                             | Adjust the width and length guides.                                                                         |
| Are the width and length guides positioned correctly?                                                                                                    |                                           |                                                                                                    |
| From the printer control panel, set the paper type and weight in the Paper menu to match the paper loaded in the tray.  Do the paper type and weight match the type and weight of the paper in the tray? | Go to step 3.                             | Specify the paper<br>type and weight from<br>the tray settings to<br>match the paper<br>loaded in the tray. |
| <ul> <li>Step 3</li> <li>a Depending on your operating system, specify the paper type and weight from Printing Preferences or from the Print dialog.</li> <li>b Resend the print job.</li> </ul>         | Go to step 4.                             | The problem is solved.                                                                                      |
| Is the paper still curled?                                                                                                    |                                           |                                                                                                    |
| <ul><li>Step 4</li><li>a Remove the paper from the tray, and then turn it over.</li><li>b Resend the print job.</li></ul>                                                                                | Go to step 5.                             | The problem is solved.                                                                                      |
| Is the paper still curled?                                                                                                    |                                           |                                                                                                    |
| Step 5  a Load paper from a fresh package.  Note: Paper absorbs moisture due to high humidity. Store paper in its original wrapper until you use it.  b Resend the print job.                            | Contact <u>technical</u> <u>support</u> . | The problem is solved.                                                                                      |
| Is the paper still curled?                                                                                                    |                                           |                                                                                                    |

# **Print irregularities**

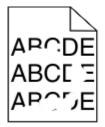

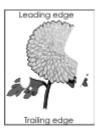

| Action                                                                                                    | Yes                                                     | No                                                                                 |
|----------------------------------------------------------------------------------------------------|---------------------------------------------------------|------------------------------------------------------------------------------------|
| <ul> <li>Step 1</li> <li>a Move the width and length guides in the tray to the correct positions for the size of the paper loaded in the tray.</li> <li>b Resend the print job.</li> <li>Do print irregularities still appear?</li> </ul> | Go to step 2.                                           | The problem is solved.                                                             |
|                                                                                                    | Co to oton 2                                            | Crasifitha range                                                                   |
| Step 2 From the printer control panel, set the paper size and type in the Paper menu to match the paper loaded in the tray.                                                                                                    | Go to step 3.                                           | Specify the paper<br>size and type from<br>the tray settings to<br>match the paper |
| Do the printer settings match the type and weight of the paper loaded in the tray?                                                                                                    |                                                         | loaded in the tray.                                                                |
| Step 3                                                                                                    | Go to step 4.                                           | The problem is                                                                     |
| <b>a</b> Depending on your operating system, specify the paper type and weight from Printing Preferences or from the Print dialog.                                                                                                    |                                                         | solved.                                                                            |
| <b>b</b> Resend the print job.                                                                                                    |                                                         |                                                                                    |
| Do print irregularities still appear?                                                                                                    |                                                         |                                                                                    |
| Step 4                                                                                                    | From the printer                                        | Go to step 5.                                                                      |
| Check if the paper loaded in the tray has texture or rough finishes.                                                                                                    | control panel, set the paper texture in the             |                                                                                    |
| Are you printing on textured or rough paper?                                                                                                    | Paper menu to match<br>the paper loaded in<br>the tray. |                                                                                    |
| Step 5                                                                                                    | Go to step 6.                                           | The problem is                                                                     |
| a Load paper from a fresh package.                                                                                                    |                                                         | solved.                                                                            |
| <b>Note:</b> Paper absorbs moisture due to high humidity. Store paper in its original wrapper until you use it.                                                                                                    |                                                         |                                                                                    |
| <b>b</b> Resend the print job.                                                                                                    |                                                         |                                                                                    |
| Do print irregularities still appear?                                                                                                    |                                                         |                                                                                    |
| Step 6                                                                                                    | Contact technical                                       | The problem is                                                                     |
| Replace the imaging unit, and then resend the print job.                                                                                                    | support or your Dell printer dealer.                    | solved.                                                                            |
| Do print irregularities still appear?                                                                                                    |                                                         |                                                                                    |

#### Print is too dark

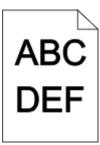

| Action                                                                                                    | Yes                                                                                                    | No                                                                                                    |
|----------------------------------------------------------------------------------------------------|----------------------------------------------------------------------------------------------------|----------------------------------------------------------------------------------------------------|
| Step 1 a From the Quality menu on the printer control panel, reduce the toner darkness. Note: 8 is the factory default setting. b Resend the print job.  Is the print still too dark?                                                                                                 | Go to step 2.                                                                                                    | The problem is solved.                                                                                                    |
| <ul> <li>Step 2</li> <li>a From the printer control panel, set the paper type, texture and weight in the Paper menu to match the paper loaded in the tray.</li> <li>b Resend the print job.</li> <li>Is the tray set to the type, texture, and weight of the paper loaded?</li> </ul> | Go to step 3.                                                                                                    | Do one or more of the following:  • Specify the paper type, texture, and weight from the tray settings to match the paper loaded in the tray.  • Change the paper loaded in the tray to match the paper type, texture and weight specified in the tray settings. |
| <ul> <li>Step 3</li> <li>a Depending on your operating system, specify the paper type, texture and weight from Printing Preferences or from the Print dialog.</li> <li>b Resend the print job.</li> <li>Is the print still too dark?</li> </ul>                                       | Go to step 4.                                                                                                    | The problem is solved.                                                                                                    |
| Step 4 Check if the paper loaded in the tray has texture or rough finishes. Are you printing on textured or rough paper?                                                                                                    | From the printer control panel, change the texture settings in the Paper Texture menu to match the paper you are printing on. | Go to step 5.                                                                                                    |

| Action                                                                                                    | Yes               | No                     |
|----------------------------------------------------------------------------------------------------|-------------------|------------------------|
| Step 5  a Load paper from a fresh package.                                                                                        | Go to step 6.     | The problem is solved. |
| Note: Paper absorbs moisture due to high humidity. Store paper in its original wrapper until you use it.  b Resend the print job. |                   |                        |
| Is the print still too dark?  Step 6                                                                                              | Contact technical | The problem is         |
| Replace the imaging unit, and then resend the print job.                                                                          | support.          | solved.                |
| Is the print still too dark?                                                                                                    |                   |                        |

# Print is too light

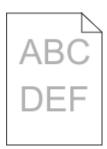

| Action                                                                                                    | Yes           | No                                                                                            |
|----------------------------------------------------------------------------------------------------|---------------|-----------------------------------------------------------------------------------------------|
| Step 1  a From the Quality menu on the printer control panel, increase the toner darkness.  Note: 8 is the factory default setting.  b Resend the print job.                                                   | Go to step 2. | The problem is solved.                                                                        |
| Is the print still too light?                                                                                                    |               |                                                                                               |
| Step 2 From the printer control panel, set the paper type, texture, and weight in the Paper menu to match the paper loaded in the tray.  Is the tray set to the type, texture, and weight of the paper loaded? | Go to step 3. | Change the paper<br>type, texture, and<br>weight to match the<br>paper loaded in the<br>tray. |
| <ul> <li>Step 3</li> <li>a Depending on your operating system, specify the paper type, texture, and weight from Printing Preferences or from the Print dialog.</li> <li>b Resend the print job.</li> </ul>     | Go to step 4. | The problem is solved.                                                                        |
| Is the print still too light?                                                                                                    |               |                                                                                               |

| Action                                                                                                    | Yes                                                                                                    | No                     |
|----------------------------------------------------------------------------------------------------|----------------------------------------------------------------------------------------------------|------------------------|
| Step 4  Make sure that the paper has no texture or rough finishes.  Are you printing on textured or rough paper?                                                                                                    | From the printer control panel, change the texture settings in the Paper Texture menu to match the paper you are printing on. | Go to step 5.          |
| <ul> <li>Step 5</li> <li>a Load paper from a fresh package.</li> <li>Note: Paper absorbs moisture due to high humidity. Store paper in its original wrapper until you use it.</li> <li>b Resend the print job.</li> </ul>                                                                                                    | Go to step 6.                                                                                                    | The problem is solved. |
| <ul> <li>Step 6</li> <li>a Redistribute the toner in the imaging unit.</li> <li>1 Remove the toner cartridge, and then the imaging unit.</li> <li>2 Firmly shake the imaging unit.</li> <li>Warning—Potential Damage: Do not expose the imaging unit to direct light for more than 10 minutes. Extended exposure to light may cause print quality problems.</li> <li>3 Install the imaging unit, and then the cartridge.</li> <li>b Resend the print job.</li> </ul> | Go to step 7.                                                                                                    | The problem is solved. |
| Step 7 Replace the imaging unit, and then resend the print job.  Is the print still too light?                                                                                                    | Contact <u>technical</u> <u>support</u> .                                                                                     | The problem is solved. |

# Printer is printing blank pages

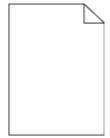

| Action                                                                                                    | Yes                        | No                     |
|----------------------------------------------------------------------------------------------------|----------------------------|------------------------|
| <ul> <li>Step 1</li> <li>a Check if there is packing material left on the imaging unit.</li> <li>1 Remove the toner cartridge, and then the imaging unit.</li> <li>2 Check if the packing material is properly removed from the imaging unit.</li> <li>Warning—Potential Damage: Do not expose the imaging unit to direct light for more than 10 minutes. Extended exposure to light may cause print quality problems.</li> <li>3 Reinstall the imaging unit, and then the cartridge.</li> <li>b Resend the print job.</li> <li>Is the printer still printing blank pages?</li> </ul> | Go to step 2.              | The problem is solved. |
| <ul> <li>a Redistribute the toner in the imaging unit.</li> <li>1 Remove the toner cartridge, and then the imaging unit.</li> <li>2 Firmly shake the imaging unit.</li> <li>Warning—Potential Damage: Do not expose the imaging unit to direct light for more than 10 minutes. Extended exposure to light may cause print quality problems.</li> <li>3 Reinstall the imaging unit, and then the cartridge.</li> <li>b Resend the print job.</li> </ul>                                                                                                    | Go to step 3.              | The problem is solved. |
| Step 3 Replace the imaging unit, and then resend the print job.  Is the printer still printing blank pages?                                                                                                    | Contact technical support. | The problem is solved. |

# Printer is printing solid black pages

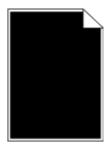

| Action                                                                                                    | Yes               | No                     |
|----------------------------------------------------------------------------------------------------|-------------------|------------------------|
| Step 1  a Reinstall the imaging unit.  1 Remove the toner cartridge, and then the imaging unit.                                                                 | Go to step 2.     | The problem is solved. |
| Warning—Potential Damage: Do not expose the imaging unit to direct light for more than 10 minutes. Extended exposure to light may cause print quality problems. |                   |                        |
| 2 Install the imaging unit, and then the cartridge.                                                                                                    |                   |                        |
| <b>b</b> Resend the print job.                                                                                                    |                   |                        |
| Is the printer printing solid black pages?                                                                                                    |                   |                        |
| Step 2                                                                                                    | Contact technical | The problem is         |
| Replace the imaging unit, and then resend the print job.                                                                                                    | support.          | solved.                |
| Is the printer printing solid black pages?                                                                                                    |                   |                        |

# Repeating defects appear on prints

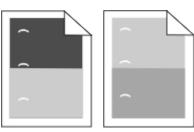

| Action                                                                                                  | Yes               | No             |
|----------------------------------------------------------------------------------------------------|-------------------|----------------|
| Step 1                                                                                                  | Go to step 2.     | The problem is |
| <b>a</b> Replace the imaging unit if the distance between the defects is equal to any of the following: |                   | solved.        |
| • 47.8 mm (1.88 in.)                                                                                    |                   |                |
| • 96.8 mm (3.81 in.)                                                                                    |                   |                |
| • 28.5 mm (1.12 in.)                                                                                    |                   |                |
| <b>b</b> Resend the print job.                                                                          |                   |                |
| Do repeating defects still appear on prints?                                                            |                   |                |
| Step 2                                                                                                  | Contact technical | The problem is |
| <b>a</b> Replace the fuser if the distance between the defects is equal to either of the following:     | support.          | solved.        |
| • 94.25 mm (3.71 in.)                                                                                   |                   |                |
| • 95.2 mm (3.75 in.)                                                                                    |                   |                |
| <b>b</b> Resend the print job.                                                                          |                   |                |
| Do repeating defects still appear on prints?                                                            |                   |                |

#### **Shadow images appear on prints**

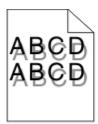

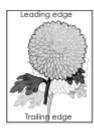

| Action                                                                                                    | Yes                        | No                                                                                                    |
|----------------------------------------------------------------------------------------------------|----------------------------|----------------------------------------------------------------------------------------------------|
| Step 1 Load paper with the correct paper type and weight in the tray.  Is paper with the correct paper type and weight loaded in the tray?                                                                                                    | Go to step 2.              | Load paper with the correct paper type and weight in the tray.                                         |
| Step 2 From the printer control panel, set the paper type and weight in the Paper menu to match the paper loaded in the tray.  Is the tray set to the type and weight of the paper loaded?                                                         | Go to step 3.              | Change the paper loaded in the tray to match the paper type and weight specified in the tray settings. |
| <ul> <li>Step 3</li> <li>a Depending on your operating system, specify the paper type and weight from Printing Preferences or from the Print dialog.</li> <li>b Resend the print job.</li> <li>Do shadow images still appear on prints?</li> </ul> | Go to step 4.              | The problem is solved.                                                                                 |
| Step 4 Replace the imaging unit, and then resend the print job.  Do shadow images still appear on prints?                                                                                                    | Contact technical support. | The problem is solved.                                                                                 |

#### **Skewed print**

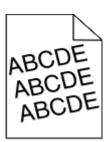

| Action                                                                                                    | Yes               | No                     |
|----------------------------------------------------------------------------------------------------|-------------------|------------------------|
| <ul> <li>Step 1</li> <li>a Move the width and length guides in the tray to the correct positions for the size of the paper loaded.</li> <li>b Resend the print job.</li> </ul> | Go to step 2.     | The problem is solved. |
| Is the print still skewed?  Step 2                                                                                                    | Contact technical | The problem is         |
| <b>a</b> Check if you are printing on a paper that is supported by the tray.                                                                                                   | support.          | solved.                |
| <b>b</b> Resend the print job.                                                                                                    |                   |                        |
| Is the print still skewed?                                                                                                    |                   |                        |

# Streaked horizontal lines appear on prints

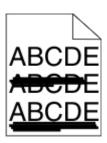

| Go to step 2. | The problem is                                                                   |
|---------------|----------------------------------------------------------------------------------|
|               | solved.                                                                          |
|               |                                                                                  |
| Go to step 3. | Change the paper<br>type and weight to<br>match the paper<br>loaded in the tray. |
| Co to stop 4  | The problem is                                                                   |
| Go to step 4. | The problem is solved.                                                           |
|               |                                                                                  |
|               |                                                                                  |
|               | Go to step 3.  Go to step 4.                                                     |

| Action                                                                                                    | Yes                        | No                     |
|----------------------------------------------------------------------------------------------------|----------------------------|------------------------|
| Step 4  a Reinstall the imaging unit.  1 Remove the toner cartridge, and then the imaging unit.                                                                 | Go to step 5.              | The problem is solved. |
| Warning—Potential Damage: Do not expose the imaging unit to direct light for more than 10 minutes. Extended exposure to light may cause print quality problems. |                            |                        |
| <ul><li>2 Install the imaging unit, and then the cartridge.</li><li>b Resend the print job.</li></ul>                                                           |                            |                        |
| Do streaked horizontal lines appear on prints?                                                                                                    |                            |                        |
| Step 5 Replace the imaging unit, and then resend the print job.                                                                                                 | Contact technical support. | The problem is solved. |
| Do streaked horizontal lines appear on prints?                                                                                                    |                            |                        |

# Streaked vertical lines appear on prints

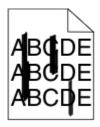

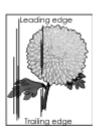

| Action                                                                                                    | Yes           | No                     |
|----------------------------------------------------------------------------------------------------|---------------|------------------------|
| <ul> <li>Step 1</li> <li>a Depending on your operating system, specify the paper type, texture, and weight from Printing Preferences or from the Print dialog.</li> <li>b Resend the print job.</li> </ul> | Go to step 2. | The problem is solved. |
| Do streaked vertical lines appear on prints?                                                                                                    |               |                        |

| Action                                                                                                    | Yes                                                                  | No                                                                                                    |
|----------------------------------------------------------------------------------------------------|----------------------------------------------------------------------|----------------------------------------------------------------------------------------------------|
| Step 2 From the printer control panel, set the paper texture, type, and weight in the Paper menu to match the paper loaded in the tray.  Do the paper texture, type, and weight match the paper in the tray?                                                                                                    | Go to step 3.                                                        | Do one or more of the following:  • Specify the paper texture, type, and weight from the tray settings to match the paper loaded in the tray.  • Change the paper loaded in the tray to match the paper texture, type, and weight specified in the tray settings. |
| <ul> <li>Step 3</li> <li>a Load paper from a fresh package.</li> <li>Note: Paper absorbs moisture due to high humidity. Store paper in its original wrapper until you use it.</li> <li>b Resend the print job.</li> </ul> Do streaked vertical lines appear on prints?                                                                                                    | Go to step 4.                                                        | The problem is solved.                                                                                                    |
| Step 4  a Reinstall the imaging unit.  1 Remove the toner cartridge, and then the imaging unit.  Warning—Potential Damage: Do not expose the imaging unit to direct light for more than 10 minutes. Extended exposure to light may cause print quality problems.  2 Install the imaging unit, and then the cartridge.  b Resend the print job.  Do streaked vertical lines appear on prints? | Go to step 5.                                                        | The problem is solved.                                                                                                    |
| Step 5 Replace the imaging unit, and then resend the print job.  Do streaked vertical lines appear on prints?                                                                                                    | Contact <u>technical</u> <u>support</u> or your Dell printer dealer. | The problem is solved.                                                                                                    |

### Transparency print quality is poor

| Action                                                                                                    | Yes                                       | No                                  |
|----------------------------------------------------------------------------------------------------|-------------------------------------------|-------------------------------------|
| Step 1 From the printer control panel, set the paper type in the Paper menu to match the paper loaded in the tray.                | Go to step 2.                             | Set the paper type to Transparency. |
| Is the paper type for the tray set to Transparency?                                                                               |                                           |                                     |
| <ul> <li>Step 2</li> <li>a Check if you are using a recommended type of transparency.</li> <li>b Resend the print job.</li> </ul> | Contact <u>technical</u> <u>support</u> . | The problem is solved.              |
| Is the print quality still poor?                                                                                                  |                                           |                                     |

### **Toner specks appear on prints**

| Action                                                   | Yes                                       | No                     |
|----------------------------------------------------------|-------------------------------------------|------------------------|
| Replace the imaging unit, and then resend the print job. | Contact <u>technical</u> <u>support</u> . | The problem is solved. |
| Do toner specks appear on prints?                        |                                           |                        |

### Toner fog or background shading appears on prints

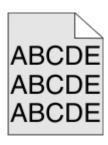

| Actio       | n                                                                                                    | Yes                    | No            |
|-------------|----------------------------------------------------------------------------------------------------|------------------------|---------------|
| Step a      | feinstall the imaging unit.                                                                                                    | The problem is solved. | Go to step 2. |
| 1           | Remove the toner cartridge, and then the imaging unit.                                                                                                    |                        |               |
|             | <b>Warning—Potential Damage:</b> Do not expose the imaging unit to direct light for more than 10 minutes. Extended exposure to light may cause print quality problems. |                        |               |
| 2           | Install the imaging unit, and then the cartridge.                                                                                                    |                        |               |
| <b>b</b> Re | esend the print job.                                                                                                    |                        |               |
| Did th      | e toner fog or background shading disappear from the?                                                                                                    |                        |               |

| Action                                                             | Yes                    | No                                        |
|--------------------------------------------------------------------|------------------------|-------------------------------------------|
| Step 2 Replace the imaging unit, and then resend the print job.    | The problem is solved. | Contact <u>technical</u> <u>support</u> . |
| Did the toner fog or background shading disappear from the prints? |                        |                                           |

### **Toner rubs off**

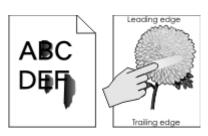

| Action                                                                                                    | Yes                                                                               | No                                                                                                    |
|----------------------------------------------------------------------------------------------------|-----------------------------------------------------------------------------------|----------------------------------------------------------------------------------------------------|
| Step 1 From the Paper menu on the printer control panel, check the paper type and weight.  Do the paper type and weight match the paper loaded in the tray?                                                     | Go to step 2.                                                                     | Specify the paper<br>type and weight from<br>the tray settings to<br>match the paper<br>loaded in the tray. |
| Step 2 Check if you are printing on paper with texture or rough finishes.  Are you printing on textured or rough paper?                                                                                         | From the Paper<br>menu on the printer<br>control panel, set the<br>paper texture. | Go to step 3.                                                                                               |
| <ul> <li>Step 3</li> <li>a From the Paper Weight menu on the printer control panel, set Heavy Weight to Heavy.</li> <li>b Resend the print job.</li> </ul>                                                      | Go to step 4.                                                                     | The problem is solved.                                                                                      |
|                                                                                                    | Contact to shade                                                                  | The muchlem is                                                                                              |
| <ul> <li>Step 4</li> <li>a Enable Quiet mode.</li> <li>From the printer control panel, navigate to:</li> <li>Settings &gt; General Settings &gt; Quiet Mode &gt; On</li> <li>b Resend the print job.</li> </ul> | Contact technical support or your Dell printer dealer.                            | The problem is solved.                                                                                      |
| Does the toner rub off?                                                                                                    |                                                                                   |                                                                                                    |

### **Uneven print density**

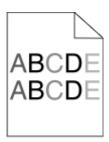

| Action                                                   | Yes                                       | No                     |
|----------------------------------------------------------|-------------------------------------------|------------------------|
| Replace the imaging unit, and then resend the print job. | Contact <u>technical</u> <u>support</u> . | The problem is solved. |
| Is the print density uneven?                             |                                           |                        |

### Vertical voids appear on prints

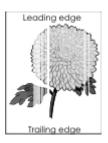

| Action                                                                                                    | Yes           | No                     |
|----------------------------------------------------------------------------------------------------|---------------|------------------------|
| Step 1  a Make sure your software program is using a correct fill pattern.  b Resend the print job.                                                                                                    | Go to step 2. | The problem is solved. |
| Do vertical voids appear on prints?                                                                                                    |               |                        |
| <ul> <li>Step 2</li> <li>a From the printer control panel, set the paper type and weight in the Paper menu to match the paper loaded in the tray.</li> <li>b Resend the print job.</li> </ul>           | Go to step 3. | The problem is solved. |
| Do vertical voids appear on prints?                                                                                                    | Co to stop 4  | The problem is         |
| <ul> <li>Step 3</li> <li>Check if you are using a recommended type of paper.</li> <li>a Load the indicated tray or feeder with a recommended type of paper.</li> <li>b Resend the print job.</li> </ul> | Go to step 4. | The problem is solved. |
| Do vertical voids appear on prints?                                                                                                    |               |                        |

| Action                                                                                                    | Yes                                                                         | No                     |
|----------------------------------------------------------------------------------------------------|-----------------------------------------------------------------------------|------------------------|
| <ul> <li>Step 4</li> <li>a Redistribute the toner in the imaging unit.</li> <li>1 Remove the toner cartridge, and then the imaging unit.</li> <li>2 Firmly shake the imaging unit.</li> <li>Warning—Potential Damage: Do not expose the imaging unit to direct light for more than 10 minutes. Extended exposure to light may cause print quality problems.</li> <li>3 Reinstall the imaging unit, and then the cartridge.</li> <li>b Resend the print job.</li> <li>Do vertical voids appear on prints?</li> </ul> | Contact technical support.  Note: The laser scanning unit may be defective. | The problem is solved. |

# **Embedded Web Server does not open**

| Action                                                                                                    | Yes           | No                                                                                                    |
|----------------------------------------------------------------------------------------------------|---------------|----------------------------------------------------------------------------------------------------|
| Step 1  Make sure the printer IP address is correct.  View the printer IP address:  • From the printer home screen                                                                                                    | Go to step 2. | Type the correct printer IP address in the address field of your Web browser.                                                                              |
| <ul> <li>From the TCP/IP section in the Network/Ports menu</li> <li>By printing a network setup page or menu settings page, and then finding the TCP/IP section</li> <li>Note: An IP address appears as four sets of numbers separated by periods, such as 123.123.123.123.</li> </ul> |               | Note: Depending on<br>the network<br>settings, you may<br>need to type<br>"https://" instead<br>of "http://" before<br>the printer IP<br>address to access |
| Is the printer IP address correct?                                                                                                    |               | the Embedded Web<br>Server.                                                                                                    |
| Step 2                                                                                                    | Go to step 3. | Turn on the printer.                                                                                                    |
| Check if the printer is turned on.                                                                                                    |               |                                                                                                    |
| Is the printer turned on?                                                                                                    |               |                                                                                                    |
| Step 3                                                                                                    | Go to step 4. | Contact your system                                                                                                    |
| Check if the network connection is working.                                                                                                    |               | support person.                                                                                                    |
| Is the network connection working?                                                                                                    |               |                                                                                                    |
| Step 4                                                                                                    | Go to step 5. | Tighten the cable                                                                                                    |
| Make sure the cable connections to the printer and print server are secure.                                                                                                    |               | connection.                                                                                                    |
| For more information, see the setup documentation that came with the printer.                                                                                                    |               |                                                                                                    |
| Are the cable connections to the printer and print server secure?                                                                                                    |               |                                                                                                    |

| Action                                                                                                    | Yes            | No                                  |
|----------------------------------------------------------------------------------------------------|----------------|-------------------------------------|
| Step 5 Temporarily disable the Web proxy servers.                                                                 | Go to step 6.  | Contact your system support person. |
| Note: Proxy servers may block or restrict you from accessing certain Web sites including the Embedded Web Server. |                |                                     |
| Are the Web proxy servers disabled?                                                                               |                |                                     |
| Step 6                                                                                                    | The problem is | Contact <u>technical</u>            |
| Access the Embedded Web Server again by typing the correct IP address in the address field.                       | solved.        | support.                            |
| Did the Embedded Web Server open?                                                                                 |                |                                     |

## **Contacting technical support**

When you call technical support, describe the problem you are experiencing, the message on the display, and the troubleshooting steps you have already taken to find a solution.

You need to know your printer model type and the service tag number or express service code. For more information, see the label at the back of the printer. The service tag number is listed on the menu settings page.

For more information, check the Dell Support Web site at <a href="http://support.dell.com">http://support.dell.com</a>.

Appendix 223

## **Appendix**

### **Dell Technical Support Policy**

Technician-assisted technical support requires the cooperation and participation of the customer in the troubleshooting process and provides for restoration of the Operating System, application software and hardware drivers to the original default configuration as shipped from Dell, as well as the verification of appropriate functionality of the printer and all Dell-installed hardware. In addition to this technician assisted technical support, online technical support is available at Dell Support. Additional technical support options may be available for purchase.

Dell provides limited technical support for the printer and any Dell-installed software and peripherals. Support for third-party software and peripherals is provided by the original manufacturer, including those purchased and/or installed through Software & Peripherals (DellWare), ReadyWare, and Custom Factory Integration (CFI/DellPlus).

### **Contacting Dell**

You can contact Dell electronically using the following address: www.dell.com/contactdell.

### **Product power consumption**

The following table documents the power consumption characteristics of the product.

**Note:** Some modes may not apply to your product.

| Mode       | Description                                                                           | Power consumption (Watts) |
|------------|---------------------------------------------------------------------------------------|---------------------------|
| Printing   | The product is generating hard-copy output from electronic inputs.                    | 770                       |
| Сору       | The product is generating hard-copy output from hard-copy original documents.         | N/A                       |
| Scan       | The product is scanning hard-copy documents.                                          | N/A                       |
| Ready      | The product is waiting for a print job.                                               | 55                        |
| Sleep Mode | The product is in a high-level energy-saving mode.                                    | 2.9                       |
| Hibernate  | The product is in a low-level energy-saving mode.                                     | 0.5                       |
| Off        | The product is plugged into an electrical outlet, but the power switch is turned off. | 0.1                       |

The power consumption levels listed in the previous table represent time-averaged measurements. Instantaneous power draws may be substantially higher than the average.

Appendix 224

### Sleep Mode

This product is designed with an energy-saving mode called *Sleep Mode*. The Sleep Mode saves energy by lowering power consumption during extended periods of inactivity. The Sleep Mode is automatically engaged after this product is not used for a specified period of time, called the *Sleep Mode Timeout*.

Factory default Sleep Mode Timeout for this product (in minutes):

20

By using the configuration menus, the Sleep Mode Timeout can be modified between 1 minute and 120 minutes. Setting the Sleep Mode Timeout to a low value reduces energy consumption, but may increase the response time of the product. Setting the Sleep Mode Timeout to a high value maintains a fast response, but uses more energy.

#### **Hibernate Mode**

This product is designed with an ultra-low power operating mode called *Hibernate mode*. When operating in Hibernate Mode, all other systems and devices are powered down safely.

The Hibernate mode can be entered in any of the following methods:

- Using the Hibernate Timeout
- Using the Schedule Power modes
- Using the Sleep/Hibernate button

Factory default Hibernate Timeout for this product in all countries or regions

3 days

The amount of time the printer waits after a job is printed before it enters Hibernate mode can be modified between one hour and one month.

#### Off mode

If this product has an off mode which still consumes a small amount of power, then to completely stop product power consumption, disconnect the power supply cord from the electrical outlet.

### Total energy usage

It is sometimes helpful to calculate the total product energy usage. Since power consumption claims are provided in power units of Watts, the power consumption should be multiplied by the time the product spends in each mode in order to calculate energy usage. The total product energy usage is the sum of each mode's energy usage.

### **Warranty and Return Policy**

Dell Inc. ("Dell") manufactures its hardware products from parts and components that are new or equivalent to new in accordance with industry-standard practices. For information about the Dell warranty for your printer, refer to the *Product Information Guide*.

## Index

#### **Numerics**

2100-sheet tray installing 38 loading 54 550-sheet tray installing 38

#### Α

accessing the Embedded Web Server 17 Active NIC menu 95 adding hardware options print driver 41 adding internal options print driver 41 adjusting printer display brightness 137 adjusting Sleep mode 136 adjusting toner darkness 76 AirPrint using 79 AppleTalk menu 100 applications home screen 17 attaching cables 39 available internal options 21 avoiding jams 70 avoiding paper jams 153

### В

Background and Idle Screen using 18
Bin Setup menu 93
buttons, printer control panel 13
buttons, touch screen
using 15

### C

cables
Ethernet 39
USB 39
canceling a print job
from the computer 81
from the printer control
panel 81
cannot open Embedded Web
Server 221

card stock loading 60 tips 66 Cartridge, imaging unit mismatch [41.xy] 172 Change [paper source] to [custom string] load [orientation] 172 Change [paper source] to [custom type name] load [orientation] 172 Change [paper source] to [paper size] load [orientation] 172 Change [paper source] to [paper type] [paper size] load [orientation] 172 changing port settings internal solutions port 44 Check tray [x] connection 173 checking status of parts and supplies 141 checking the virtual display using the Embedded Web Server 151 cleaning exterior of the printer 140 cleaning the printer 140 Close door or insert cartridge 173 Close rear door 173 Complex page, some data may not have printed [39] 173 compressed images appear on prints 204 confidential data information on securing 139 confidential jobs modifying print settings 151 confidential print jobs 80 printing from a Macintosh computer 80 printing from Windows 80 Confidential Print menu 108 Configuration change, some held jobs were not restored [57] 173 Configure MP menu 86 configuring multiple printers 151

configuring port settings 44 connecting to a wireless network using PIN (Personal Identification Number) method 43 using Push Button Configuration method 43 using the Embedded Web Server 43 using wireless setup wizard 42 conservation settings brightness, adjusting 137 conserving supplies 134 Eco-Mode 135 Hibernate mode 136 Quiet mode 135 Sleep Mode 136 conserving supplies 134 contacting technical support 222 control panel, printer indicator light 13 sleep button light 13 controller board accessing 21 creating custom name paper type 64 Custom Bin Names menu 91 Custom Names menu 91 custom paper type name assigning 65 Custom Type [x] creating custom name 64 Custom Types menu 91

#### D

Default Source menu 83
Defective flash detected [51] 174
Dell Document Hub
using 79
Disk full 62 174
Disk must be formatted for use in
this device 174
Disk Wiping menu 109
display troubleshooting
printer display is blank 189
display, printer control panel 13
adjusting brightness 137

disposing of printer hard Finishing menu 120 Image menu 132 disk 138 firmware card 21 Imaging unit low [84.xy] 175 documents, printing flash drive Imaging unit nearly low from a computer 76 printing from 77 [84.xy] 175 flash drives Imaging unit very low, [x] supported file types 78 estimated pages remain Ε Forms and Favorites [84.xy] 175 Eco-Mode setting 135 setting up 18 importing a configuration **Eco-Settings** using the Embedded Web about 19 G Server 20 **Embedded Web Server** Incompatible output bin [x] accessing 17 General Settings menu 111 [59] 175 Google Cloud Print adjusting brightness 137 Incompatible tray [x] [59] 175 copying settings to other using 79 Incorrect paper size, open [paper printers 151 green settings source] [34] 175 modifying confidential print Eco-Mode 135 indicator light Hibernate mode 136 settings 151 printer control panel 13 problem accessing 221 Quiet mode 135 Insert hole punch box 176 **Embedded Web Server** Insert staple cartridge 176 Administrator's Guide Н Insert Tray [x] 176 where to find 139 hardware options, adding Install bin [x] 176 Empty the hole punch box 174 print driver 41 Install Tray [x] 176 emptying the hole punch held jobs 80 installing an Internal Solutions box 140 printing from a Macintosh Port 26 envelopes computer 80 installing an optional card 30 loading 60 printing from Windows 80 installing options tips on using 66 Help menu 132 order of installation 37 environmental settings Hibernate mode installing printer 41 conserving supplies 134 using 136 installing printer hard disk 31 Eco-Mode 135 hiding icons on the home installing the 2100-sheet tray 38 Hibernate mode 136 screen 18 installing the 550-sheet tray 38 printer display brightness, hole punch box Insufficient memory for Flash adjusting 137 emptying 140 Memory Defragment operation Quiet mode 135 Home button [37] 176 Sleep Mode 136 printer control panel 13 Insufficient memory to collate job erasing volatile memory 139 home screen [37] 177 Error reading USB drive. Remove buttons, understanding 14 Insufficient memory to support USB. 174 customizing 18 Resource Save feature [35] 177 Error reading USB hub. Remove hiding icons 18 Insufficient memory, some Held hub. 175 showing icons 18 Jobs were deleted [37] 177 Ethernet port 39 home screen applications Insufficient memory, some held exporting a configuration configuring 17 jobs will not be restored [37] 177 using the Embedded Web finding information 17 internal options 21 Server 20 home screen buttons internal options, adding exterior of the printer understanding 14 print driver 41 cleaning 140 HTML menu 131 Internal Solutions Port installing 26 F ı troubleshooting 193 finisher icons on the home screen IP address of computer finishing features 73 hiding 18 finding 17 supported paper sizes 73

showing 18

identifying jam locations 155

finisher features 73

IPv6 menu 99

#### Load staples 179 Job Accounting 123 J loading Miscellaneous 108 jams 2100-sheet tray 54 Network [x] 95 avoiding 153 card stock 60 Network Card 97 jams, clearing envelopes 60 Network Reports 97 duplex unit 161 letterhead in 2100-sheet Paper Loading 90 expander door 169 tray 54 Paper Size/Type 83 front cover 157 letterhead in multipurpose Paper Texture 87 mailbox 170 feeder 60 Paper Weight 88 multipurpose feeder 163 letterhead in trays 46 Parallel [x] 102 rear door 159 PCL Emul 126 multipurpose feeder 60 standard bin 161 optional 250-sheet tray 46 PDF 126 staple access door 165 PostScript 126 optional 550-sheet tray 46 staple finisher 168 PPDS 129 standard 550-sheet tray 46 trays 162 Print Settings 116 transparencies 60 Job Accounting menu 123 loading letterhead Quality 123 paper orientation 67 Security Audit Log 110 K locating paper jam 155 Serial [x] 104 keypad Set Date and Time 110 lock, security 138 printer control panel 13 Setup 119 SMTP Setup menu 107 Standard Network 95 Maintenance kit low [80.xy] 179 labels, paper Standard USB 101 Maintenance kit nearly low Substitute Size 86 tips 67 [80.xy] 179 TCP/IP 97 letterhead Maintenance kit very low, [x] Universal Setup 92 loading, 2100-sheet tray 54 estimated pages remain Utilities 125 loading, multipurpose [80.xy] 180 feeder 60, 67 Wireless 99 memory loading, trays 46, 67 XPS 125 types installed on printer 138 menus list 82 linking trays 64, 65 memory card 21 Miscellaneous menu 108 Load [paper source] with [custom installing 24 mobile device string] [paper orientation] 177 Memory full [38] 180 printing from 79 Load [paper source] with [custom menu settings Mopria Print Service type name][paper loading on multiple printers 151 orientation] 177 using 79 menu settings page moving the printer 9, 148, 149 Load [paper source] with [paper printing 45 multipurpose feeder size][paper orientation] 178 menus loading 60 Load [paper source] with [paper Active NIC 95 type] [paper size] [paper AppleTalk 100 orientation] 178 Ν Bin Setup 93 Load Multipurpose Feeder with Confidential Print 108 Network [x] menu 95 [custom string] [paper Configure MP 86 Network [x] software error orientation] 178 Custom Bin Names 91 [54] 180 Load Multipurpose Feeder with Custom Names 91 Network Card menu 97 [custom type name] [paper Custom Types 91 Network Reports menu 97 orientation] 178 Default Source 83 network setup page Load Multipurpose Feeder with Disk Wiping 109 printing 45 [paper size] [paper General Settings 111 noise, printer orientation] 179 Help 132 reducing 135 Load Multipurpose Feeder with **HTML 131** Non-Dell [supply type], see [paper type] [paper size] [paper Image 132

IPv6 99

orientation] 179

User's Guide [33.xy] 180

non-volatile memory 138

Not enough free space in flash paper jam, clearing compressed images appear on memory for resources [52] 180 duplex unit 161 prints 204 notices 223, 224 expander door 169 gray background on prints 204 number of remaining pages front cover 157 horizontal voids appear on prints 205 estimate 141 mailbox 170 multipurpose feeder 163 print irregularities 207 rear door 159 print is too dark 209 print is too light 210 standard bin 161 optional 250-sheet tray staple access door 165 printer is printing solid black loading 46 staple finisher 168 pages 212 optional 550-sheet tray trays 162 repeating defects appear on loading 46 paper jams prints 213 optional card shadow images appear on avoiding 153 installing 30 Paper Loading menu 90 prints 214 options paper size skewed print 214 2100-sheet tray, installing 38 setting 46 streaked horizontal lines appear 550-sheet tray, installing 38 Paper Size/Type menu 83 on prints 215 firmware cards 21 paper sizes streaked vertical lines 216 Internal Solutions Port, toner fog or background supported 71 installing 26 Paper Texture menu 87 shading appears on prints 218 memory card 21, 24 toner rubs off 219 paper type printer hard disk, installing 31 setting 46 toner specks appear on printer hard disk, removing 35 paper types prints 218 ordering supplies supported 71 transparency print quality is using Printer Home 141 Paper Weight menu 88 poor 218 paper weights uneven print density 220 P supported 71 white streaks 220 paper Parallel [x] menu 102 Print Settings menu 116 characteristics 68 Parallel port [x] disabled [56] 181 print troubleshooting letterhead 69 confidential and other held preprinted forms 69 documents do not print 195 checking, on the printer control recycled 69 panel 141 envelope seals when selecting 69 PCL Emul menu 126 printing 196 storing 68, 70 PDF menu 126 incorrect characters print 197 unacceptable 69 Personal Identification Number incorrect margins on prints 206 Universal size setting 46 method jammed pages are not using recycled 134 using 43 reprinted 194 Paper changes needed 181 job prints from the wrong port settings paper characteristics 68 configuring 44 tray 197 paper jam in the duplex unit 161 PostScript menu 126 job prints on the wrong paper jam in the expander PPDS menu 129 paper 197 door 169 print driver jobs do not print 200 paper jam in the front cover 157 hardware options, adding 41 Large jobs do not collate 198 paper jam in the mailbox 170 print irregularities 207 multiple-language PDF files do paper jam in the multipurpose not print 198 print job feeder 163 canceling from the computer 81 paper curl 207 paper jam in the rear door 159 print quality troubleshooting paper frequently jams 194 paper jam in the standard bin 161 blank pages 211 print job takes longer than paper jam in the staple characters have jagged expected 199 finisher 168 tray linking does not work 201 edges 202 paper jam in trays 162

clipped pages or images 203

unable to read flash drive 196

unexpected page breaks Defective flash detected Load Multipurpose Feeder with occur 202 [51] 174 [custom string] [paper printer Disk full 62 174 orientation] 178 Disk must be formatted for use Load Multipurpose Feeder with finishing features 73 minimum clearances 9 in this device 174 [custom type name] [paper moving 9, 148, 149 Disk near full. Securely clearing orientation] 178 selecting a location 9 disk space. 174 Load Multipurpose Feeder with shipping 150 Empty the hole punch box 174 [paper size] [paper Error reading USB drive. orientation] 179 printer control panel Load Multipurpose Feeder with adjusting brightness 137 Remove USB. 174 Error reading USB hub. Remove indicator light 13 [paper type] [paper size] [paper parts 13 hub. 175 orientation] 179 sleep button light 13 Imaging unit low [84.xy] 175 Load staples 179 using 13 Imaging unit nearly low Maintenance kit low [80.xy] 179 printer control panel, virtual [84.xy] 175 Maintenance kit nearly low [80.xy] 179 display Imaging unit very low, [x] using the Embedded Web estimated pages remain Maintenance kit very low, [x] Server 151 [84.xy] 175 estimated pages remain printer hard disk Incompatible output bin [x] [80.xy] 180 Memory full [38] 180 disposing of 138 [59] 175 Network [x] software error installing 31 Incompatible tray [x] [59] 175 removing 35 Incorrect paper size, open [54] 180 printer installation 41 [paper source] [34] 175 Non-Dell [supply type], see printer is not responding 188 Insert hole punch box 176 User's Guide [33.xy] 180 Insert staple cartridge 176 printer is printing blank Not enough free space in flash pages 211 Insert Tray [x] 176 memory for resources [52] 180 printer menus 82, 94 Install bin [x] 176 Paper changes needed 181 printer messages Install Tray [x] 176 Parallel port [x] disabled [56] 181 Cartridge, imaging unit Insufficient memory for Flash Reattach bin [x] 181 mismatch [41.xy] 172 Memory Defragment operation Reattach bins [x] - [y] 182 Change [paper source] to [37] 176 Reinstall missing or [custom string] load Insufficient memory to collate unresponsive cartridge [orientation] 172 job [37] 177 [31.xy] 182 Change [paper source] to Insufficient memory to support Reinstall missing or Resource Save feature [custom type name] load unresponsive imaging unit [orientation] 172 [35] 177 [31.xy] 183 Change [paper source] to Insufficient memory, some Held Remove defective disk [61] 183 [paper size] load Jobs were deleted [37] 177 Remove packaging material, Insufficient memory, some held [orientation] 172 [area name] 183 Change [paper source] to jobs will not be restored Remove paper from [linked set [37] 177 bin name] 183 [paper type] [paper size] load [orientation] 172 Load [paper source] with Remove paper from all bins 183 Check tray [x] connection 173 [custom string] [paper Remove paper from bin [x] 183 Close door or insert orientation] 177 Remove paper from standard cartridge 173 output bin 183 Load [paper source] with Close rear door 173 [custom type name [paper Replace cartridge, 0 estimated Complex page, some data may pages remain [88.xy] 183 orientation] 177 not have printed [39] 173 Load [paper source] with [paper Replace defective imaging unit Configuration change, some size] [paper orientation] 178 [31.xy] 184 held jobs were not restored Load [paper source] with [paper Replace imaging unit, 0 [57] 173 type] [paper size] [paper estimated pages remain

orientation] 178

[84.xy] 184

| Replace maintenance kit, 0              | printer options, troubleshooting  | Remove paper from bin $[x]$ 183              |
|-----------------------------------------|-----------------------------------|----------------------------------------------|
| estimated pages remain                  | 2100-sheet tray problems 189      | Remove paper from standard                   |
| [80.xy] 184                             | printer security                  | output bin 183                               |
| Replace missing cartridge               | information on 139                | removing printer hard disk 35                |
| [31.xy] 184                             | printing                          | repeat print jobs 80                         |
| Replace missing fuser                   | canceling, from printer control   | printing from a Macintosh                    |
| [31.xy] 184                             | panel 81                          | computer 80                                  |
| Replace missing imaging unit            | from a computer 76                | printing from Windows 80                     |
| [31.xy] 184                             | from a mobile device 79           | repeating defects appear on                  |
| Replace missing or                      | from a mobile device using Dell   | prints 213                                   |
| unresponsive fuser [31.xy] 182          | Document Hub 79                   | Replace cartridge, 0 estimated               |
| Replace unsupported cartridge           | from flash drive 77               | pages remain [88.xy] 183                     |
| [32.xy] 184                             | menu settings page 45             | Replace defective imaging unit               |
| Replace unsupported fuser               | network setup page 45             | [31.xy] 184                                  |
| [32.xy] 184                             | printing a menu settings page 45  | Replace imaging unit, 0                      |
| Replace unsupported imaging             | printing a network setup          | estimated pages remain                       |
| unit [32.xy] 185                        | page 45                           | [84.xy] 184                                  |
| Restore held jobs? 185                  | printing confidential and other   | Replace maintenance kit, 0                   |
| Serial port [x] disabled [56] 185       | held jobs                         | estimated pages remain                       |
| Some held jobs were not                 | from a Macintosh computer 80      | [80.xy] 184                                  |
| restored 185                            | from Windows 80                   | Replace missing cartridge                    |
| Standard network software               | printing from a flash drive 77    | [31.xy] 184                                  |
| error [54]  185                         | printing slows down 201           | Replace missing fuser [31.xy] 184            |
| Standard USB port disabled              | Push Button Configuration         | Replace missing imaging unit                 |
| [56] 185                                | method                            | [31.xy] 184                                  |
| Supply needed to complete               | using 43                          | Replace missing or unresponsive              |
| job 186                                 |                                   | fuser [31.xy] 182                            |
| Too many bins attached                  | Q                                 | Replace unsupported cartridge                |
| [58] 186                                | Quality menu 123                  | [32.xy] 184                                  |
| Too many disks installed                | Quiet mode 135                    | Replace unsupported fuser                    |
| [58] 186                                |                                   | [32.xy] 184                                  |
| Too many flash options installed        | R                                 | Replace unsupported imaging                  |
| [58] 186                                | Reattach bin [x] 181              | unit [32.xy] 185                             |
| Too many trays attached                 | Reattach bins $[x] - [y]$ 182     | replacing a staple cartridge 147             |
| [58] 186                                | recycled paper                    | replacing supplies                           |
| Tray [x] paper size                     | using 69, 134                     | staple cartridge 147                         |
| unsupported 186                         | recycling                         | replacing the toner                          |
| Unformatted flash detected              | Dell products 137                 | cartridge 142, 144<br>Reports menu 94        |
| [53] 187                                | reducing noise 135                | •                                            |
| Unsupported disk 187                    | Reinstall missing or unresponsive | reserve print jobs printing from a Macintosh |
| Unsupported option in slot [x] [55] 187 | cartridge [31.xy] 182             | computer 80                                  |
| Unsupported USB hub, please             | Reinstall missing or unresponsive | printing from Windows 80                     |
| remove 175                              | imaging unit [31.xy] 183          | Restore held jobs? 185                       |
| USB port [x] disabled [56] 187          | Remote Operator Panel             | restore hera Jobs: 100                       |
| printer options troubleshooting         | setting up 19                     | S                                            |
| internal option is not                  | Remove defective disk [61] 183    |                                              |
| detected 191                            | Remove packaging material,        | safety information 6, 7                      |
| Internal Solutions Port 193             | [area name] 183                   | security                                     |
| tray problems 192                       | Remove paper from [linked set     | modifying confidential print                 |
| USB/parallel interface card 193         | bin name] 183                     | settings 151                                 |
|                                         | Remove paper from all bins 183    | Security Audit Log menu 110                  |

security lock 138

| security Web page                                | streaked horizontal lines appear              | troubleshooting                   |
|--------------------------------------------------|-----------------------------------------------|-----------------------------------|
| where to find 139                                | on prints 215                                 | cannot open Embedded Web          |
| selecting a location for the                     | streaked vertical lines appear on             | Server 221                        |
| printer 9                                        | prints 216                                    | contacting technical              |
| selecting paper 69                               | streaks appear 220                            | support 222                       |
| Serial [x] menu 104                              | Substitute Size menu 86                       | printer is not responding 188     |
| Serial port [x] disabled [56] 185                | supplies                                      | troubleshooting, display          |
| serial printing                                  | checking, on the printer control              | printer display is blank 189      |
| setting up 44                                    | panel 141                                     | troubleshooting, print            |
| Set Date and Time menu 110                       | conserving 134                                | confidential and other held       |
| setting                                          | ordering 141                                  | documents do not print 195        |
| paper size 46                                    | storing 141                                   | envelope seals when               |
| paper type 46                                    | using recycled paper 134                      | printing 196                      |
| TCP/IP address 97                                | Supply needed to complete                     | incorrect characters print 197    |
| setting the Universal paper                      | job 186                                       | incorrect margins on prints 206   |
| size 46                                          | supported flash drives 78                     | jammed pages are not              |
| setting up serial printing 44                    | supported paper sizes 71                      | reprinted 194                     |
| Setup menu 119                                   | supported paper types 71                      | job prints from the wrong         |
| shipping the printer 150                         | supported paper weights 71                    | tray 197                          |
| showing icons on the home screen 18              | Т                                             | job prints on the wrong paper 197 |
| Sleep button                                     | <del>-</del>                                  | jobs do not print 200             |
| printer control panel 13                         | TCP/IP menu 97                                | Large jobs do not collate 198     |
| Sleep Mode                                       | technical support                             | multiple-language PDF files do    |
| adjusting 136                                    | contacting 222                                | not print 198                     |
| SMTP Setup menu 107                              | tips<br>card stock 66                         | paper curl 207                    |
| Some held jobs were not                          | labels, paper 67                              | paper frequently jams 194         |
| restored 185                                     | on using envelopes 66                         | print job takes longer than       |
| standard 550-sheet tray                          | on using letterhead 67                        | expected 199                      |
| loading 46                                       | transparencies 67                             | tray linking does not work 201    |
| Standard Network menu 95                         | tips on using envelopes 66                    | unexpected page breaks            |
| Standard network software error                  | tips on using letterhead 67                   | occur 202                         |
| 54] 185                                          | toner cartridge                               | troubleshooting, print quality    |
| standard tray                                    | replacing 142, 144                            | blank pages 211                   |
| loading 46                                       | toner darkness                                | characters have jagged edges 202  |
| Standard USB menu 101 Standard USB port disabled | adjusting 76                                  | clipped pages or images 203       |
| [56] 185                                         | Too many bins attached [58] 186               | compressed images appear on       |
| staple cartridge                                 | Too many disks installed [58] 186             | prints 204                        |
| replacing 147                                    | Too many flash options installed              | gray background on prints 204     |
| staple jam in the finisher 165                   | [58] 186                                      | horizontal voids appear on        |
| statement of volatility 138                      | Too many trays attached [58] 186 touch screen | prints 205                        |
| status of parts                                  | buttons, using 15                             | print irregularities 207          |
| checking 141                                     | transparencies                                | print is too dark 209             |
| status of supplies                               | loading 60                                    | print is too light 210            |
| checking 141                                     | tips 67                                       | printer is printing solid black   |
| Stop or Cancel button                            | Tray [x] paper size                           | pages 212                         |
| printer control panel 13                         | unsupported 186                               | repeating defects appear on       |
| storing                                          | trays                                         | prints 213                        |
| paper 70                                         | linking 64, 65                                | shadow images appear on           |
| supplies 141<br>storing print jobs 80            | unlinking 64, 65                              | prints 214<br>skewed print 214    |
| storing print jobs 60                            |                                               | skeweu pilit 214                  |

streaked horizontal lines appear on prints 215 streaked vertical lines 216 toner fog or background shading appears on prints 218 toner rubs off 219 toner specks appear on prints 218 transparency print quality is poor 218 uneven print density 220 white streaks on a page 220 troubleshooting, printer options 2100-sheet tray problems 189 internal option is not detected 191 Internal Solutions Port 193 tray problems 192 USB/parallel interface card 193 troubleshooting, printing printing slows down 201

#### U

unable to read flash drive troubleshooting, print 196 understanding the home screen 14 uneven print density 220 Unformatted flash detected [53] 187 Universal Paper Size setting 46 Universal Setup menu 92 unlinking trays 64, 65 Unsupported option in slot [x] [55] 187 Unsupported USB hub, please remove 175 USB port 39 printer control panel 13 USB port [x] disabled [56] 187 USB/parallel interface card troubleshooting 193 using Hibernate mode 136 using recycled paper 134 using the printer control panel 13 using the touch-screen buttons 15 Utilities menu 125

#### V

verify print jobs 80
printing from a Macintosh
computer 80
printing from Windows 80
vertical voids appear 220
virtual display
checking, using Embedded Web
Server 151
voids appear 220
volatile memory 138
erasing 139
volatility
statement of 138

#### W

Wireless menu 99 wireless network setup using the Embedded Web Server 43 wireless setup wizard using 42

#### X

XPS menu 125